# **1920 Precision LCR Meter Instruction Manual**

Form 150566/A5

 QuadTech, Inc., 2000 5 Clock Tower Place, 210 East Maynard, Massachusetts, U.S.A. 01754 September 2002

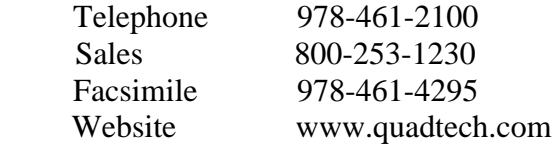

The material in this manual is for informational purposes only and is subject to change, without notice. QuadTech assumes no responsibility for any error or for consequential damages that may result from the misinterpretation of any procedures in this publication.

#### **WARNING**

Potentially dangerous voltages may be present on front and rear panel terminals. Follow all warnings in this manual when operating or servicing this instrument. Dangerous levels of energy may be stored in capacitive devices tested by this unit.

**!** Product will be marked with this symbol (ISO#3684) when it is necessary for the user to refer to the instruction manual in order to prevent injury or equipment damage.

**Figure 1** Product marked with this symbol (IEC417) indicates presence of direct current.

# **Contents**

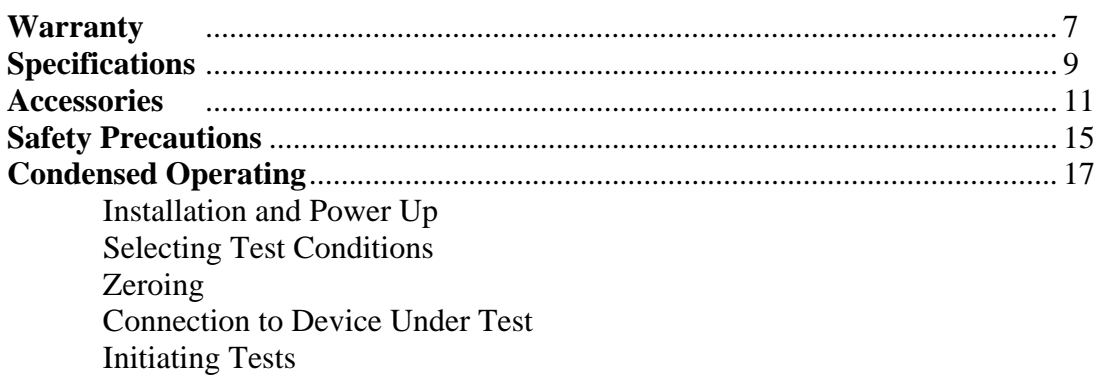

### **Introduction - Section 1**

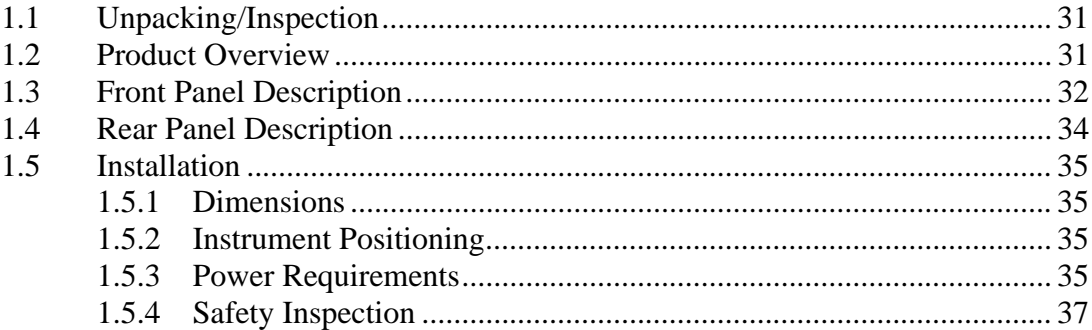

### **Operation - Section 2**

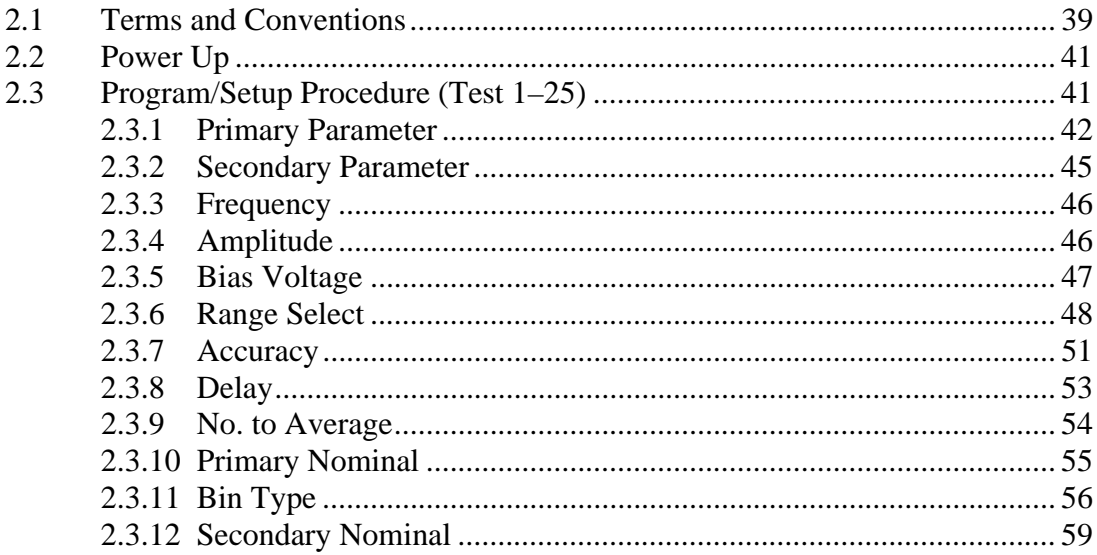

# **Contents (continued)**

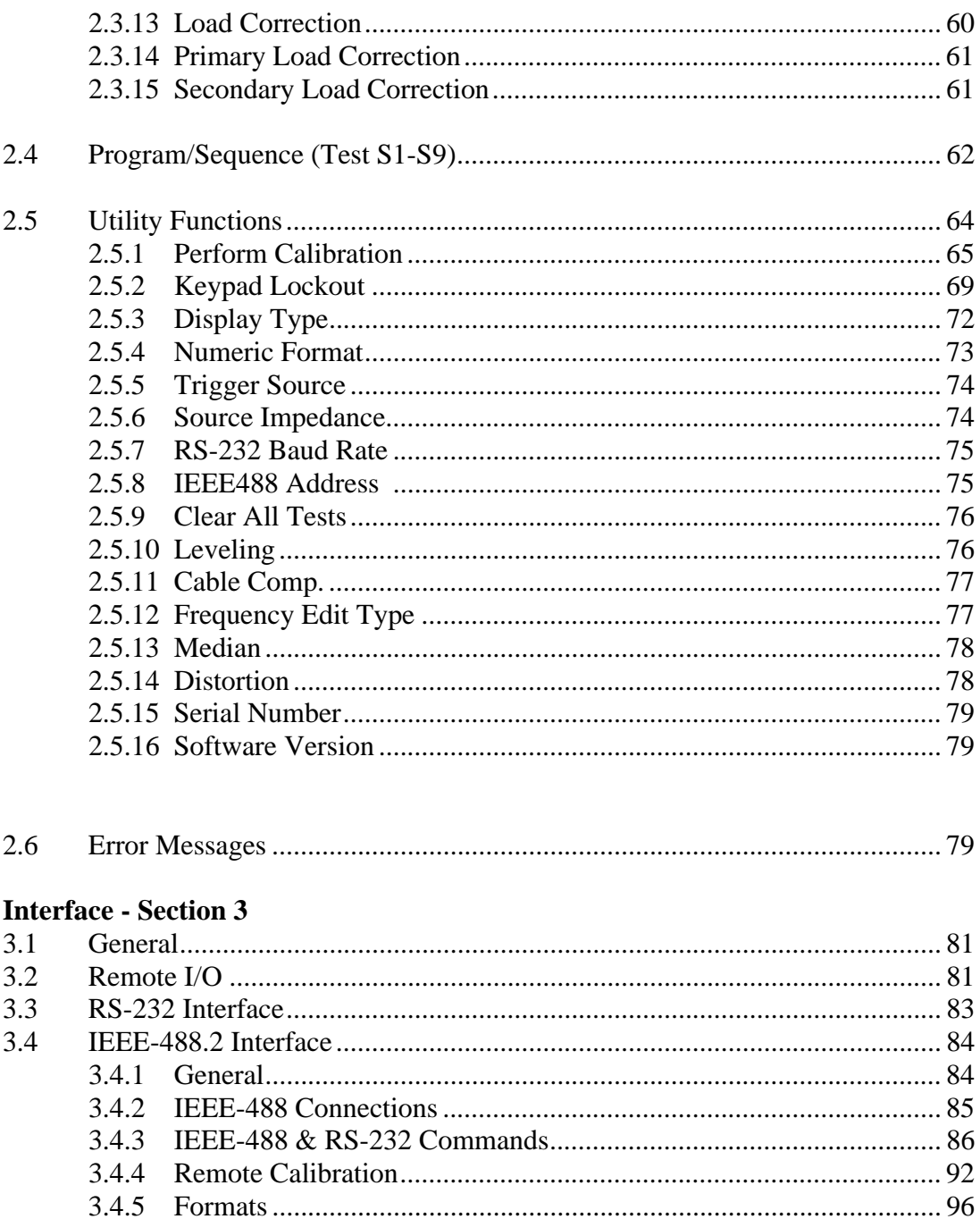

### **Contents (continued)**

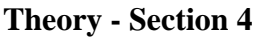

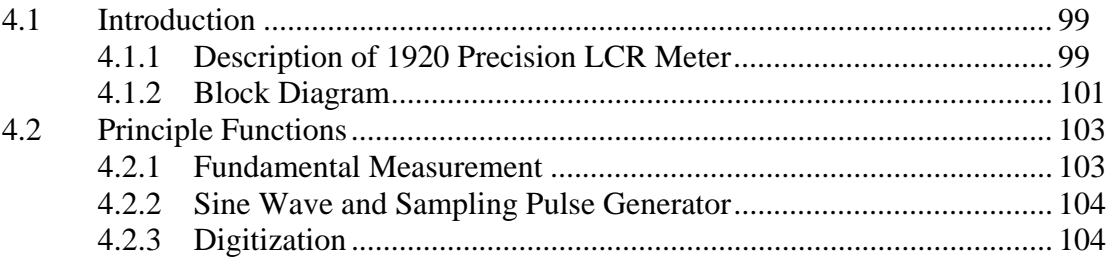

### **Service & Calibration - Section 5**

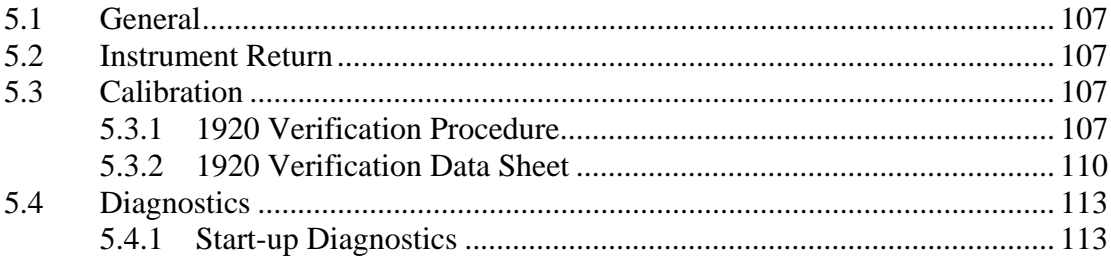

### **Warranty**

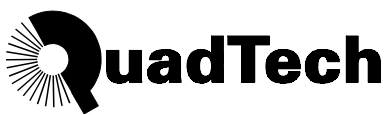

QuadTech warrants that Products are free from defects in material and workmanship and, when properly used, will perform in accordance with QuadTech's applicable published specifications. If within one (1) year after original shipment it is found not to meet this standard, it will be repaired, or at the option of QuadTech, replaced at no charge when returned to a QuadTech service facility.

**Changes in the Product not approved by QuadTech shall void this warranty.** 

**QuadTech shall not be liable for any indirect, special or consequential damages, even if notice has been given of the possibility of such damages.** 

**This warranty is in lieu of all other warranties, expressed or implied, including, but not limited to any implied warranty or merchantability or fitness for a particular purpose.** 

#### **SERVICE POLICY**

QuadTech policy is to maintain product repair capability for a period of at least five (5) years after original shipment and to make this capability available at the then prevailing schedule of charges.

# **Specifications**

#### **Measure Parameters:**

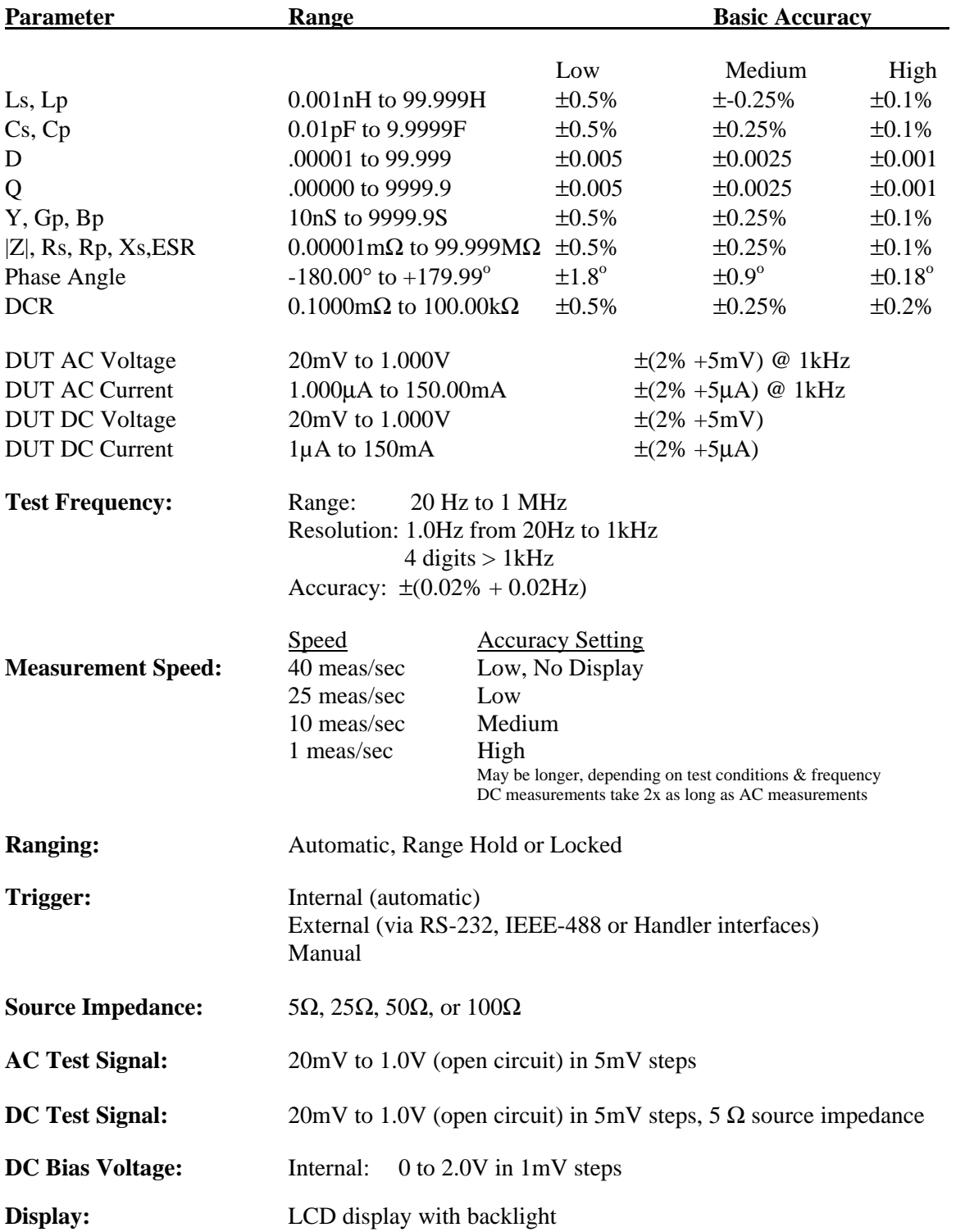

# **Specifications (continued)**

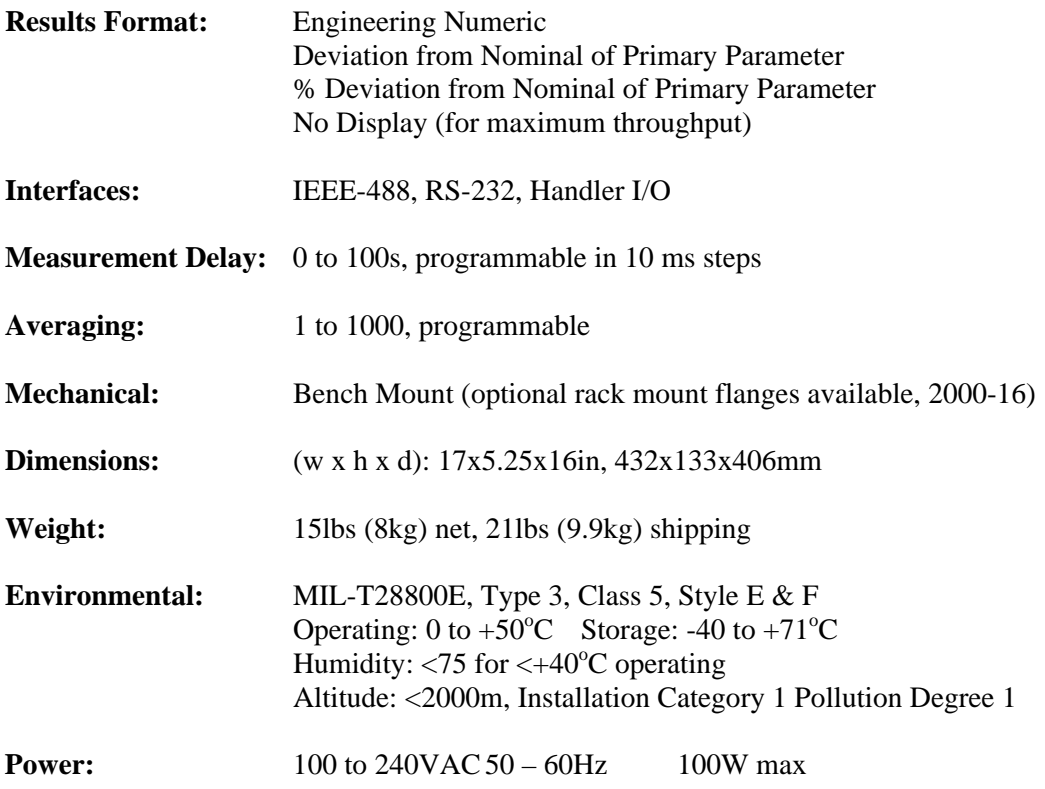

# **Accessories**

#### **Accessories Included**

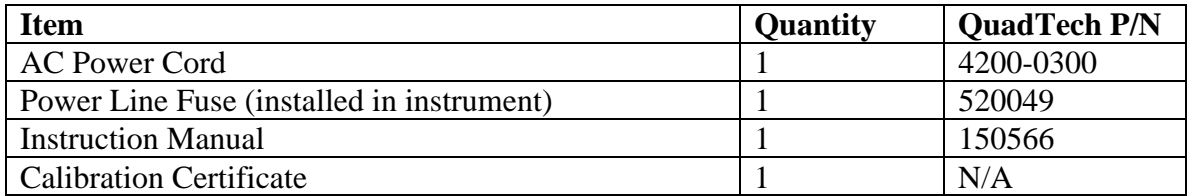

### **Accessories/Options Available**

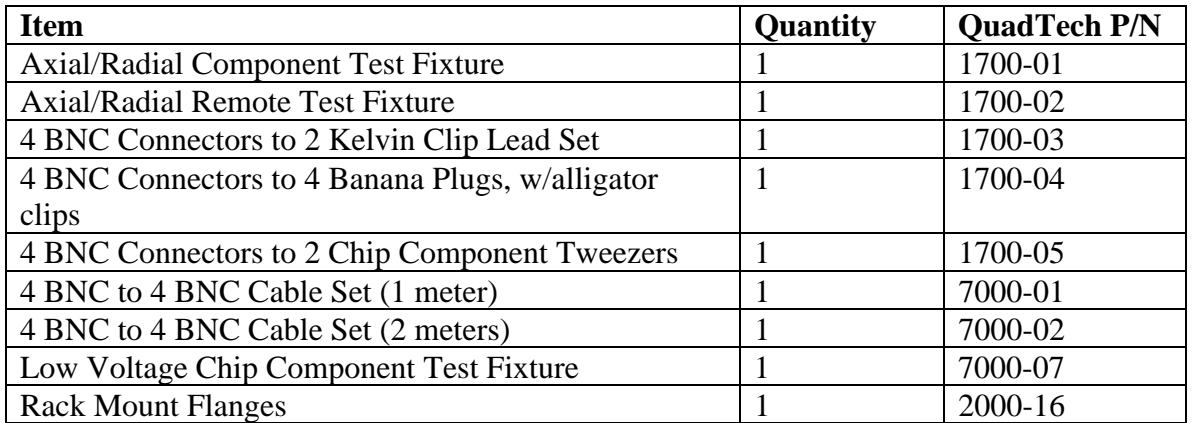

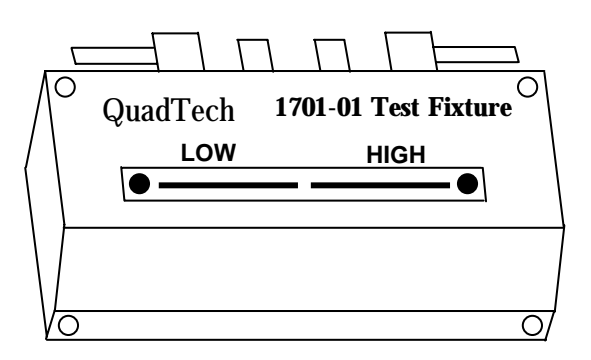

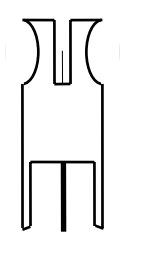

**Axial Lead Adapter Rotated 90 degrees** 

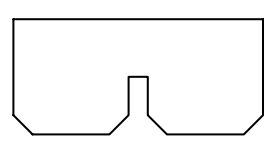

**Shorting Bar** 

**Figure A-1 1700-01 Axial/Radial Component Test Fixture**

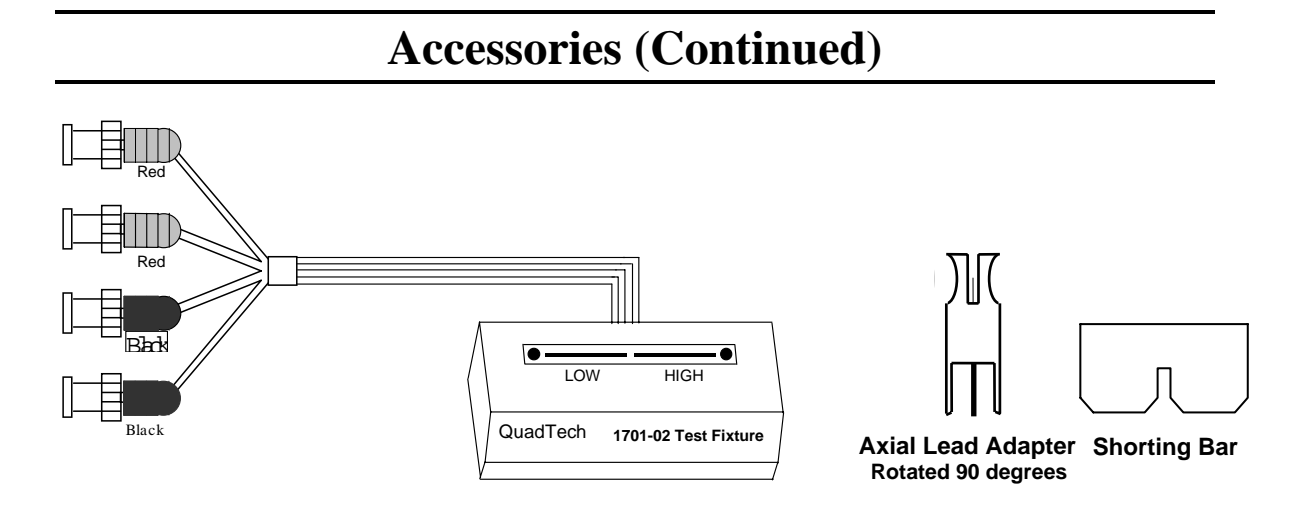

**Figure A-2 1700-02 Axial/Radial Remote Test Fixture** 

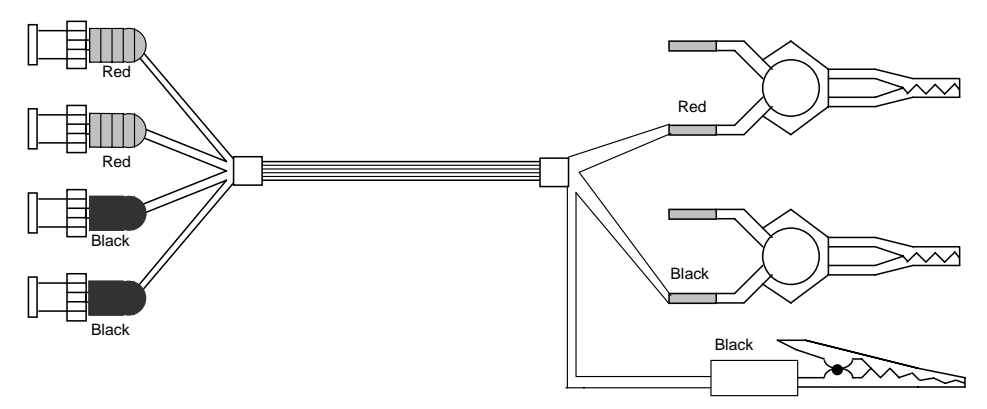

**Figure A-3 1700-03 BNC (4) Connectors to 2 Kelvin Clip Lead Set**

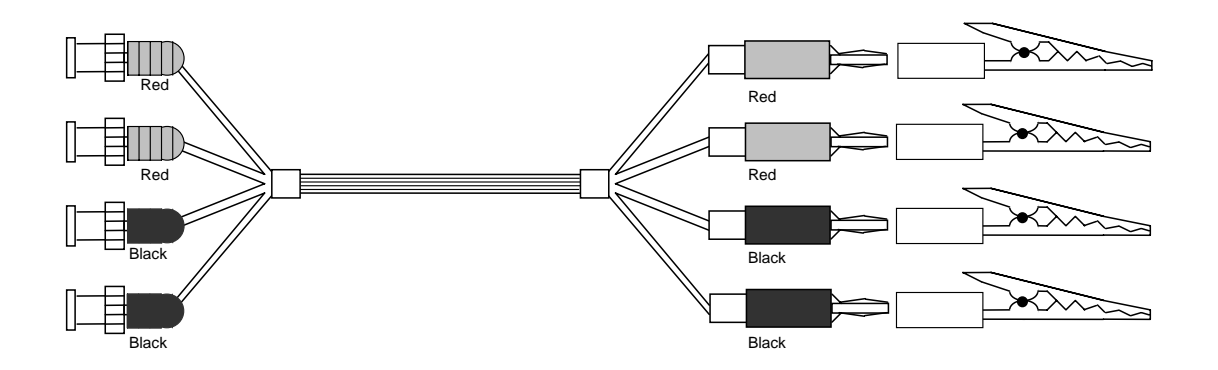

**Figure A-4 1700-04 BNC (4) Connectors to Banana Plugs (4)** 

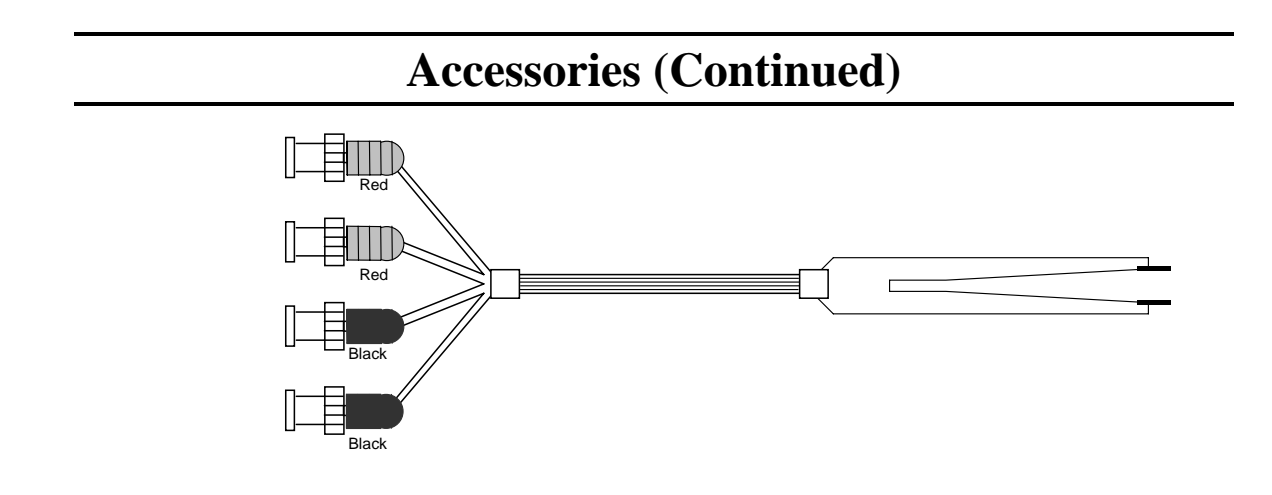

 **Figure A-5 1700-05 BNC (4) Connectors to 2 Kelvin Clip Lead Set**

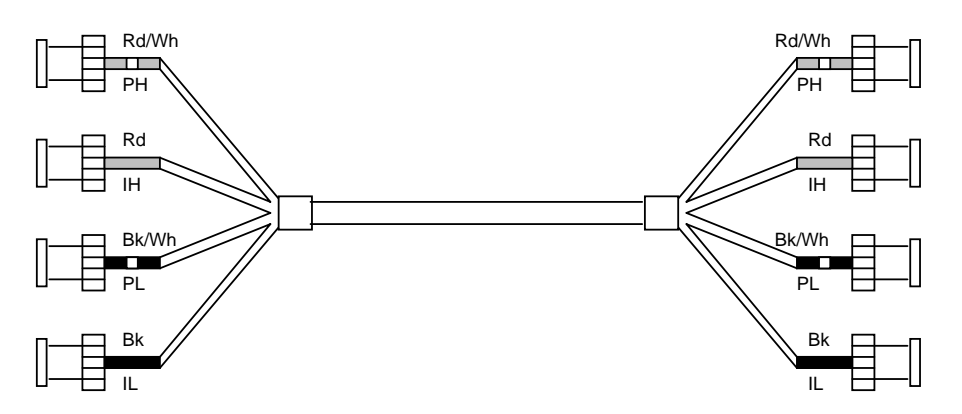

**Figure A-6 7000-01 BNC (4) to BNC (4) Cable Set, 1 meter 7000-02 BNC (4) to BNC (4) Cable Set, 2 meters**

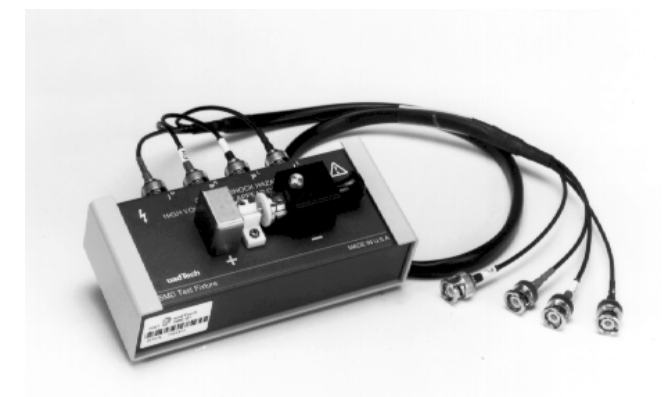

**Figure A-7 7000-07 Low Voltage Chip Component Test Fixture** 

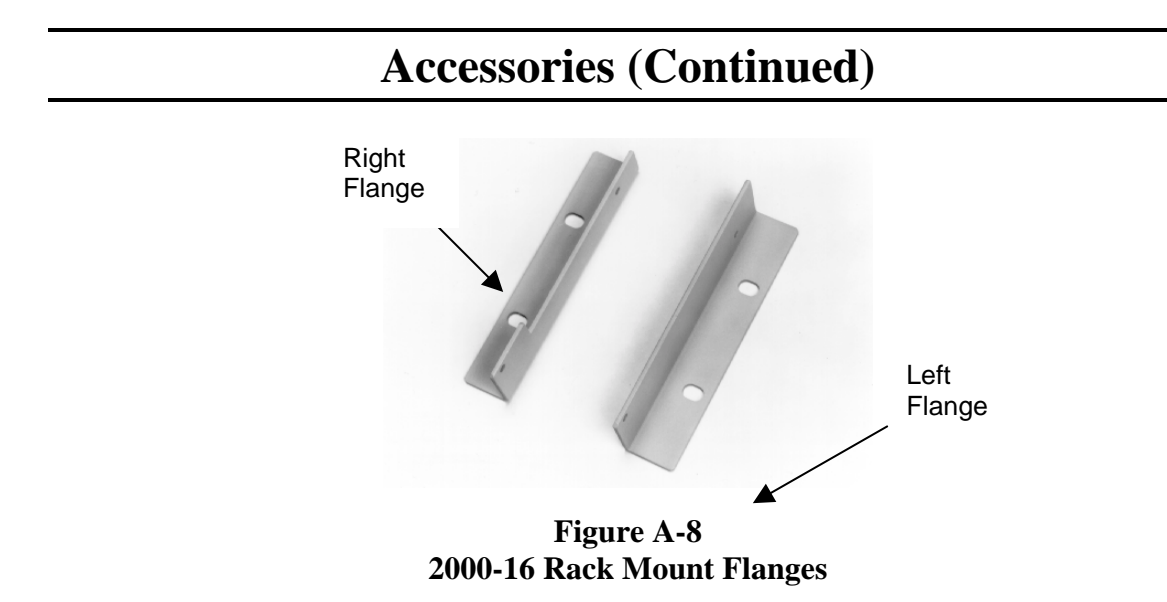

The 2000-16 Rack Mount Flanges (quantity 2, left and right) are used as dress panels to adapt the 1920 to the standard 19 inch rack width. **THESE FLANGES SHOULD NOT BE USED AS SOLE MOUNTING SUPPORT OF THE 1920** in rack mount applications. Chassis guides or other mechanical support is required to support the instrument. Chassis guides are available from:

 Amco Engineering Company 3801 North Rose Street Schiller Park, Illinois 60176-2190 Telephone (847) 671-6670

Installation

**WARNING MAKE SURE THE UNIT HAS BEEN DISCONNECTED FROM ITS AC POWER SOURCE FOR SEVERAL MINUTES BEFORE PROCEEDING.** 

- 1) Remove the 4 screws and washers, two each side on the front side cover.
- 2) Mount the two flanges using the screws and washers previously removed. Note that the flange with the cutout is to be mounted on the right so as not to cover up the side vent holes. Refer to the figure below.

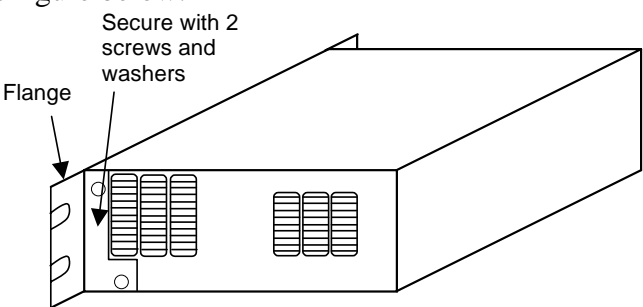

**Figure A-9: Flange Mounting** 

## **Safety Precautions**

The 1920 Precision LCR Meter can provide an output voltage to 1.0V AC and 2.0V DC to the device under test (DUT). Although the 1920 unit is designed with full attention to operator safety, serious hazards could occur if the instrument is used improperly and these safety instructions are not followed.

- 1. The 1920 Precision LCR Meter unit is designed to be operated with its chassis connected to earth ground. The instrument is shipped with a three-prong power cord to provide this connection to ground. This power cord should only be plugged in to a receptacle that provides earth ground. Serious injury can result if the 1920 Precision LCR Meter is not connected to earth ground.
- 2. Tightly connect the 4 BNC test cables or test fixture to the front panel connectors. If this is not done improper measurements are possible, or an electrical shock to the operator could result if the DUT is touched.
- 3. Never touch the test leads, test fixture or DUT in any manner (this includes insulation on all wires and clips) when the bias current is applied and the **BIAS ON** light is on.
- 4. Before turning on the 1920 Precision LCR Meter unit, make sure there is no device (DUT) or fixture connected to the test leads.
- 5. Before touching the test leads or device under test make sure: a) Any capacitive device has had enough discharge time. b) The green **BIAS ON** LED is NOT lit.
- 6. **In the case of an emergency**, turn OFF the POWER switch using a "hot stick" and disconnect the AC power cord from the wall. DO NOT TOUCH THE 1920 INSTRUMENT.
- 7. When the 1920 Precision LCR Meter instrument is used in remote control mode, be extremely careful. Output voltage or current can be turned on and off with an external signal.

### **Start-Up**

The 1920 Precision LCR Meter can be operated from a power source between 90 and 250 VAC at a power line frequency of 50 to 60 Hz. The unit is shipped with a 2.5A fuse in place for 90 to 250 V operation. Refer to paragraph 1.5.3 for fuse location and/or replacement.

The 1920 Precision LCR Meter is designed to be operated with its chassis connected to earth ground, a 3-prong power cored is provided with the unit to make this connection. Connect one end of the power cord to the instrument's rear panel power receptacle and the other end to the proper ac power source.

Press the Power button on the front panel to the (1) position to apply power. The power can be switched off at any time by pressing the this front panel switch to the (0) position.

### **Power Up**

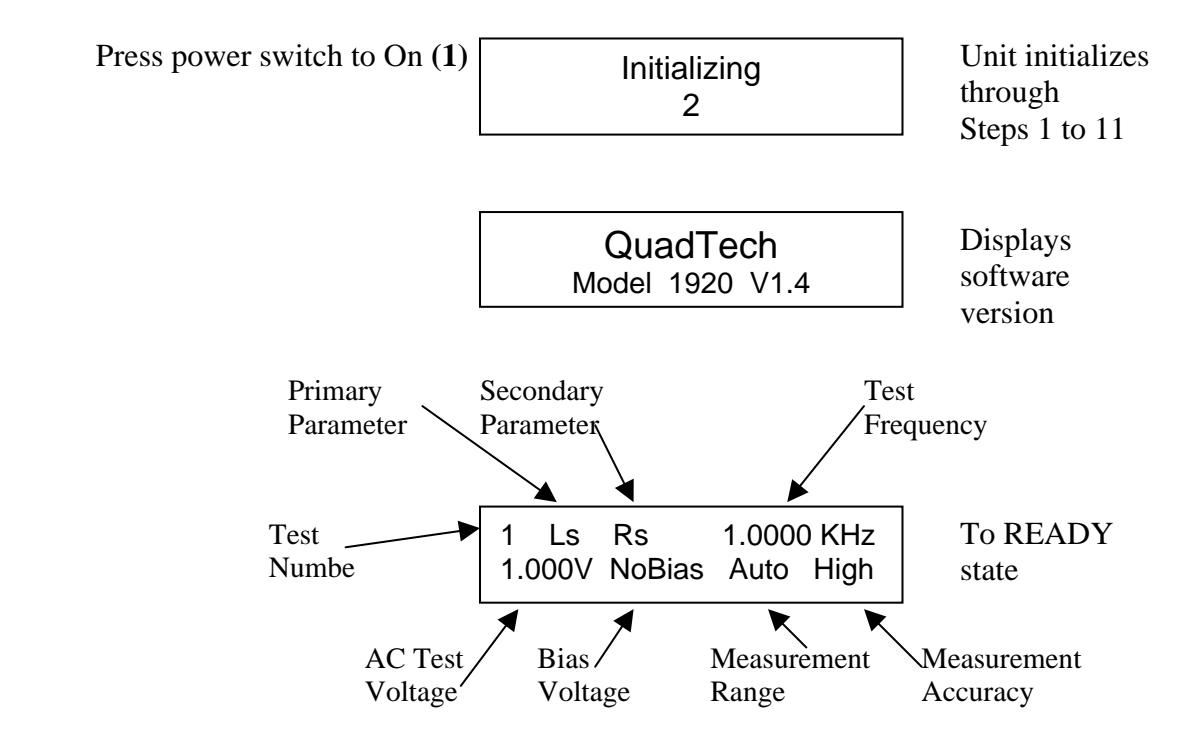

### **Programming Test Conditions**

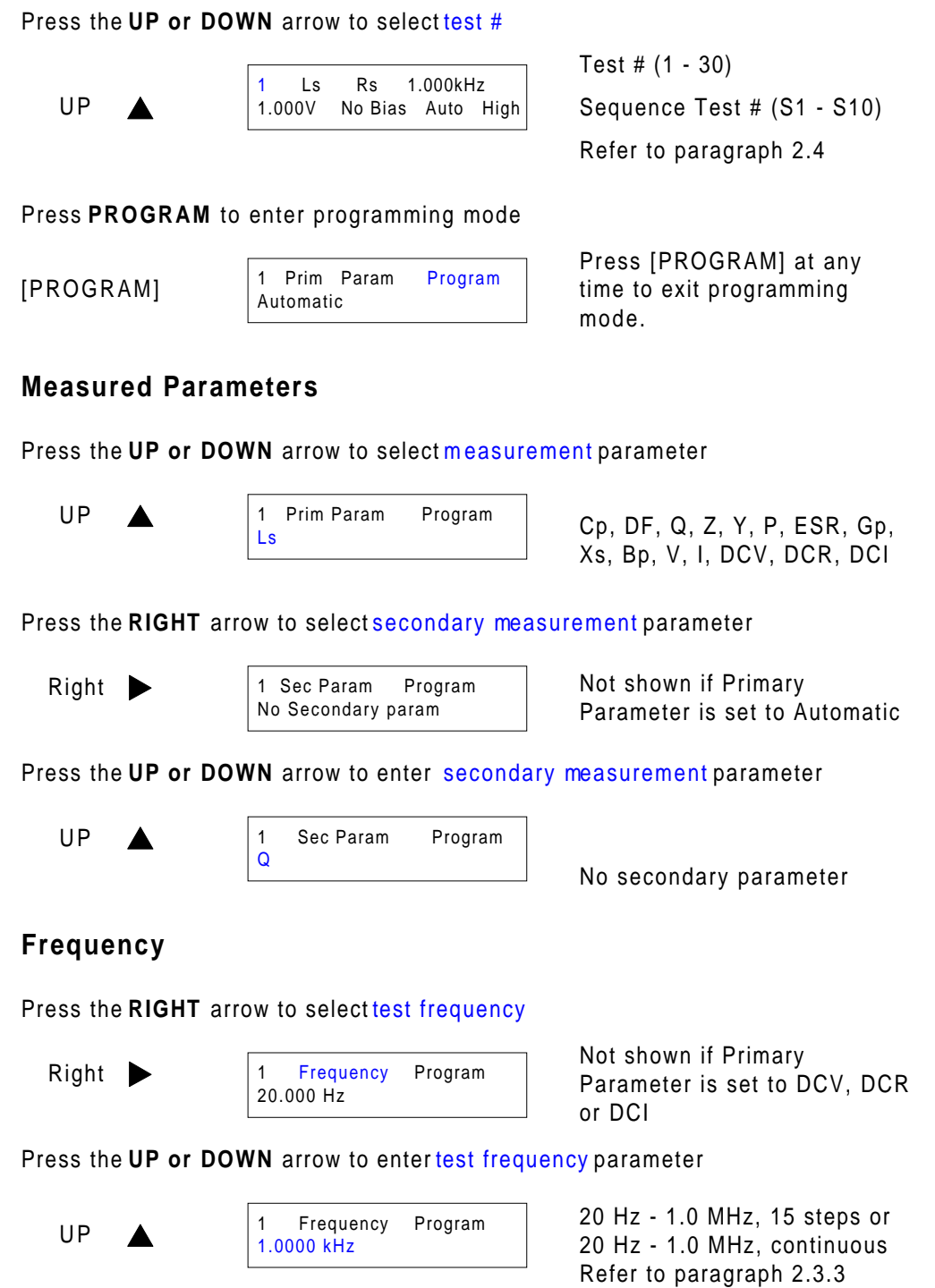

#### **Amplitude**

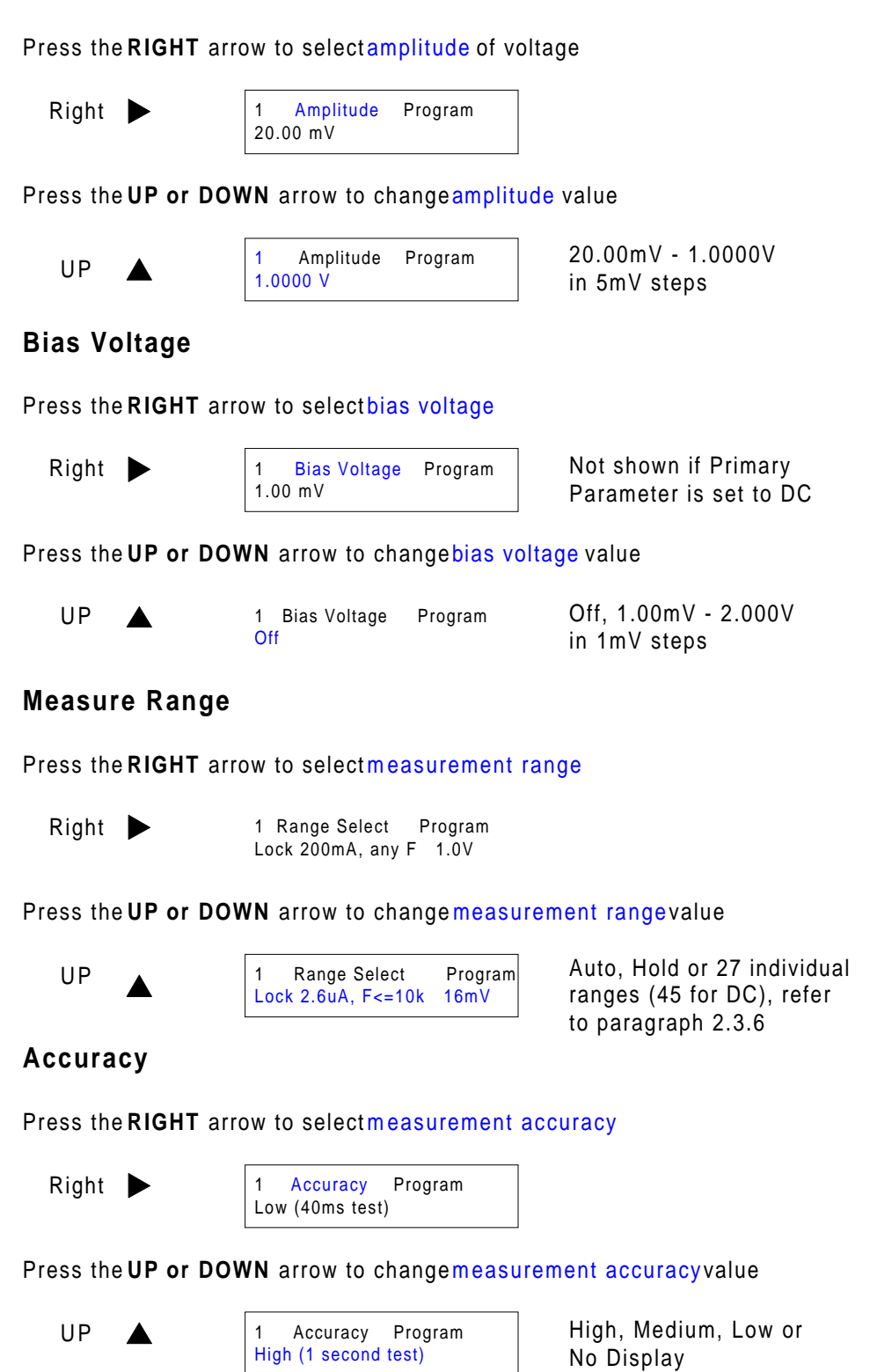

#### **Delay**

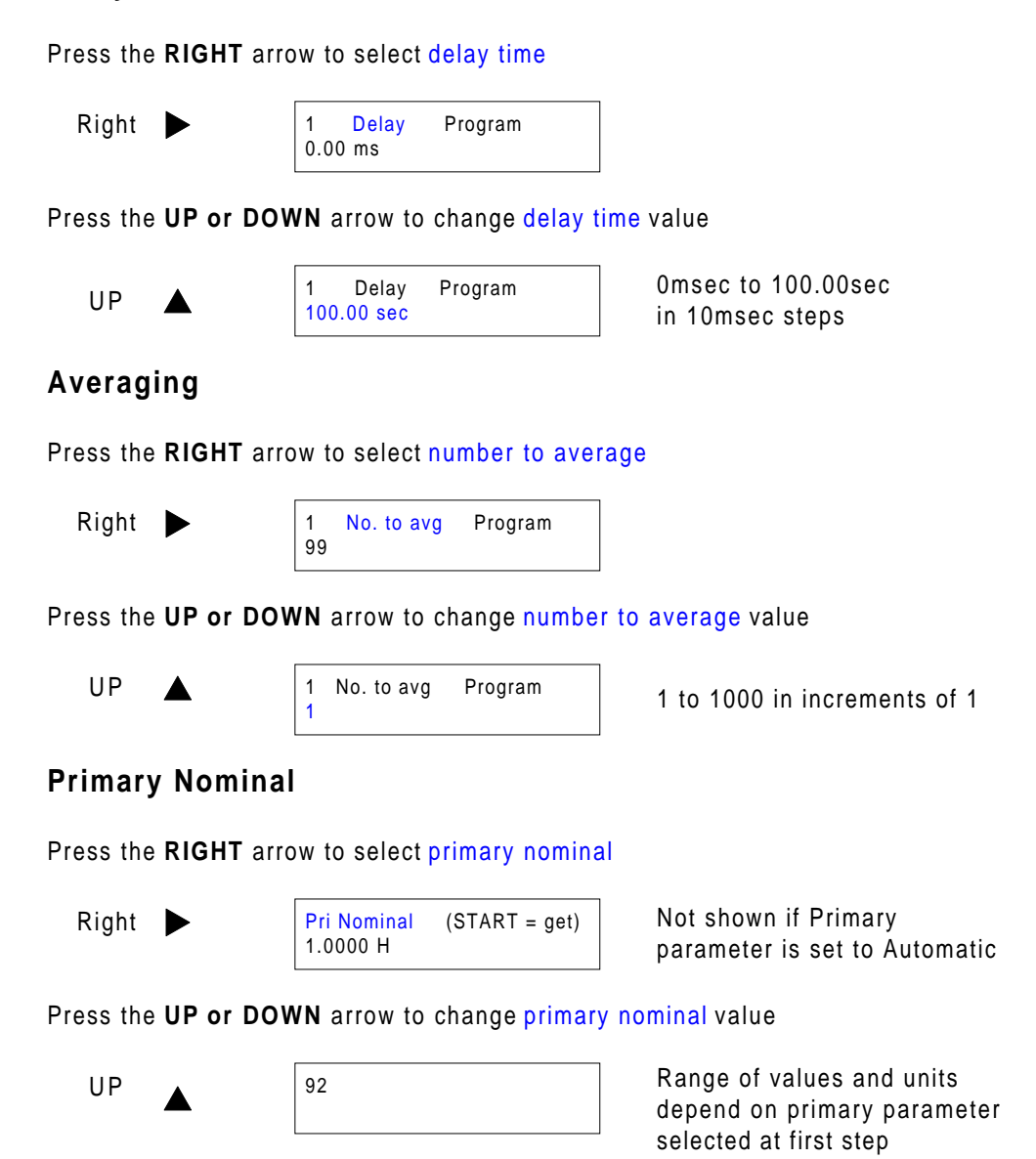

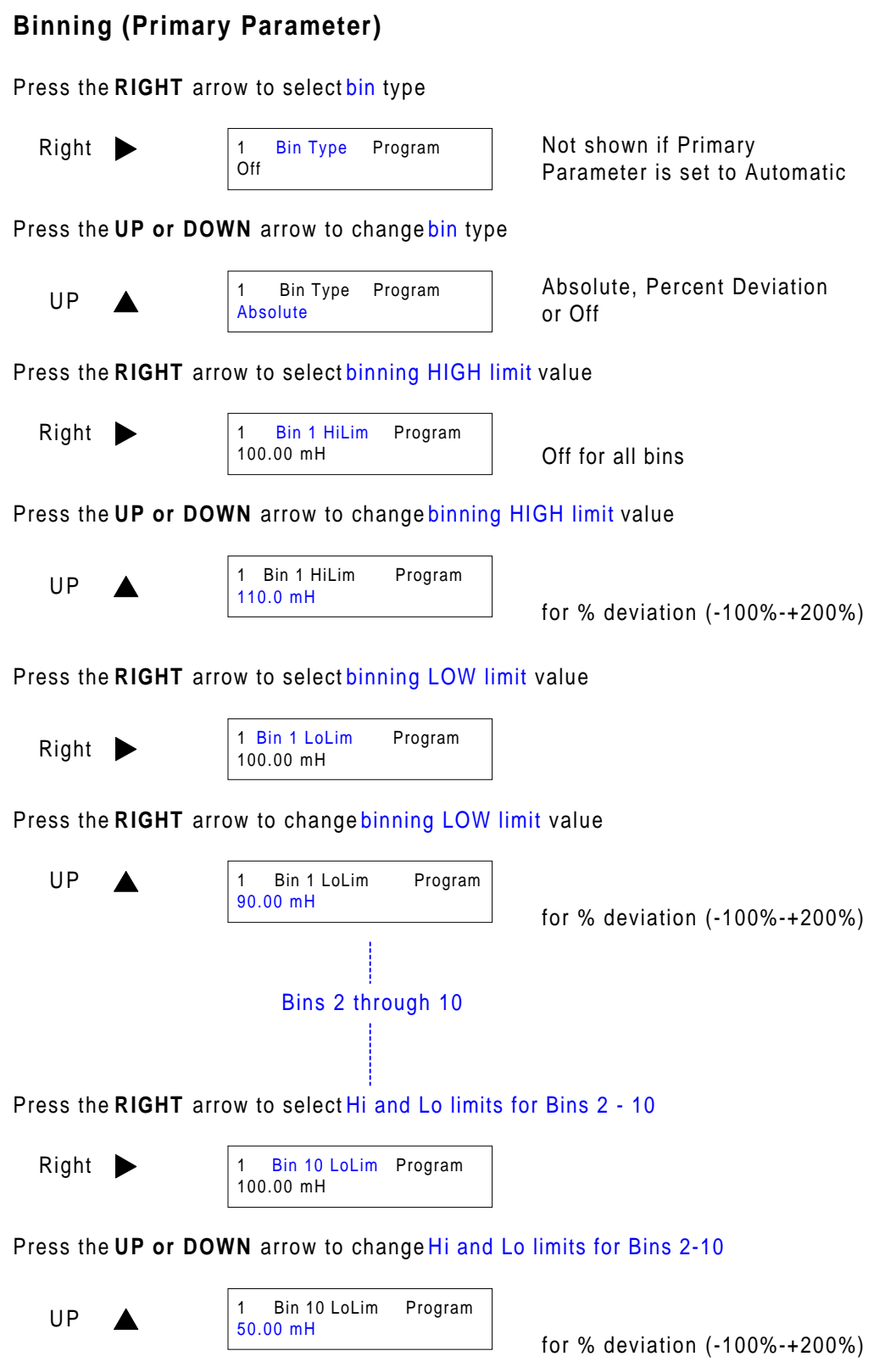

#### **Secondary Nominal**

Press the **RIGHT** arrow to select secondary nominal value

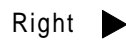

1 Sec Nominal Program Off

Not shown if Primary Parameter is set to Automatic

Press the **UP or DOWN** arrow to change secondary nominal value

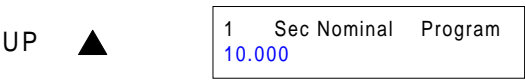

Off, or range of values and units that depend on secondary parameter

### **Binning (Secondary Parameter)**

Press the **RIGHT** arrow to select secondary HIGH limit value

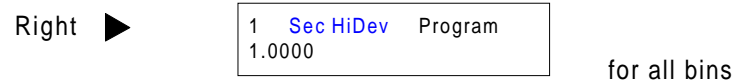

Press the **UP or DOWN** arrow to change secondary HIGH limit value

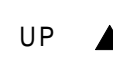

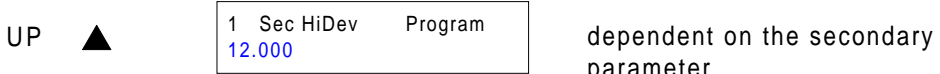

parameter

Press the **RIGHT** arrow to select secondary LOW limit value

Right

1 Sec LoLim Program 1.0000

Press the **RIGHT** arrow to change secondary LOW limit value

UP<sub></sub>

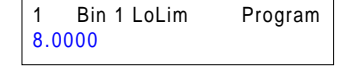

dependent on the secondary parameter

### **Load Correction**

Press the **RIGHT** arrow to select load correction

$$
\begin{array}{c}\n\text{Right} \\
\end{array}
$$

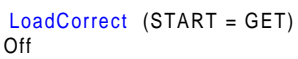

Not shown if Primary parameter is set to Automatic

Press the **UP or DOWN** arrow to change load correction value

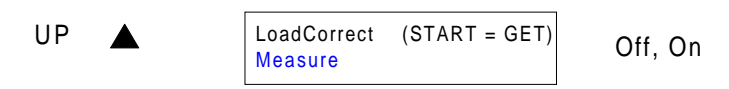

**Press [START]** to measure Load Correction based on primary and secondary nominals with device connected **OR**

Press the **RIGHT** arrow to select primary load correction

Right

Pri Load Corr Program 8.0000 mH

Press the **UP or DOWN** arrow to change primary load correction value

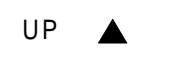

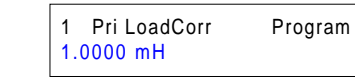

depend on primary parameter

Press the **RIGHT** arrow to select secondary load correction

Right

1 Sec LoadCorr Program 50.000

Press the **UP or DOWN** arrow to change secondary load correction value

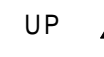

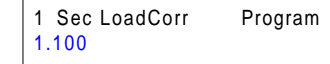

 $UP \quad \triangle$  1 Sec LoadCorr  $Program$  Range of values and units depend on primary parameter selected at first step

Press the **RIGHT** arrow to return display to Ready Mode

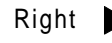

Right 1 Ls Rs 1.0000 kHz 1.0000V No Bias Auto High

Ready Mode showing first parameter

### **Programming Tester Utility Functions**

Tester functions are accessed through the UTILITY mode.

[UTILITY]

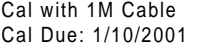

exit programming mode.

### **Perform Calibration/Zeroing**

Press the RIGHT arrow to skip Open/Short and go to Keypad Lockout with indicated cable length

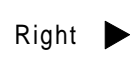

U P

Cal with 1M Cable Cal Due: 1/10/2001 Right annual calibration Right Cal Due: 1/10/2001

Indicates due date of next

Press the **UP or DOWN** arrow to select Open/Short Calibration type

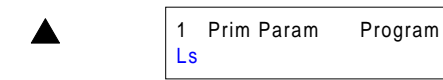

Open Cal, Short/Open Full Cal

**NOTE:** "Quick Cal is not an option if test is a sequence test (S1-S9). **NOTE:** "Open Cal" and "Q

To connect Test Leads re

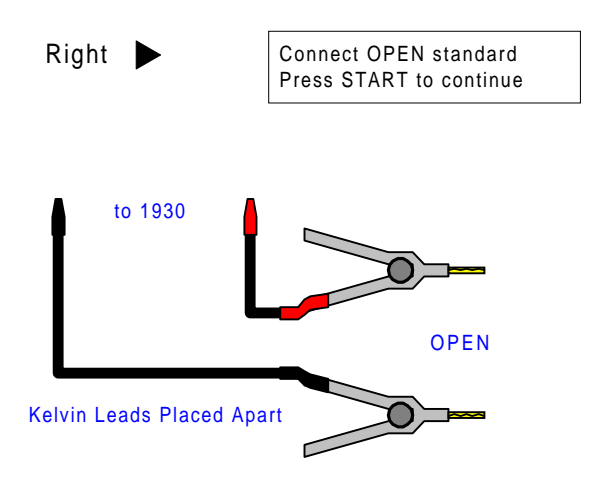

Press [STOP] at any time to exit Cal routine

Press the **[START]** to initiate open calibration measurement

C: 1 9: F1 I5 V2<br>Open correction [START]  $\begin{array}{|c|c|c|c|c|c|c|c|c|} \hline \text{C: 1} & \text{9: F1} & \text{15} & \text{V2} & \text{Open Correction factor} \hline \end{array}$ 

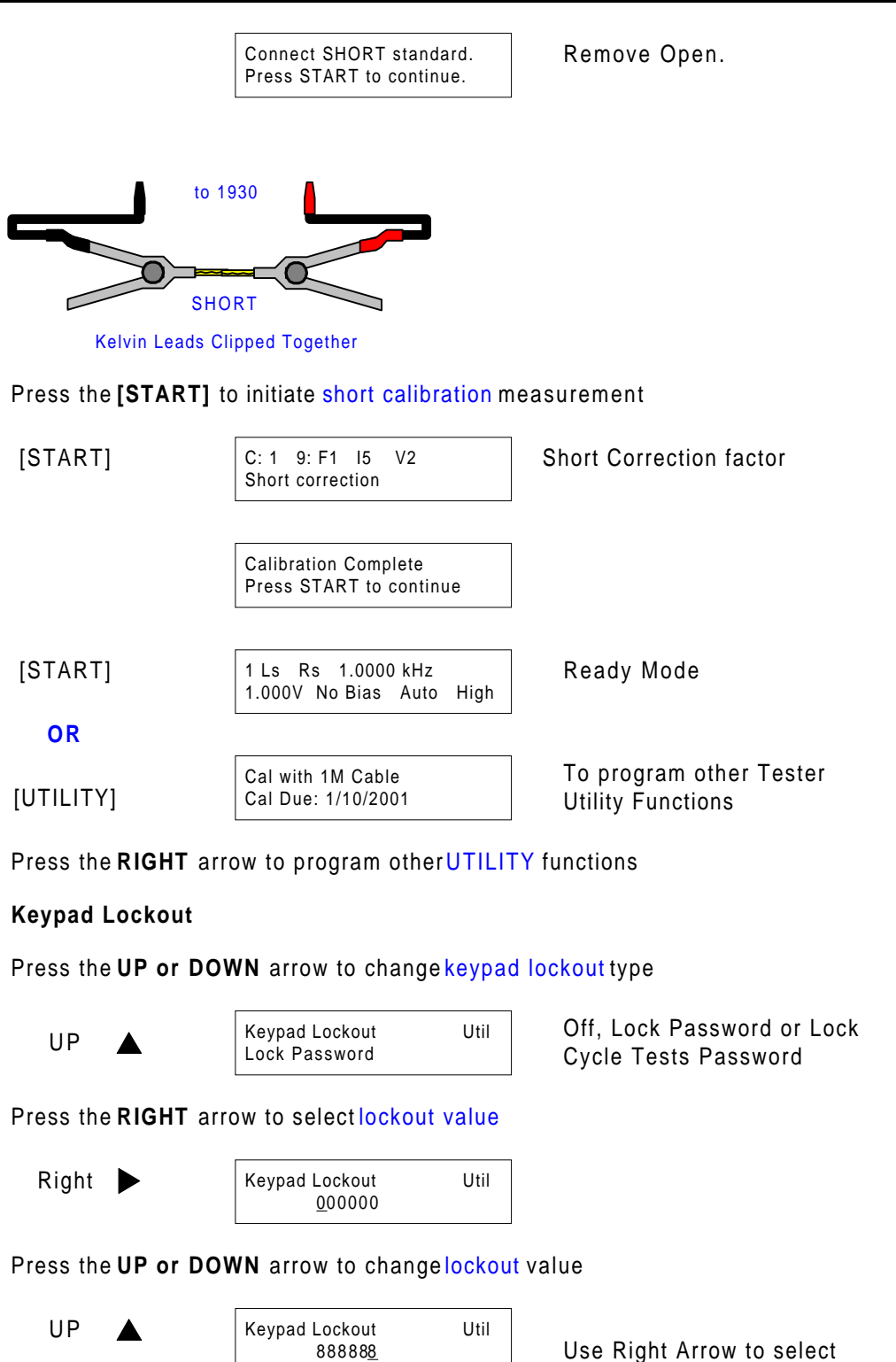

88888

(move to) next digit

#### **RS-232 Baud Rate**

Press the **RIGHT** arrow to select RS-232 baud rate

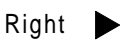

RS232 Baud Rate Util 9600

Press the **UP or DOWN** arrow to change RS-232 baud rate value

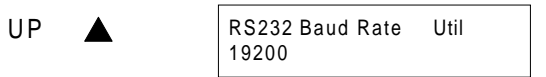

#### **IEEE-488 Address**

Press the **RIGHT** arrow to select IEEE-488 address

Right

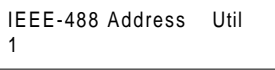

Shown only if RS-232 Baud Rate is Disabled

9600, 19200, 9600Auto, 19200Auto, or Disabled

Press the **UP or DOWN** arrow to change IEEE-488 address value

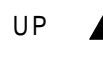

IEEE-488 Address Util | 1 through 16 16

### **Clear All Tests**

Press the **RIGHT** arrow to select clear all tests

 $Right$   $\begin{bmatrix} 0 \\ N \end{bmatrix}$ 

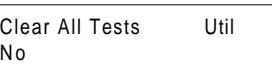

Press the **UP or DOWN** arrow to change clear all tests

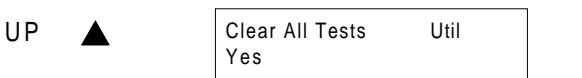

No or Yes

**NOTE:** If YES is selected, press Right arrow, Up arrow and Right arrow again to clear all tests.

### **Leveling**

Press the **RIGHT** arrow to select leveling

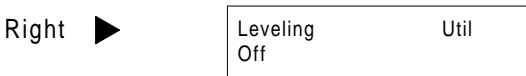

Press the **UP or DOWN** arrow to change leveling value

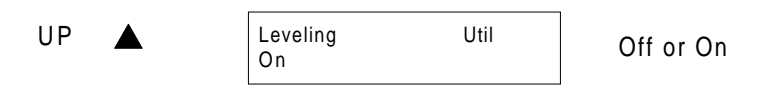

### **Cable Compensation**

Press the **RIGHT** arrow to select cable compensation

Right

Cable Comp. Util Front Panel Connect

Press the **UP or DOWN** arrow to change cable compensation type

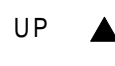

1M Cable

Cable Comp. Util | 1M, 2M or No Cable

### **Frequency Edit Type**

Press the **RIGHT** arrow to select frequency edit type

Right **Discrete** 

Freq. Edit Type Util

Press the **UP or DOWN** arrow to change frequency edit type

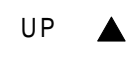

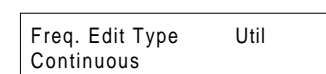

Continuous or Discrete Refer to paragraph 2.5.12

#### **Median**

Press the **RIGHT** arrow to select median

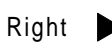

Median Util Single Meas.

Press the **UP or DOWN** arrow to change median type

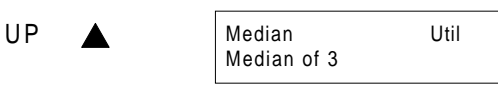

Single Measurement or Median of 3 measurements

### **Distortion**

Press the **RIGHT** arrow to select distortion

Right

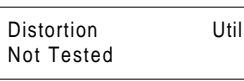

Press the **UP or DOWN** arrow to change distortion type

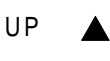

AC Test Distortion Util Checked during AC test

Not Tested or Checked during

### **Serial Number**

Press the **RIGHT** arrow to display instrument serial number

 $Right \rightarrow 0126789$ 

Serial Number

### **Software Version**

Press the **RIGHT** arrow to display instrument software version

Right

Software Version Util V1.32

Press **[UTILITY]** to exit Utility Mode and return to Ready Mode

#### **Connection to Device Under Test (DUT)**

Figure COI-1 illustrates the connection of the 1920 LCR Meter to a device under test using the 4-BNC to 2-Kelvin Clip lead set (QT P/N 1700-03).

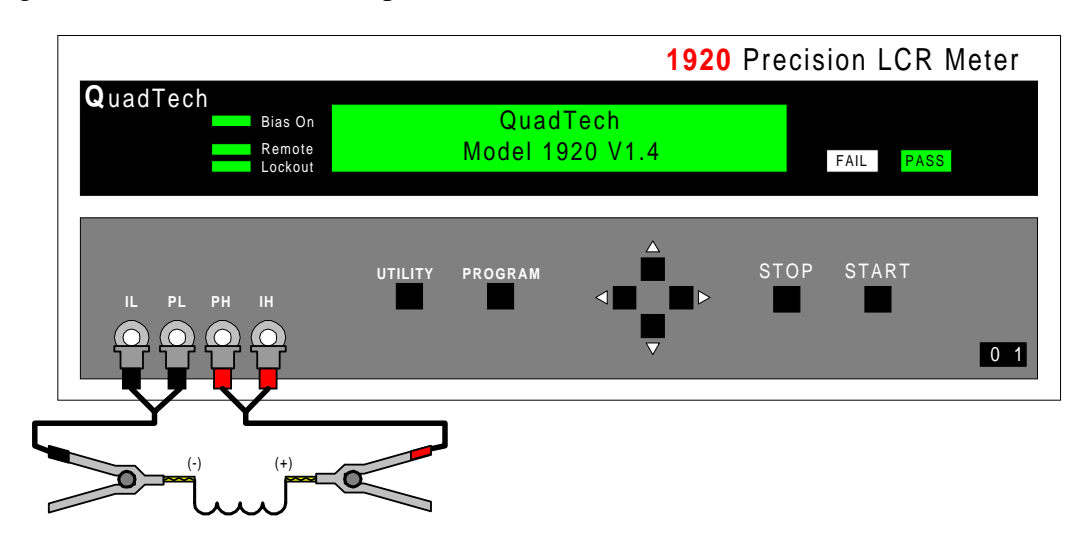

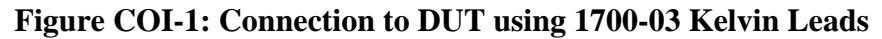

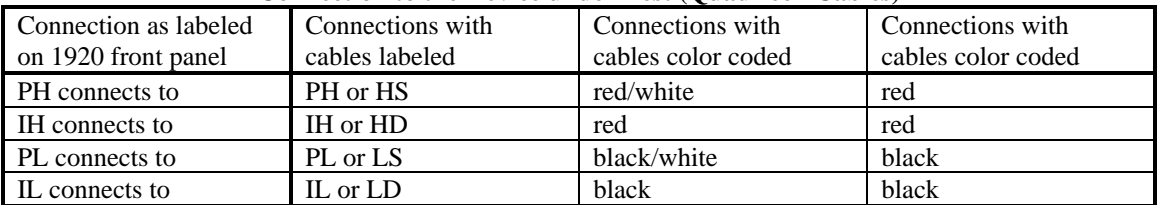

#### **Connection to the Device under Test (QuadTech Cables)**

#### **Initiating Measurements**

1) The instrument must be in the READY mode, or displaying the results from a previous measurement before initiating a test

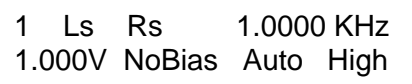

2) Test conditions and Utility functions should be programmed as previously described in this section.

**OR**

 Select the test number by pressing the **Up or Down** arrow key, if known test conditions are already stored in internal memory.

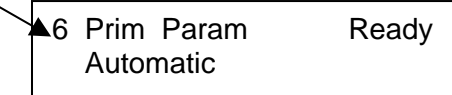

- 3) Make sure the device under test (DUT) is connected to the instrument as previously described.
- 4) To initiate a test on the device press the **START** key.
- 5) The LCD display shows the measured results depending on the operator programming of **Display Type** and **Numeric Format**. Typical display is shown below.

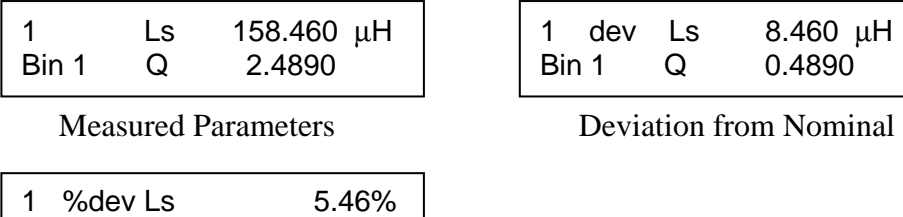

% Deviation from Nominal, Binning On, Load Correction On

Other variations of measurement results

Bin 1 C Q 22.25%

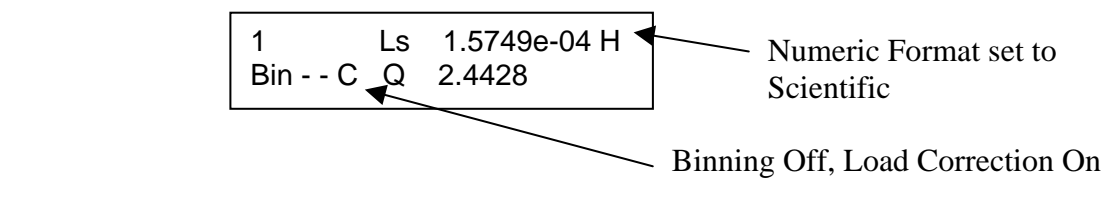

If binning is enabled the Pass or Fail indicator will be lit at the completion of test. Even if binning is not enabled the Pass indicator will still light at the end of the test indicating the test has been completed.

## **Section 1: Introduction**

### **1.1 Unpacking/Inspection**

Inspect the shipping carton before opening. If damaged contact the carrier agent immediately. Inspect the 1920 Precision LCR Meter instrument for any damage. If the instrument appears damaged or fails to meet specifications notify QuadTech (refer to instruction manual front cover) or its local representative. Retain the shipping carton and packing material for future use such as returning for re-calibration or service.

### **1.2 Product Overview**

The 1920 Precision LCR Meter is designed to perform impedance measurements on a wide variety of electronic components and materials. The 1920 covers a frequency range from 20Hz to 1.0MHz with a basic accuracy of 0.1%. The user can select measurement and display two impedance or voltage parameters simultaneously and select engineering or numeric display of test results as well as deviation or % deviation from a programmed nominal value. The 1920's AC test signal is programmable from 20 mV to 1 V and DC bias voltage programmable from 0 to 2 V.

The 1920 Precision LCR Meter also provides the capability to run up to six different tests in sequence, each with uniquely programmed test conditions and displayed parameters. For pass/fail testing or sorting of parts, the instrument provides 14 programmable bins. For fast component handling or automated system applications the 1920 comes standard with a handler I/O port, RS-232 and IEEE-488 interfaces.

For measurement integrity the 1920 includes four-terminal Kelvin connections and a load correction feature, whereby a measurement is performed on a known standard and a correction applied to subsequent measurements.

### **1.3 Front Panel Description**

Figure 1-1 illustrates the controls and indicators on the front panel of the 1920 Precision LCR Meter. Table 1-1 identifies them with description and function.

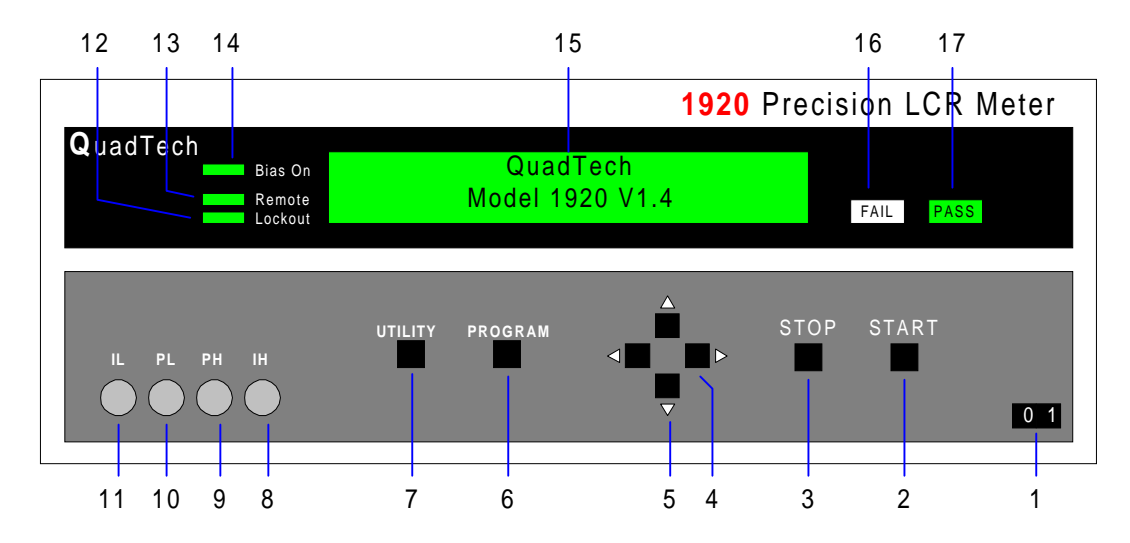

**Figure 1-1 Front Panel Controls and Indicators** 

**Table 1-1 Front Panel Controls and Indicators** 

| <b>Reference</b><br><b>Number</b> | <b>Name</b>    | <b>Type</b>          | <b>Function</b>                                                                                                    |
|-----------------------------------|----------------|----------------------|----------------------------------------------------------------------------------------------------|
| Figure 1-1                        |                |                      |                                                                                                    |
|                                   | <b>POWER</b>   | <b>Rocker Switch</b> | Applies AC power to unit: 1 (ON) 0 (OFF)                                                                                                    |
|                                   | <b>START</b>   | Push Button          | Starts a measurement                                                                                                    |
| 3                                 | <b>STOP</b>    | <b>Push Button</b>   | Stops any measurement in process                                                                                                    |
| 4                                 |                | Left/Right arrows    | In READY mode moves to the next or previous test<br>parameter for viewing<br>In PROGRAM or UTILITY mode moves to the next<br>or previous parameter for programming |
| 5                                 |                | Up/Down arrows       | In READY mode moves to the next or previous test<br>for viewing<br>In PROGRAM or UTILITY mode changes the<br>condition of the selected parameter                   |
| 6                                 | <b>PROGRAM</b> | <b>Push Button</b>   | To enter and exit the PROGRAM mode (for changing<br>test conditions)                                                                                               |
|                                   | UTILITY.       | <b>Push Button</b>   | To enter or exit the UTILITY mode (for functional<br>changes which affect all tests)                                                                               |

#### **Table 1-1 (continued) Front Panel Controls and Indicators**

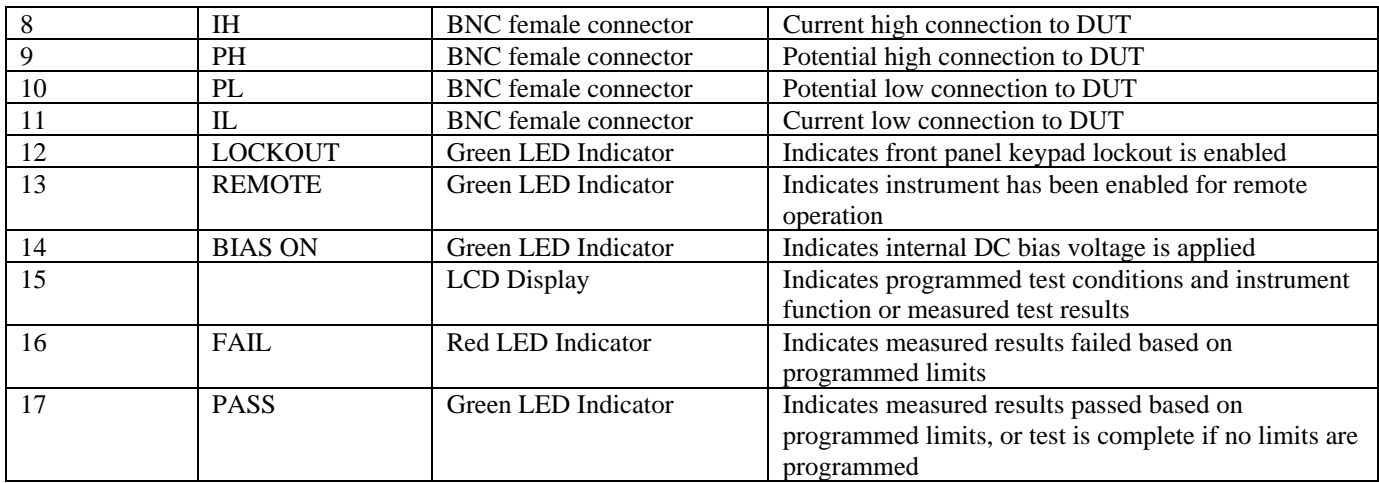

### **1.4 Rear Panel Description**

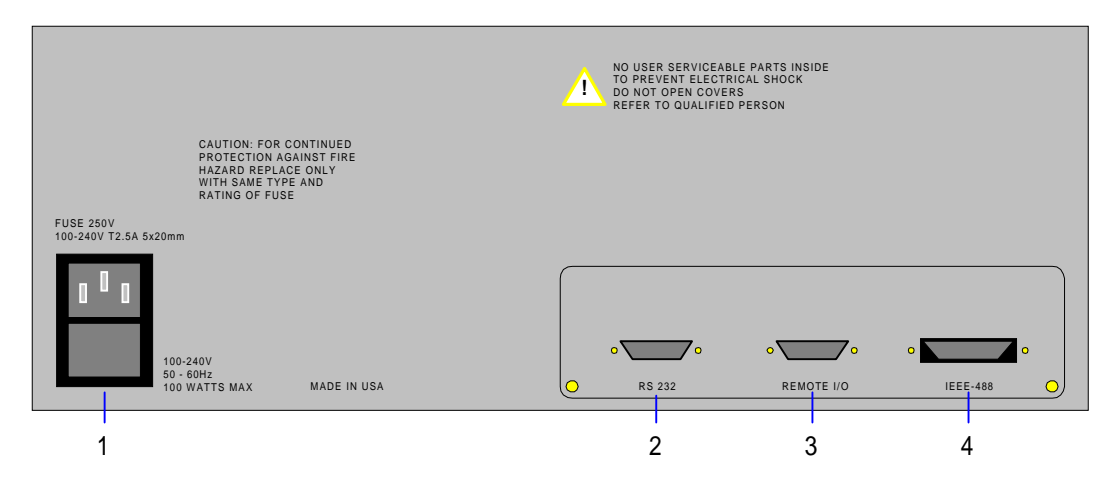

**Figure 1-2 Rear Panel View**

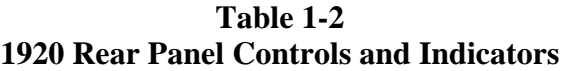

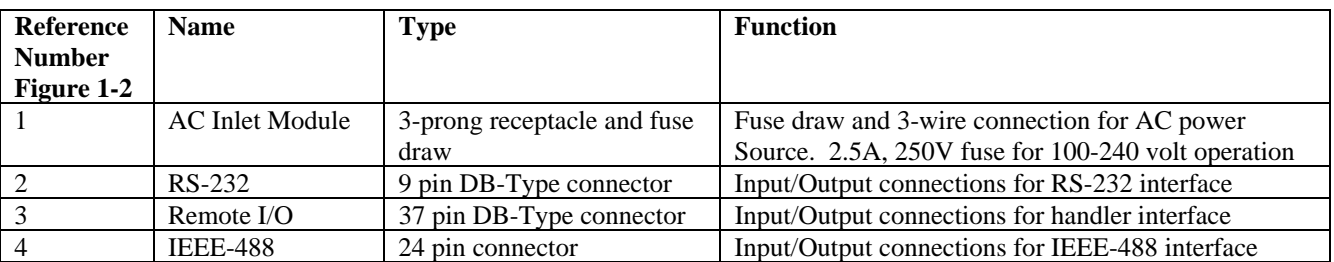

### **Note**

User cable specifications for use with CE Mark 1920

 RS-232 Shielded cable required Remote I/O Cable must be double shielded (inner braid and outer foil)

IEEE-488 Shielded cable required

### **1.5 Installation**

### **1.5.1 Dimensions**

The 1920 Precision LCR Meter is supplied in a bench configuration, i.e. in a cabinet with resilient feet for placement on a table or bench. Figure 1.3 illustrates the 1920 instrument dimensions. The unit can be configured for rack mount applications using the 2000-16 optional Rack Mount Flanges.

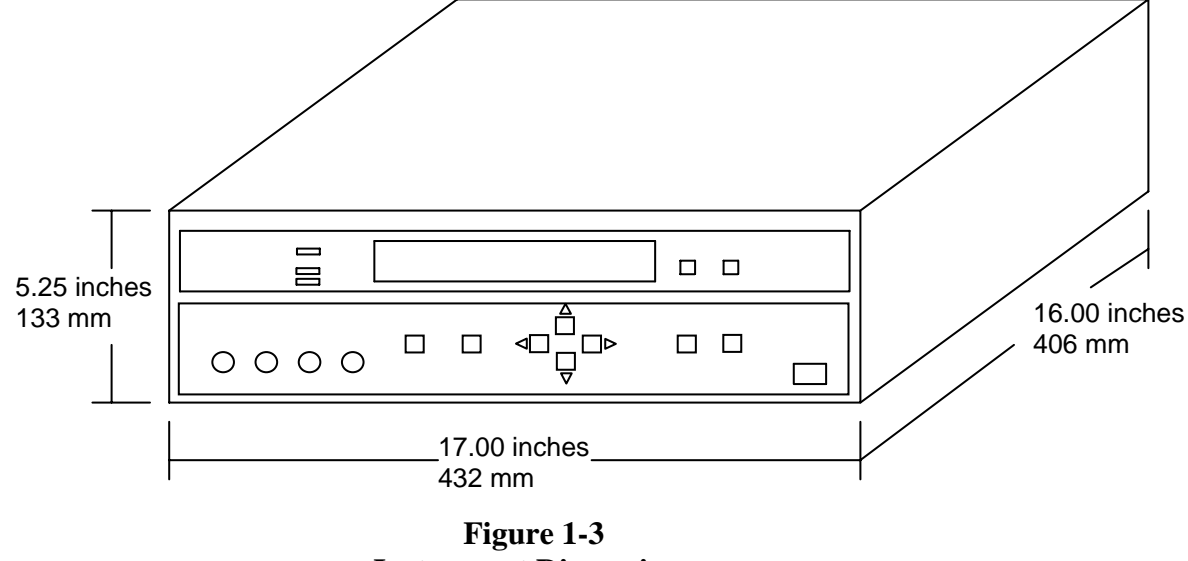

### **Instrument Dimensions**

### **1.5.2 Instrument Positioning**

The front panel includes a high resolution back lit LCD display. A front bail is provided so that the unit can be tilted back for convenient operator viewing. The optimum angle for viewing is straight onto the display. This means that for bench or rack operation the instrument should be positioned at eye level.

### **1.5.3 Power Requirements**

**!** The 1920 can be operated from a power source between 100 and 240Vac at a power line frequency of 50 to 60Hz, no line voltage switching is necessary. Power connection to the rear panel is through an AC inlet module comprised of an AC connector and fuse drawer. Before connecting the 3-wire power cord between the unit and AC power the fuses should be in accordance with the power source, T2.5A, 250V, 5x20mm (QuadTech PN 520049) for 115 or 220V source. Always use an outlet which has a properly connected protection ground. **The instrument is factory shipped with the 2.5A fuse in place. The instrument can be damaged if the wrong fuse is installed.** 

#### **Procedure for changing fuse**

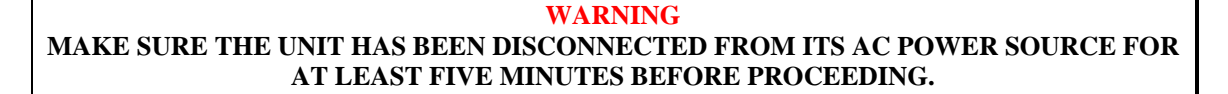

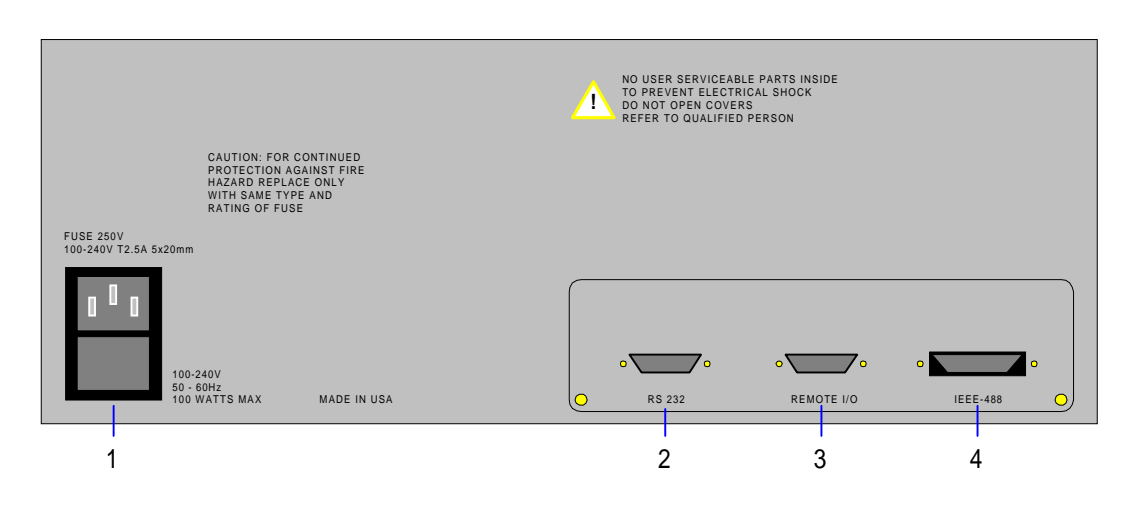

**Figure 1-4 Fuse Drawer Location (#1)** 

Remove the **fuse drawer** by inserting a small flat head screwdriver behind the small tab to force the draw outward. Refer to Figure 1-4.

Once the fuse drawer has been completely removed from the instrument remove the **clear fuse tray** from the drawer by lifting upward slightly on the long narrow black locking tab. This will allow the fuse tray to be removed from the fuse drawer. This tray contains the active fuse, left side (secured by holder) and spare fuse on the right side (if present). Refer to Figure 1-5.

Remove the active fuse from the holder by prying upward using a small flat head screwdriver. Insert the replacement fuse into the fuse holder.

Once the fuse has been installed in the holder and spare fuse (if desired) installed in the right side of the tray insert the tray back into the fuse drawer, push in and lock. The two silver contacts on the fuse tray should be positioned towards the outside.

Once the fuse tray has been installed in the drawer, reinstall the fuse drawer back into the instrument AC inlet module, push in and lock.
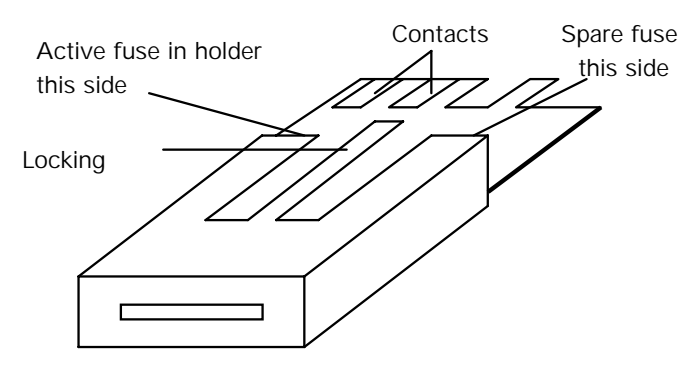

**Figure 1-5 Fuse Drawer** 

### **1.5.4 Safety Inspection**

**!** Before operating the instrument, inspect the power inlet module or the rear panel to ensure that the **properly rated fuse is in place**, otherwise damage to the unit is possible. Refer to paragraph 1.5.3.

The instrument is shipped with a standard U.S. power cord, QuadTech P/N 4200-0300 (with Belden SPH-386 socket or equivalent, and 3-wire plug conforming to IEC 320). Make sure the instrument is only used with these cables (or other approved international cord set) which ensures that the instrument is provided with **connection to protective earth ground.**

The surrounding environment should be **free from excessive dust** to prevent contamination of electronic circuits. The surrounding environment should also be **free from excessive vibration**. The instrument should be positioned with consideration for ample air flow to the rear panel ventilation holes, an open space of at least 3 inches (75mm) is recommended behind the rear panel. Do not expose the instrument to direct sunlight, extreme temperature or humidity variations, or corrosive chemicals.

When the 1920 is used in a rack installation (using the QuadTech 2000-16 Rack Mount Flanges) make sure the unit is **secured using rack cabinet mounting rails**, and not secured solely by these front panel flanges.

# **Section 2: Operation/Programming**

# **2.1 Terms and Conventions**

## **Table 2-1 Measurement Unit Prefixes**

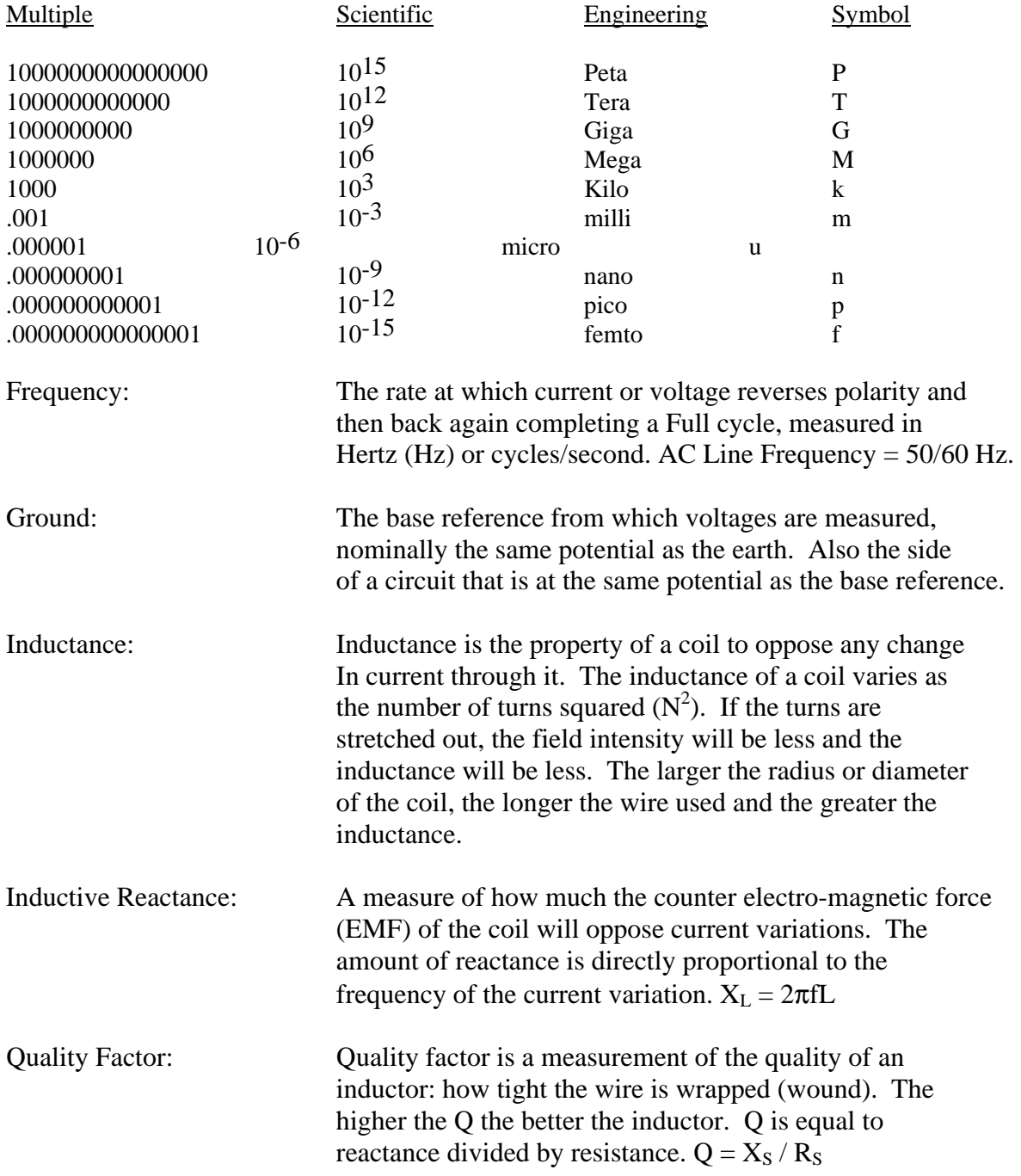

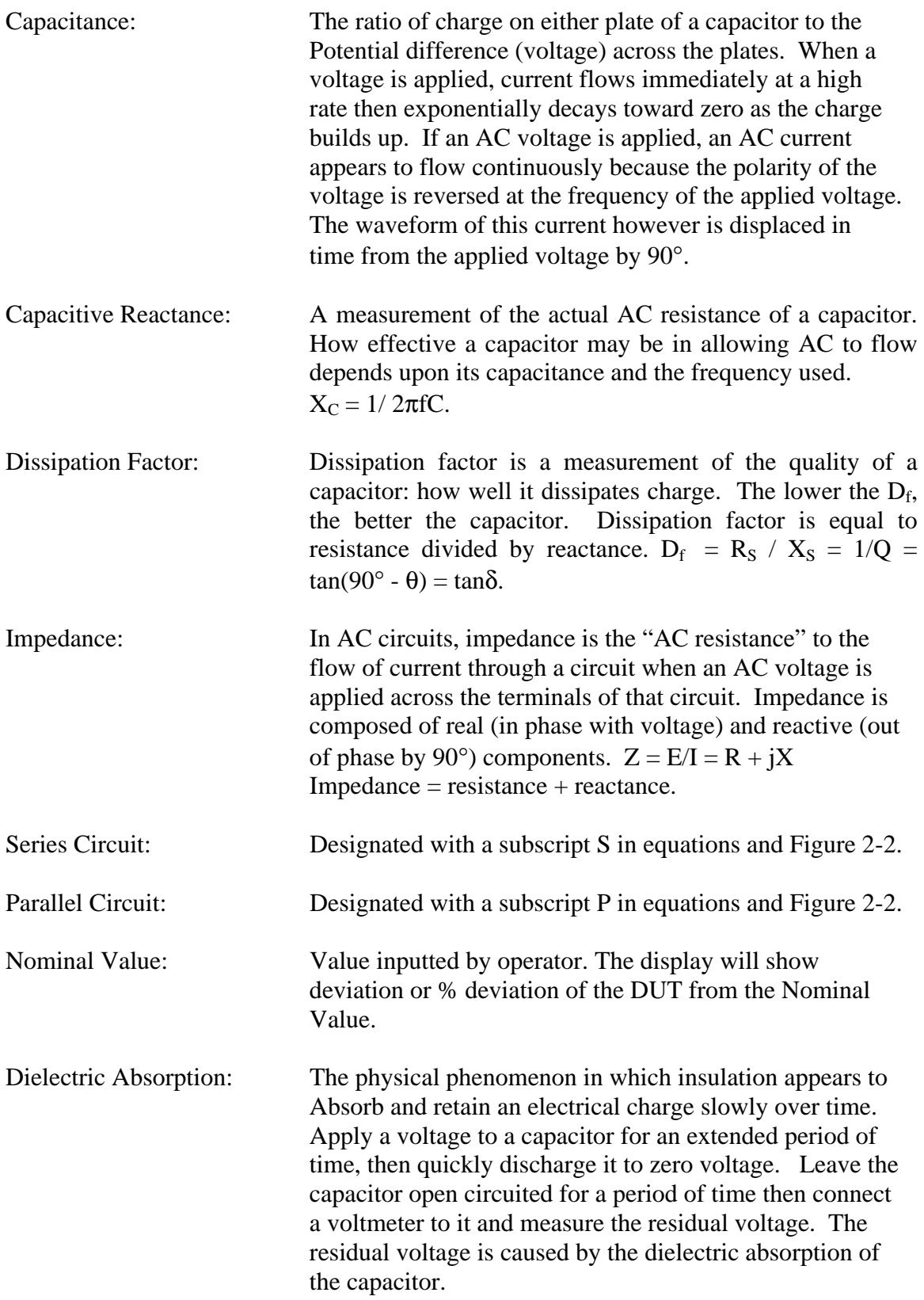

# **2.2 Power Up**

Once the 1920 is powered up it is ready for immediate testing if test conditions have been previously stored in one of the internal memory locations (user tests 1 thru 30). Any of these test conditions and other instrument settings can be changed by easy-to-use menu functions. For use of the functions refer to the Condensed Operating Instructions in the front of this manual and for more detailed descriptions and uses of these functions refer to Program/Setup procedure which follows.

Connect the power cord (female end) to the AC inlet module on the rear panel of the instrument. Connect the other end (male end) to the power receptacle. **The instrument is to be used only with three wire grounded outlets,** 115 or 230V, no line voltage switching is required.

#### **WARNING**

#### **DO NOT TURN INSTRUMENT POWER ON OR OFF WITH TEST DEVICES CONNECTED.**

Power is applied to the 1920 by pressing the front panel **POWER** switch to **ON** (1 position). The instrument sequences through a initialization routine, display of operating software version, and to the Ready mode of the test setup # in which a measurement was made before the unit was last powered down.

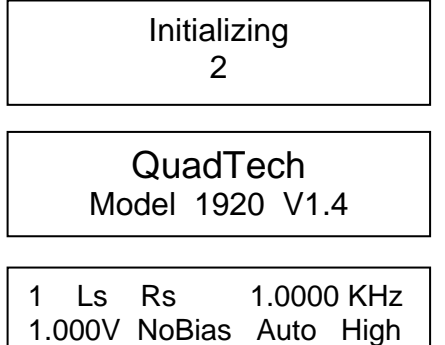

# **2.3 Program/Setup Procedure (Test 1-30)**

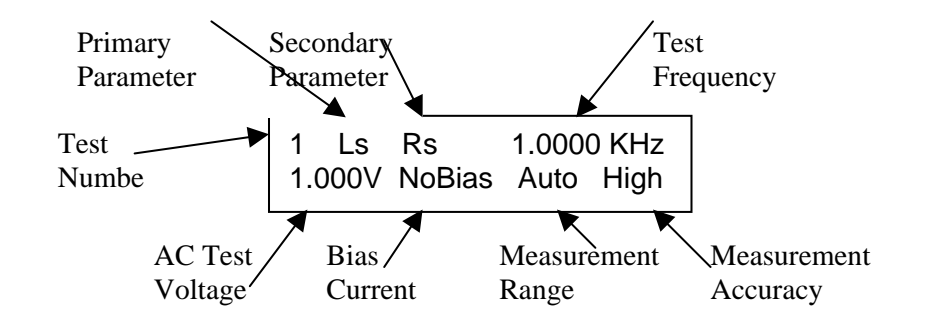

**Figure 2-1: Typical Display** 

The above display is typical on power-up, with the programmed test conditions shown for setup  $# 1$ , in the Ready state.

#### **To view programmed setups**

To select any test setup number for viewing simply press the **Up or Down** arrow keys while in the Ready state (user test 1-30, or sequence S1-S9) and press **Right** arrow key to view individual test parameters. Sequence tests (S1–S9) can be any combination of user tests (up to a maximum of 6), these are discussed in paragraph 2.4.

#### **To program setups**

Select the desired test setup number by pressing the **Up or Down** arrow keys while in the Ready state shown above, then press the **PROGRAM** key to enter the program mode.

Program mode can be exited at any time and instrument returned to Ready state by pressing **PROGRAM** key or program mode is exited automatically after sequencing through all test parameters with **Right** arrow key.

Programmable functions are discussed below.

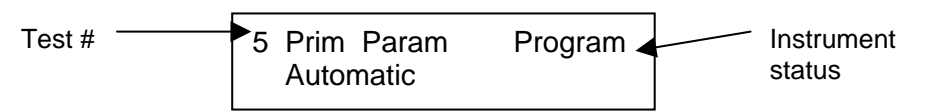

#### **2.3.1 Primary Parameter**

Any combination of two AC parameters, or two DC parameters, can be measured and displayed simultaneously on the 1920, one referred to as the **Primary** (displayed first) and the other the **Secondary** (see paragraph 2.3.2). The instrument can be set for a primary parameter selection of Auto, a feature which enables any passive component to be measured without knowing what type of component it is. The parameter selection can be chosen by the operator through menu selection as shown below.

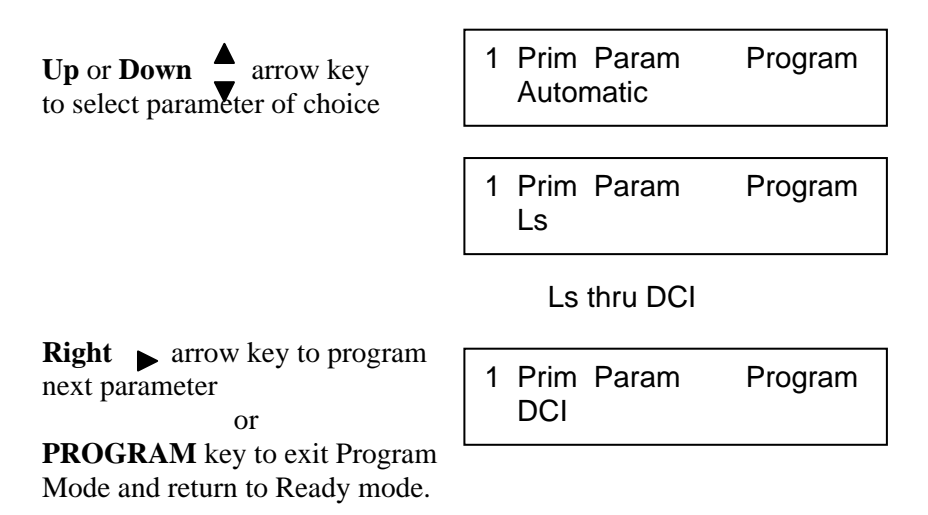

The following selections are possible and discussed in more detail below.

 $s =$  series equivalent circuit  $p =$  parallel equivalent circuit

 $\mathbb{L}$ s - Inductance in henries  $\mathbb{P}$  – Phase Angle in degrees Lp - Inductance in henries |ESR|-Equivalent series resistance in ohms Rs - Resistance in ohms Gp - Conductance in siemens Rp - Resistance in ohms Xs - Reactance in ohms Cs - Capacitance in farads Bp - Susceptance in siemens Cp - Capacitance in farads V - AC voltage across the DUT  $DF$ - Dissipation Factor (no units)  $I - AC$  current thru the DUT Q - Quality Factor (no units) DCV - DC voltage across the DUT |Z| - Impedance in ohms DCR - DC resistance in ohms |Y| - Admittance in siemens DCI – DC current thru the DUT

An impedance that is neither a pure resistance nor a pure reactance can be represented at any specific frequency by either a series or a parallel combination (s or p) of resistance and reactance. Such a representation is called an equivalent circuit. The value of the primary measurement of a device depends on which equivalent circuit, series or parallel, is chosen to represent it. The manufacturer or user of a device specifies how a device is to be measured (usually series) and at what frequency. If this is not known, be sure to specify if the results were series or parallel and what the measurement frequency was. Series and parallel equivalent circuits for a lossy inductor and lossy capacitor are shown in Figure 2-2.

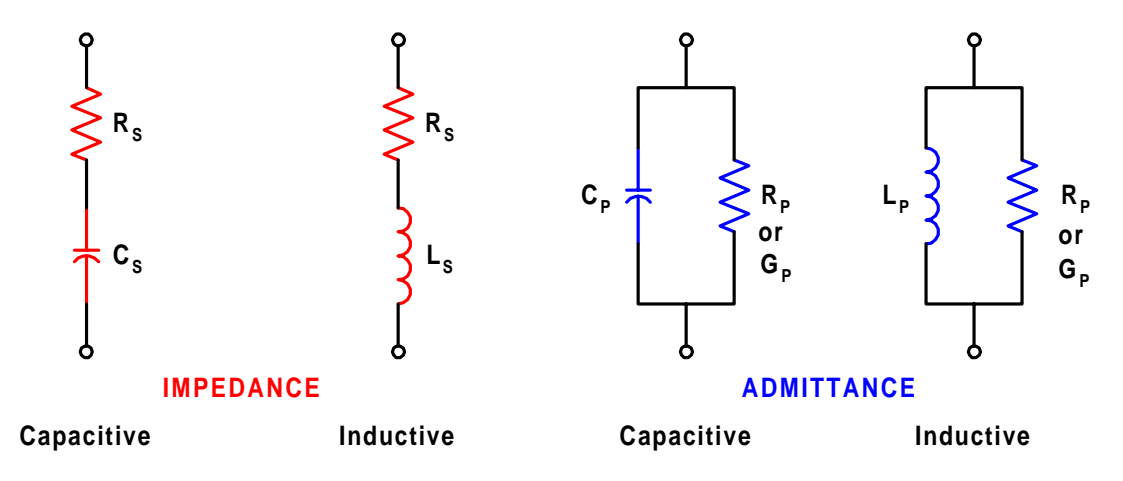

**Figure 2-2 Series and Parallel Circuits for both Capacitive and Inductive Impedances** 

Impedance is the parameter used to characterize electronic components, materials and circuits. Impedance  $|Z|$  is defined as the opposition a device or circuit offers to the flow of ac current at a particular frequency and generally represented as a complex quantity consisting of a real part (resistance,  $R$ ) and imaginary part (reactance,  $iX$ ). Impedance can be expressed using the rectangular coordinate form  $(R + iX)$  or polar form as magnitude and phase angle ( $|Z| \angle \theta$ ). Figure 2-3a shows the mathematical relationship between R, X,  $|Z|$ , and  $\theta$  for both inductive and capacitive devices. In some cases it becomes mathematically practical to represent impedance using the reciprocal where  $1/|Z| = |Y| = G + iB$ , where |Y| represents admittance, G conductance, and B susceptance. This mathematical relationship is shown in Figure 2-3b for inductive and capacitive devices.

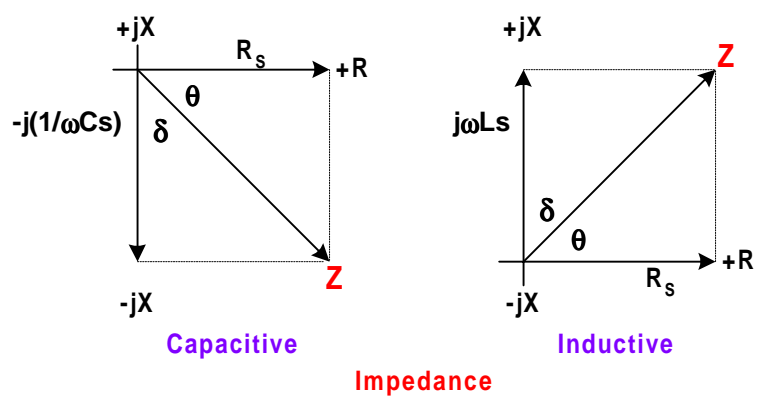

**Figure 2-3a Phase Diagrams of Impedances** 

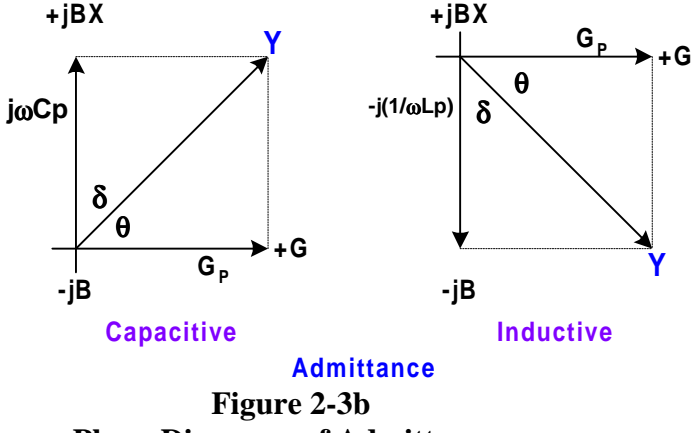

**Phase Diagrams of Admittances** 

Quality factor (Q) is used as a measure of a reactance's purity (how close it is to being a pure reactance, i.e. no resistance) and defined as the ratio of the energy stored in a device to the energy dissipated by the device. Q is dimensionless and is expressed as  $Q = X/R =$ B/G. From Figure 2-3 one can see that Q is the tangent of the angle θ. Q is commonly applied to inductors and for capacitors the term generally used to express purity is Dissipation Factor (D), which is the reciprocal of Q.

### **2.3.2 Secondary Parameter**

(not shown if Primary Parameter selected for Automatic)

As in the primary parameter selection the secondary parameter can be chosen by the operator for display. When the primary parameter is selected for Automatic the secondary is determined by it. For example, if the primary display is selected for capacitance (C) the secondary defaults to dissipation factor (D) or for a primary of inductance (L) the secondary defaults to quality factor (Q). The following secondary parameters may be chosen:

No Secondary Param, Ls, Lp, Rs, Rp, Cs, Cp, DF, Q, Z, Y, P, ESR, Gp, Xs, Bp, V, I

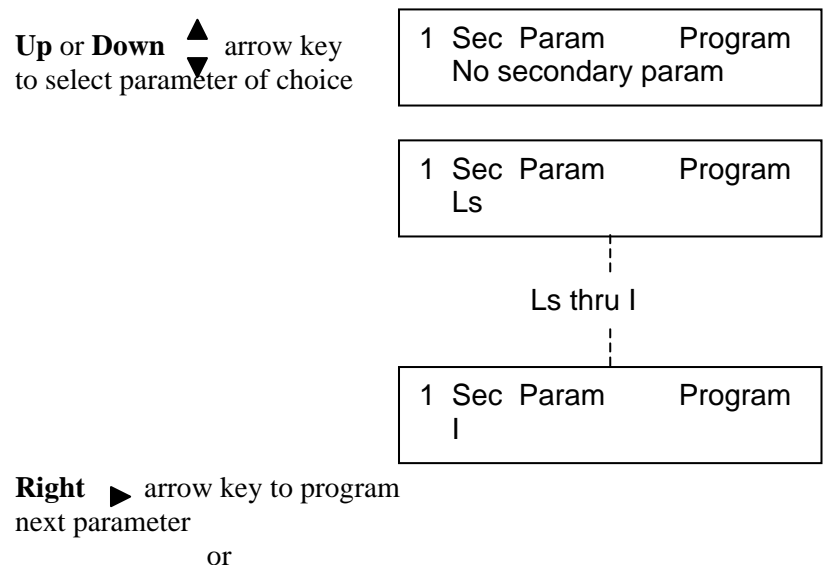

**PROGRAM** key to exit Program Mode and return to Ready mode.

### **2.3.3 Frequency**

(not shown if Primary Parameter selected for DCV, DCR or DCI)

This function allows the user to program the frequency of the AC test signal between 20Hz and 1MHz using two different methods. When the Utility function **Freq. Edit Type** is selected for **Discrete**, selection is made from 15 possible frequencies selections over this range, or when **Freq. Edit Type** is selected for Continuous, the frequency can be selected in increments of 1Hz below 100kHz and increments of 10Hz above 100kHz. Refer to Utility functions, paragraph 2.5 for information on the frequency edit type.

When discrete is selected the 16 possible frequencies are: 20, 50, 100, 200, 400, 500Hz, 1, 2, 5, 10, 20, 50, 100, 200, 500kHz, and 1MHz

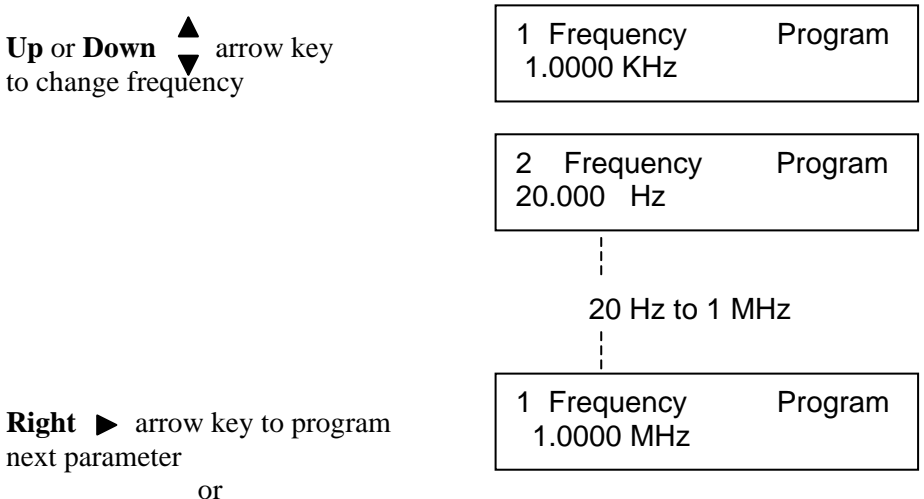

**PROGRAM** key to exit Program Mode and return to Ready mode.

#### **2.3.4 Amplitude**

This function allows the user to program the AC test voltage amplitude between 20mV and 1.0000 V in 5mV steps. The programmed voltage is maintained at the instrument terminals with the terminals open, but not necessarily at the DUT. The actual voltage across the DUT is never more than the programmed voltage, and depends on the DUT impedance and source resistance of the 1920, which can be  $5\Omega$ ,  $25\Omega$   $50\Omega$  or  $100\Omega$ . Refer to Utility functions, paragraph 2.5.6 for information on the source impedance. The instrument source resistance must be taken into consideration especially when measuring low values of impedance (low inductance or high capacitance).

For example, if the programmed amplitude voltage is 1V, the source resistance set for 50Ω, and the impedance of the unknown DUT 50Ω, the voltage across the DUT is not 1V but rather 0.5V.

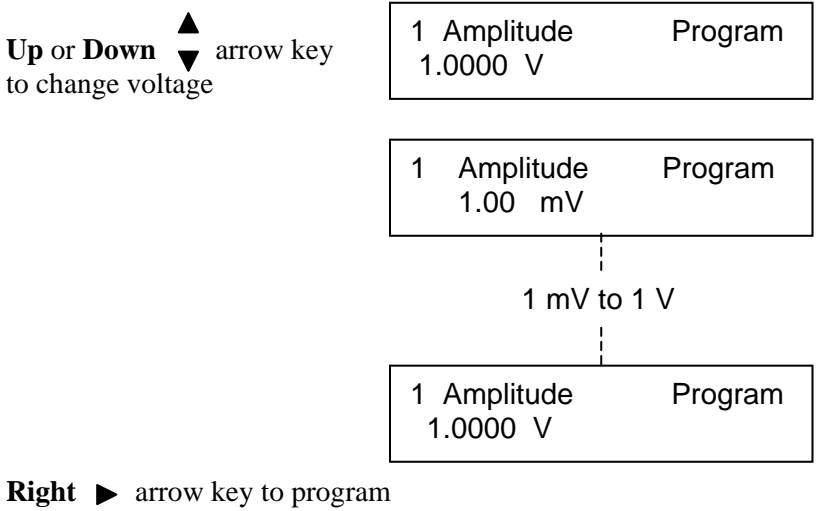

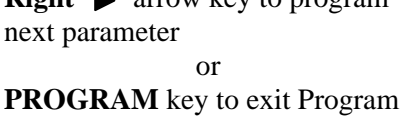

Mode and return to Ready mode.

#### **2.3.5 Bias Voltage**

**THE** This function allows the user to program DC bias voltage to **Off,** from 1mV to **2V** in 1mV steps, or **AC Coupled**. When selected for Off no bias voltage is applied to the device under test, when programmed for a bias voltage this DC voltage is applied to the device under test. When selected for AC Coupled a large value blocking capacitor is switched in to protect the 1920 measurement circuit from DC voltages. This mode of operation is intended primarily for battery impedance measurement applications.

The **BIAS ON indicator**, serves to indicate if internal bias voltage has been programmed for a value.

When DC bias is to be applied to a device observe the correct polarity when connecting the bridge or inserting the device in a test fixture. **Bias POSITIVE polarity is applied to the high terminals (PH, IH)**, and **bias NEGATIVE polarity applied to the low terminals (PL, IL)**. It is good practice to wait approximately 1 second after initiating a measurement before taking a reading, this allows the device to stabilize after bias is applied. When the instrument is triggered remotely, a programmed delay is advisable to ensure that the device has stabilized.

When applying a bias voltage there are effects to be aware of in watching for stabilization of the DUT: voltage and capacitance. Besides charging to a final voltage, there is also the stabilization of capacitance value itself. For example, some electrolytic capacitors respond slowly to a change in applied voltage, therefore the capacitance can be changing well after the voltage is stable. In general DC bias should only be applied to capacitors, **unreliable measurement results can occur if DC bias is applied to low impedance devices.** 

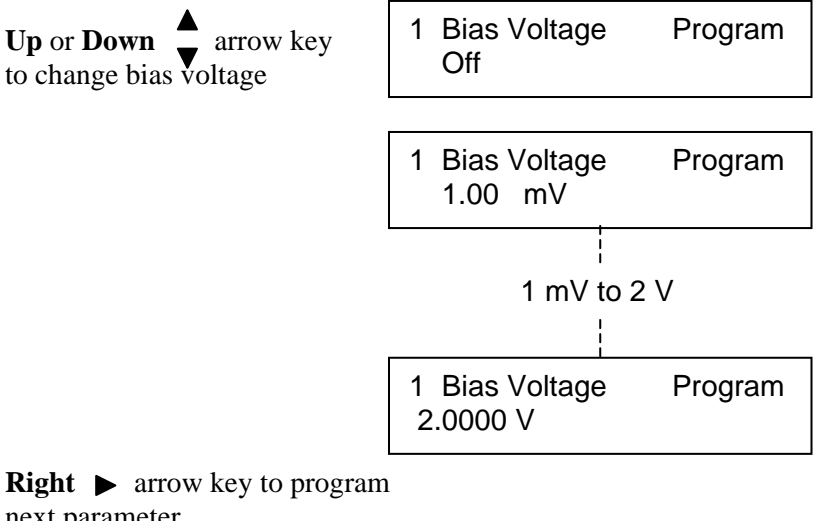

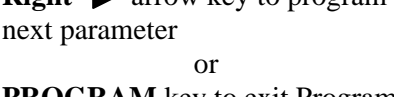

**PROGRAM** key to exit Program Mode and return to Ready mode.

#### **2.3.6 Range Select**

This function allows the user to manually select a measurement range. There are 27 current/voltage range combinations (45 for DC), but the test frequency will determine which ranges are selectable. **To eliminate operator errors in range setting and ensure specified instrument accuracy it is generally best to set the range for Auto**. When Auto is selected the instrument automatically selects the optimum range for the impedance being measured at the selected test voltage and frequency.

*Range Hold*, when selected, will hold the optimum measurement range for the test conditions programmed and the device being measured. The unit determines the selection on the first measurement by measuring the device in Auto range mode and then holding it.

*Range Lock*, allows the operator to select one of the fixed ranges as listed below.

In either case, it is important to note that when a range is held or locked which is not the range that instrument's auto ranging would of selected (for DUT impedance and programmed test conditions) some accuracy may be sacrificed or the instrument may be unable to complete a test of a particular DUT.

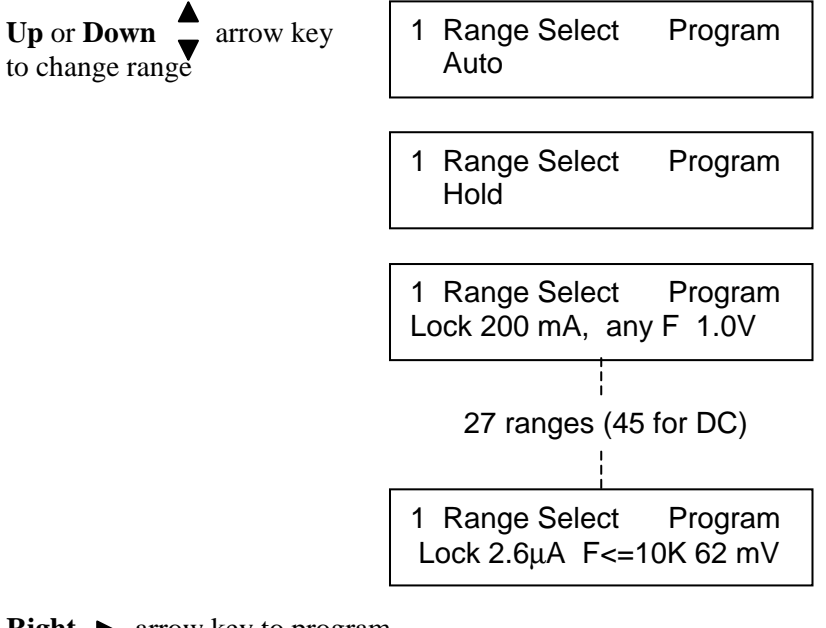

**Right**  $\triangleright$  arrow key to program next parameter or

**PROGRAM** key to exit Program Mode and return to Ready mode.

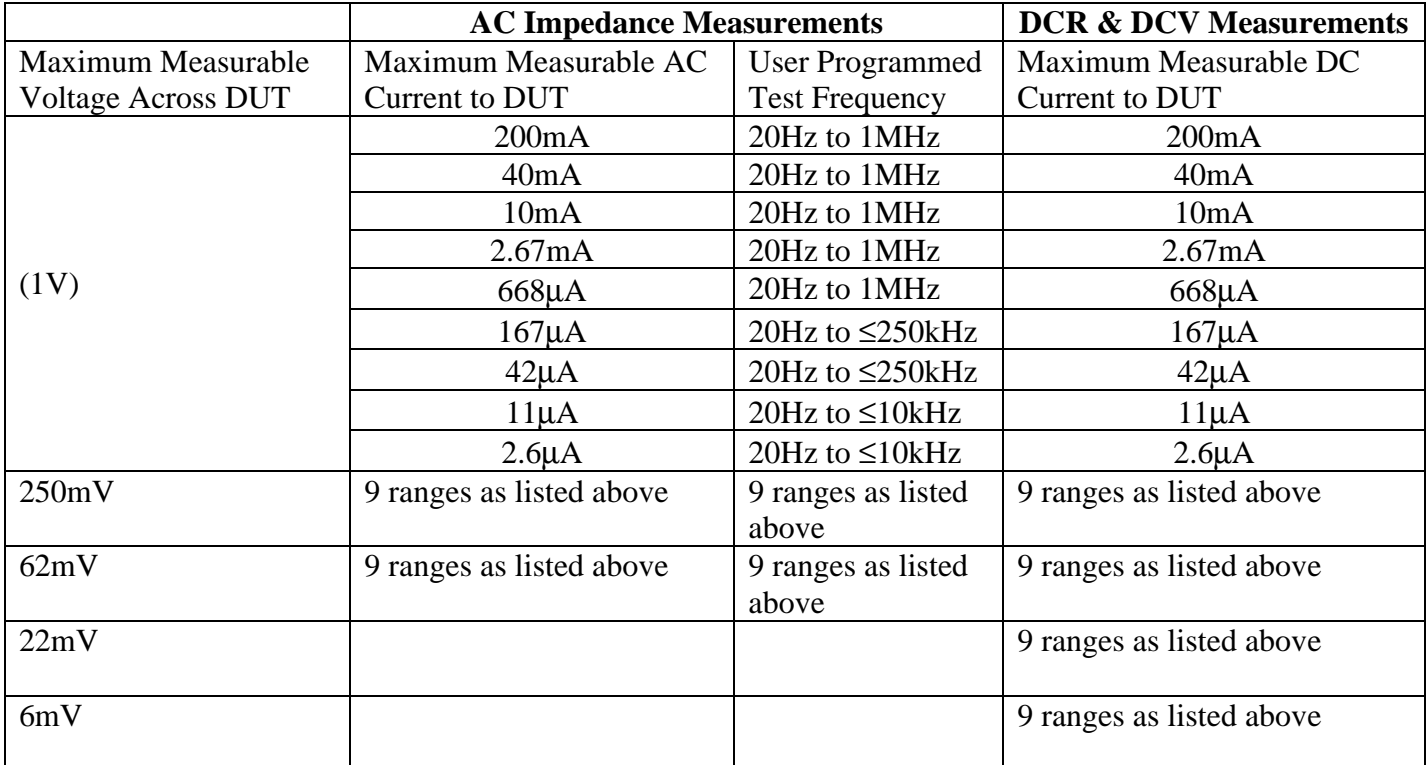

### **Table 2-2 Manual Range Selection**

#### **NOTE**

The best way to determine the optimum range for a test device at programmed conditions is to change the primary parameter selection to V (AC voltage across the device), secondary parameter to I (current through the device), and initiate a test. The voltage and current measured can be compared to the previous table where the appropriate range is determined with the measured values falling below the maximums listed.

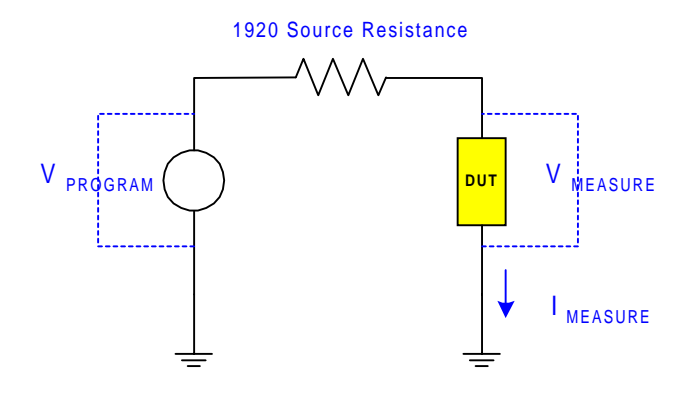

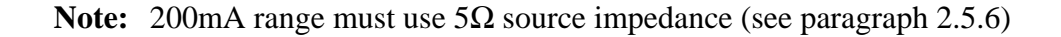

#### **2.3.7 Accuracy**

This function allows the user to program four possible setting for measurement accuracy, **Low, Medium, High or Low (No Display)**. Note, that when programmed for Low No Display, measurement data is not available via IEEE-488 or RS-232 interfaces, but only available as binning data through the Remote I/O interface. The instrument will make a more precise measurement when programmed for High, but there is a tradeoff in measurement speed as indicated below.

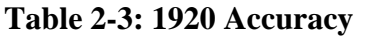

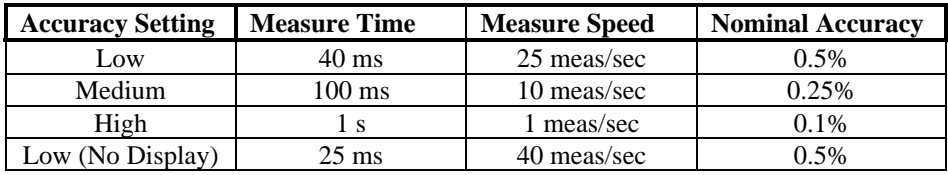

**NOTE**  Measurement times may be longer depending on frequency and other test conditions. One complete cycle of stimulus voltage is required for measurement.

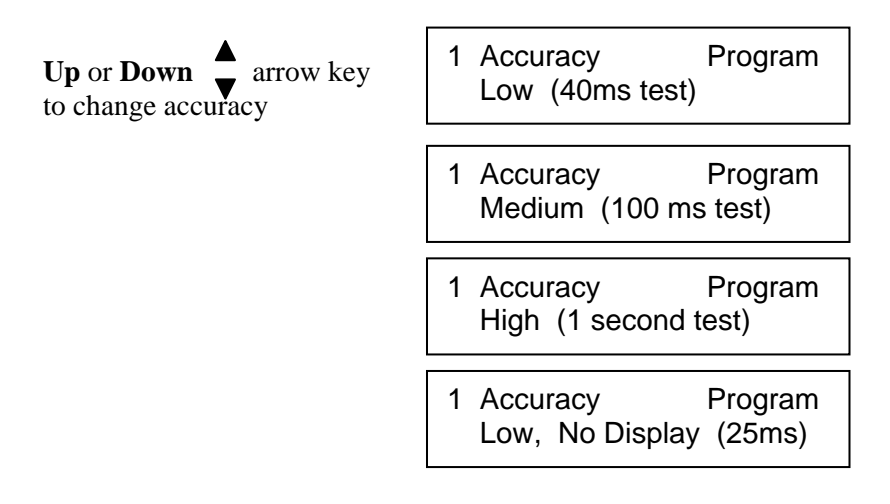

**Right**  $\bullet$  arrow key to program next parameter

or

**PROGRAM** key to exit Program Mode and return to Ready mode.

#### **The 1920 has three basic levels of accuracy**

Basic For AC

High 0.10% Medium 0.25% Low & Low No Display 0.5%

The actual accuracy at a given test condition is defined by the following formula:

$$
Accuracy = AccBasic \frac{3}{8} \frac{1}{V} \left[ \left( 1 + \frac{50}{Freq} + \frac{Freq}{200k} \right) \left[ 1 + \frac{|Z|}{Z_{Max}} + \frac{1}{|Z|} \right] \right]
$$

 $V =$  Programmed test voltage ( $V_{\text{SOURCE}}$ ) Freq = Programmed test frequency  $|Z| = DUT$  impedance

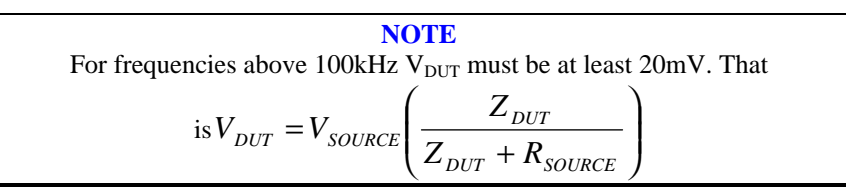

 $Z_{\text{Max}}$  is  $4*10^5$  for Frequency less than 10kHz  $2.5*10<sup>4</sup>$  for Frequency less than 250kHz  $1.5*10<sup>3</sup>$  for Frequency above 250kHz

Basic For DC

High 0.20% Medium 0.25% Low & Low No Display 0.5%

$$
Accuracy = AccBasic \frac{3}{8} \sqrt{\frac{1}{V}} \left( 1 + \frac{0.3}{R} + \frac{R}{R_{Max}} \right)
$$

 $R = DC$  Resistance  $R_{\text{Max}} = 400k\Omega$ 

For Capacitors If  $DF > .1$ 

$$
Accuracy = Accuracy \sqrt{1 + DF^2}
$$

For Inductors if  $Q < 10$ 

$$
Accuracy = Accuracy \sqrt{1 + \frac{1}{Q}^2}
$$

Note: Due to the large time constants involved in measurements of high value inductors, additional inaccuracies may result. This will be indicated by reduced display resolution.

Temperature: Error doubles for every 10°C from 23°C

#### **2.3.8 Delay**

This function allows the user to program a delay time between **0 and 100s** in 10ms steps. This is a programmable delay time from the internal or external trigger command to the start of the measurement. In many cases it is helpful to have a time delay before actually making measurements. Such a delay allows time for switching transients or mechanical handling to settle.

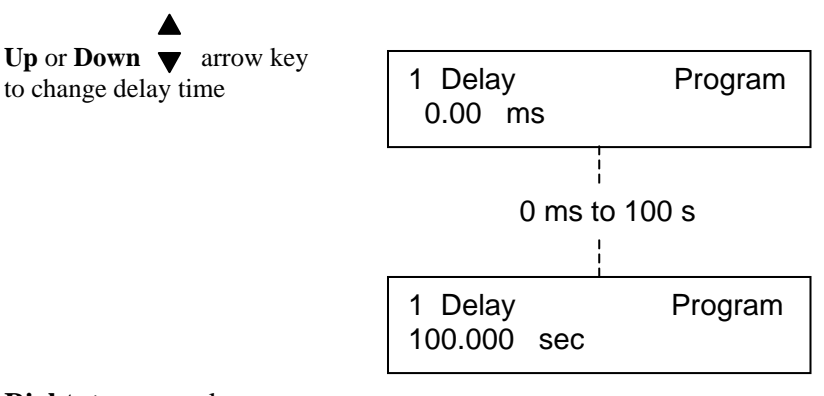

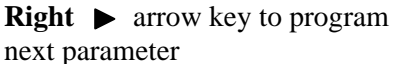

 or **PROGRAM** key to exit Program Mode and return to Ready mode.

#### **2.3.9 No. to Average**

This function allows the user to program the number of measurements to average between **1 and 999.** If the entered value is 1, averaging is disabled and the display is updated with each individual measurement. If the entered average is 10 the instrument will make 10 measurements and then display the average value. When the instrument is in a continuous measurement mode the display is retained until the next average of 10 is complete. Averaging improves the measurement accuracy over the single measurement accuracy by *n*  $\frac{1}{\sqrt{1}}$ , but never less than 0.1% for the parameter and 0.1% or 0.001 for the

secondary.  $n = no$ . to average.

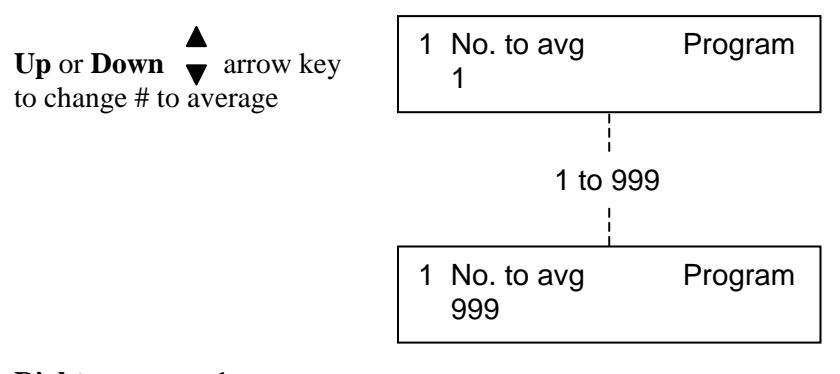

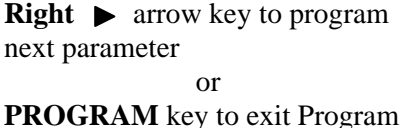

Mode and return to Ready mode.

#### **2.3.10 Primary Nominal**

The Primary Nominal value (programmable by the operator) can serve as a basis for three functions:

- 1) The nominal value for the primary binning functions. Refer to paragraph 2.3.11.
- 2) The nominal value for calculating Deviation or % Deviation when the measurement results are programmed to be display in this format. Refer to paragraph 2.5.3.
- 3) The nominal value (or actual known value) when implementing the load correction feature of the 1920. Refer to paragraph 2.3.13.

This function allows the user to select a nominal value for the primary displayed parameter, selection of nominal value for the secondary parameter is discussed in paragraph 2.3.12. One technique for determining the approximate nominal values (or starting point) is to first measure the DUT and then fine tune as indicated below. The units for the nominal value  $(\Omega, mH, \mu F, \text{etc.})$  are determined by operator selection of the Primary Parameter.

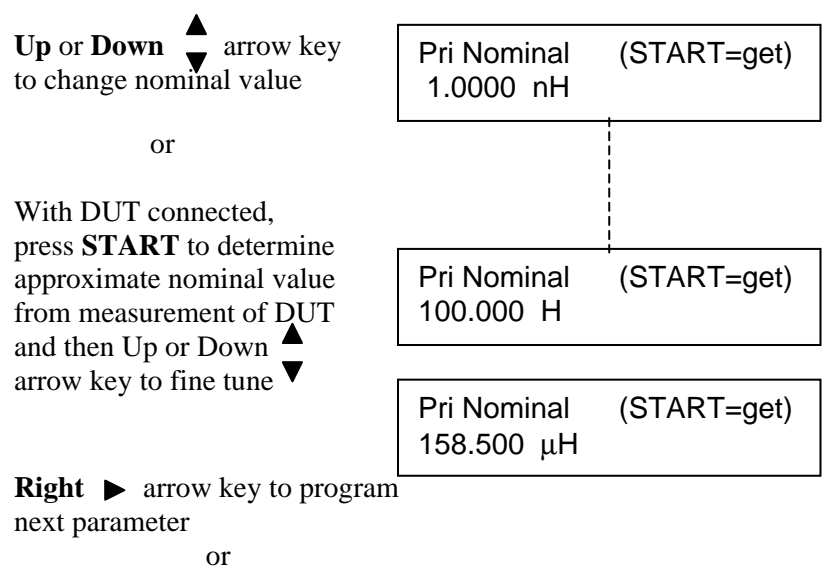

**PROGRAM** key to exit Program Mode and return to Ready mode.

#### **2.3.11 Bin Type**

A group of similar components can be measured and categorized according to operator programmed limits. For example, the 1920 can be used to sort a group of nominallyvalued 100 kΩ resistors into assigned bins of 1%, 2%, 5%, etc., around a nominal value, or sorted by absolute limits which are independent of any nominal value. The 1920 provides sorting capability into 14 bins (10 pass and 4 fail). These are assigned as follows:

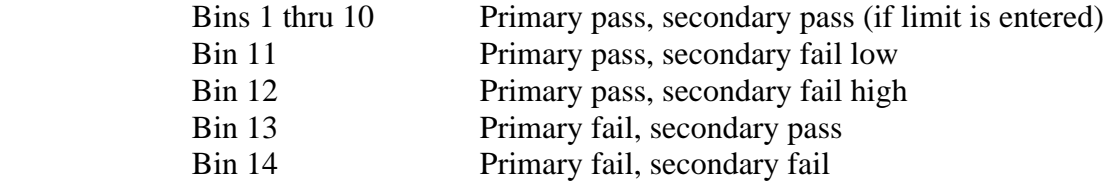

If no limit is entered for the primary parameter but one is entered for the secondary, bin assignment will be Bin 1 for a pass and Bin 11 for a fail low and Bin 12 for a fail high.

Bin limits for the primary parameter can be entered in terms of absolute value or as a percent tolerance about a defined nominal. Two of the most common methods of sorting are **nested** limits and **sequential** limits. Nested limits are a natural choice for sorting by % tolerance around a single nominal value with the lower numbered bins narrower than the higher numbered ones. Nested limits for five bins are illustrated below, note that limits do not have to be symmetrical as shown for bin 5, which is +20% and –30%. When entering limits in percent, both can be positive, both can be negative, or one can be positive and one can be negative, but the Hi limit must be more positive than the Lo limit.

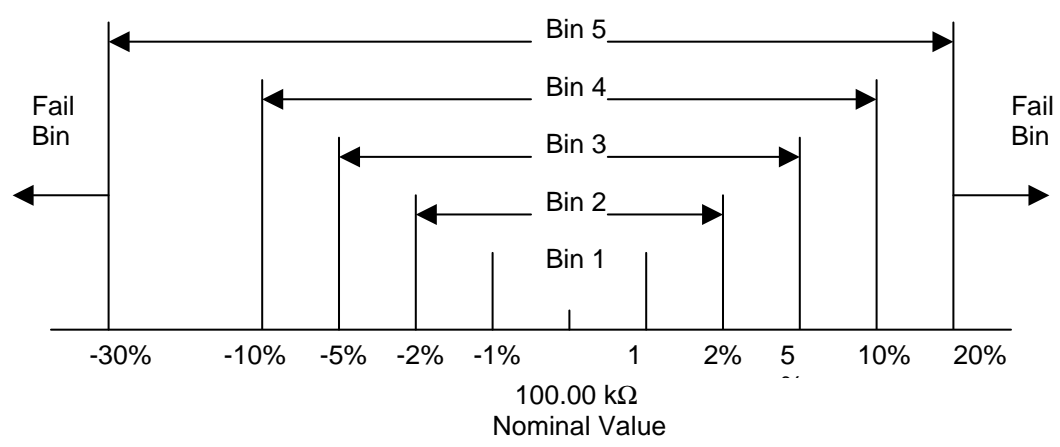

Sequential limits are a natural choice for sorting by absolute value. Sequential limits for four bins are illustrated below. It should be noted that the bins do not necessarily have to be adjacent. Depending on the specified limits for each they can be overlapping, adjacent or even isolated (gaps) from each other. Any overlap is assigned to the lower numbered bin and a gap would be assigned to the overall fail bin.

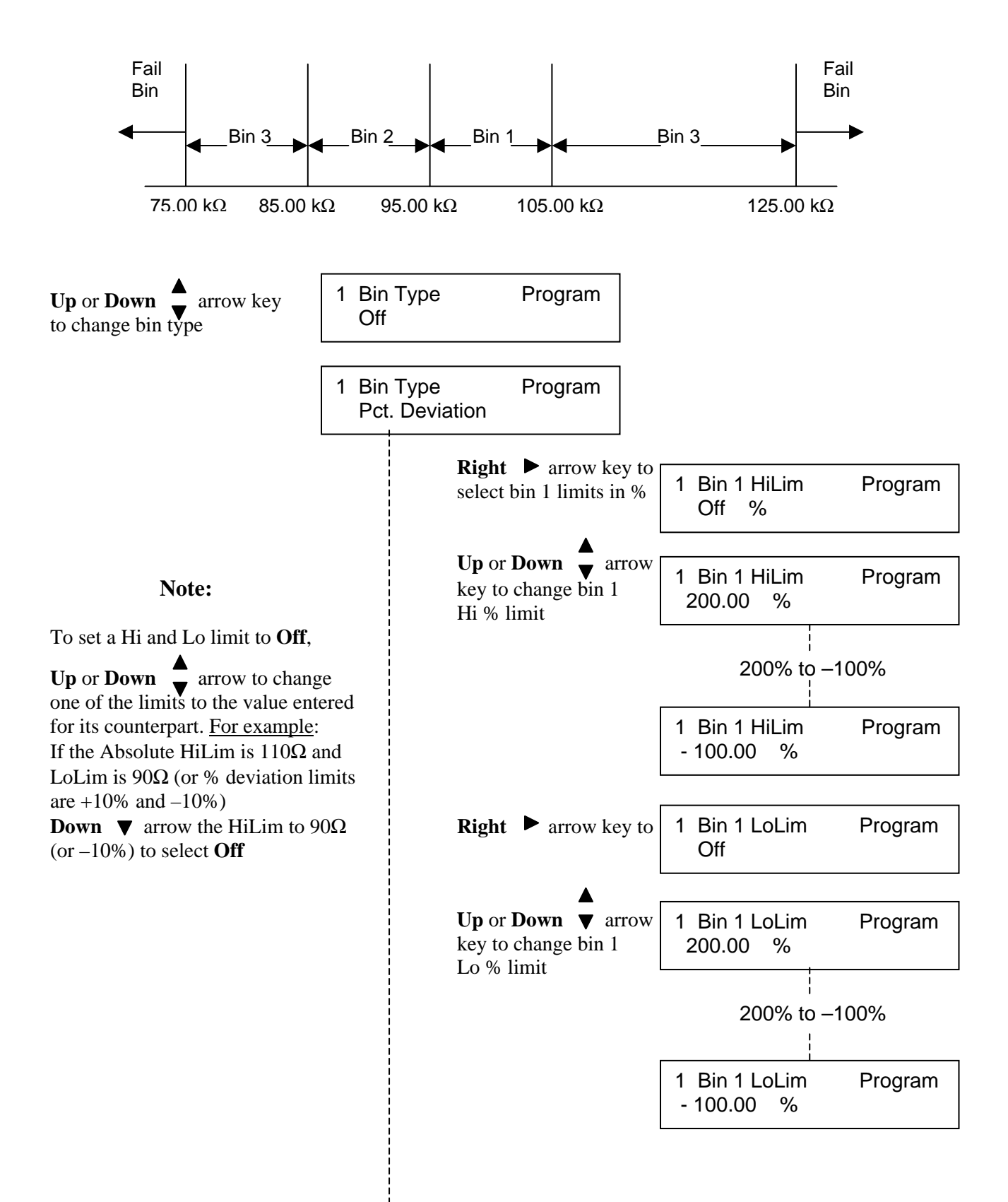

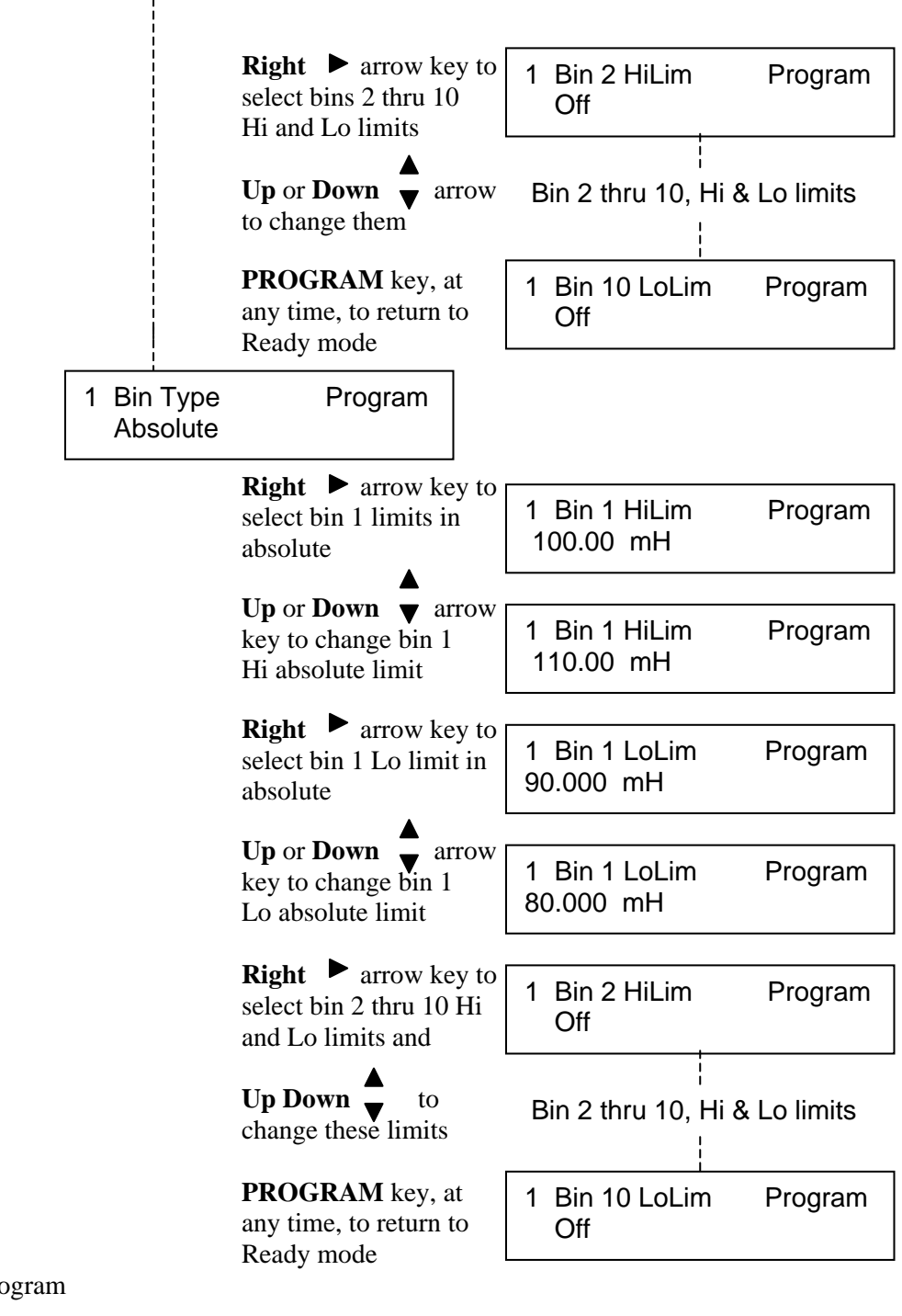

**Right**  $\bullet$  arrow key to program next parameter or

**PROGRAM** key to exit Program Mode and return to Ready mode.

#### **2.3.12 Secondary Nominal**

(not shown if Secondary Parameter is set to "No Secondary parameter")

This function allows the user to select a nominal value for the secondary displayed parameter and to program high and low limits around this nominal. These limits are selected in absolute value or % deviation about this nominal (determined by bin type selection, refer to paragraph 2.3.11). The limits do not have to be symmetrical; there is an independent limit for both the high and low values. The units for the nominal value  $(\Omega, \text{mH}, \mu)$ F, or absolute value) are determined by operator selection of the Secondary Parameter.

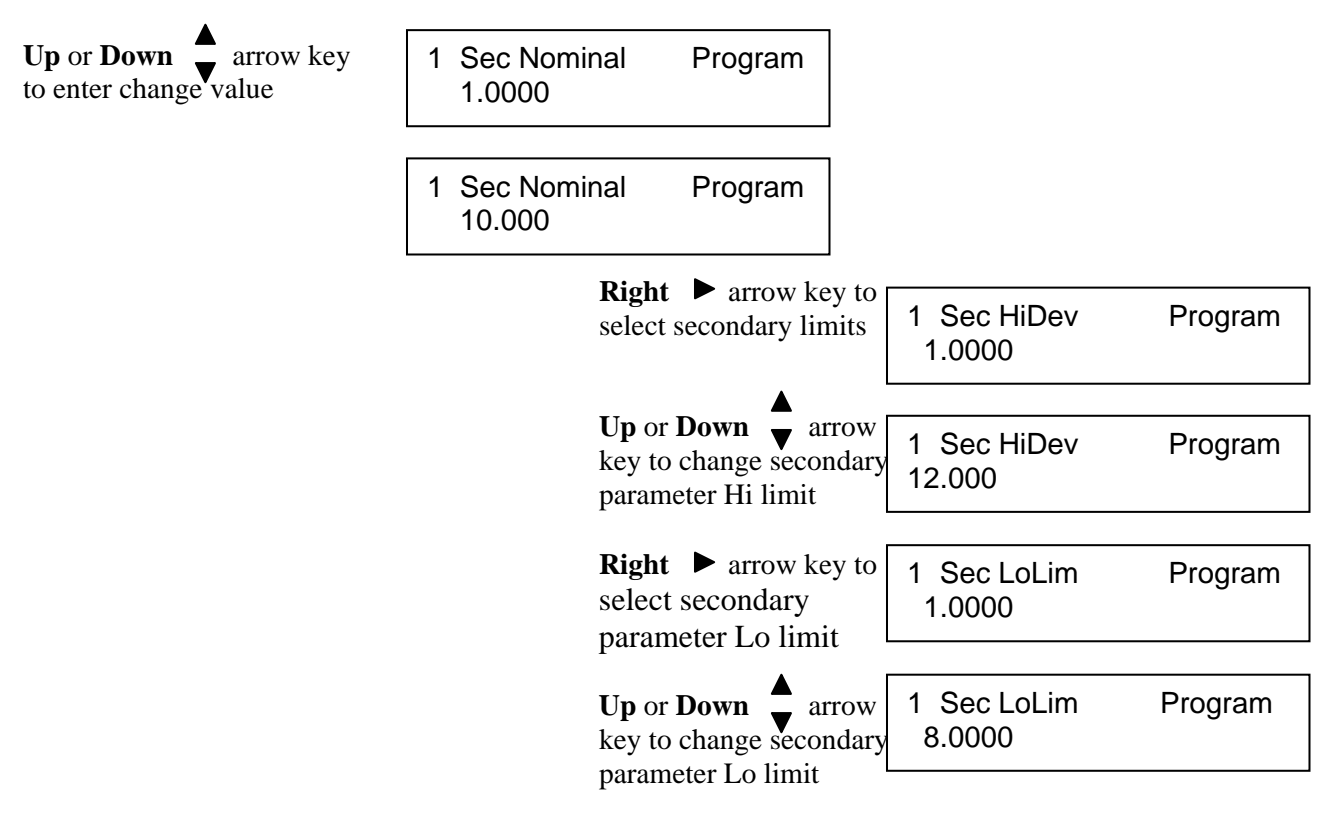

**Right**  $\bullet$  arrow key to program next parameter

or

**PROGRAM** key to exit Program Mode and return to Ready mode.

#### **2.3.13 Load Correction**

Load correction allows the user to specify the value of the component under test (user supplied standard) and apply a correction to subsequent measurements of similar components under the same test conditions. This feature corrects for instrument nonlinearity and for fixture effects which can be dependent on the test frequency, test voltage level or impedance range.

Measurement accuracy is 0.25 x (normal accuracy) with Load Correction implemented and compared to user supplied standard and for the same measurement conditions (test voltage, test frequency, and 1920 measurement range).

This increased accuracy applies in a range of:

DUT's with impedance (Z) between  $3Ω$  and  $800kΩ$ , with programmed voltage from 100mV to 1V

Load correction can be set to **Off** or **On.** Off disables any load correction, On enables load correction with any currently stored values. Press START performs a measurement on a DUT to determine the load correction based on the primary and secondary nominal values previously entered. Refer to paragraph 2.3.10 and 2.3.12. After a correction measurement, load correction is turned on, and the values can be observed in Primary and Secondary Load Correction displays. Refer to paragraphs 2.3.14 and 2.3.15. With load correction turned On these corrections are applied to ongoing measurements and the final corrected value displayed.

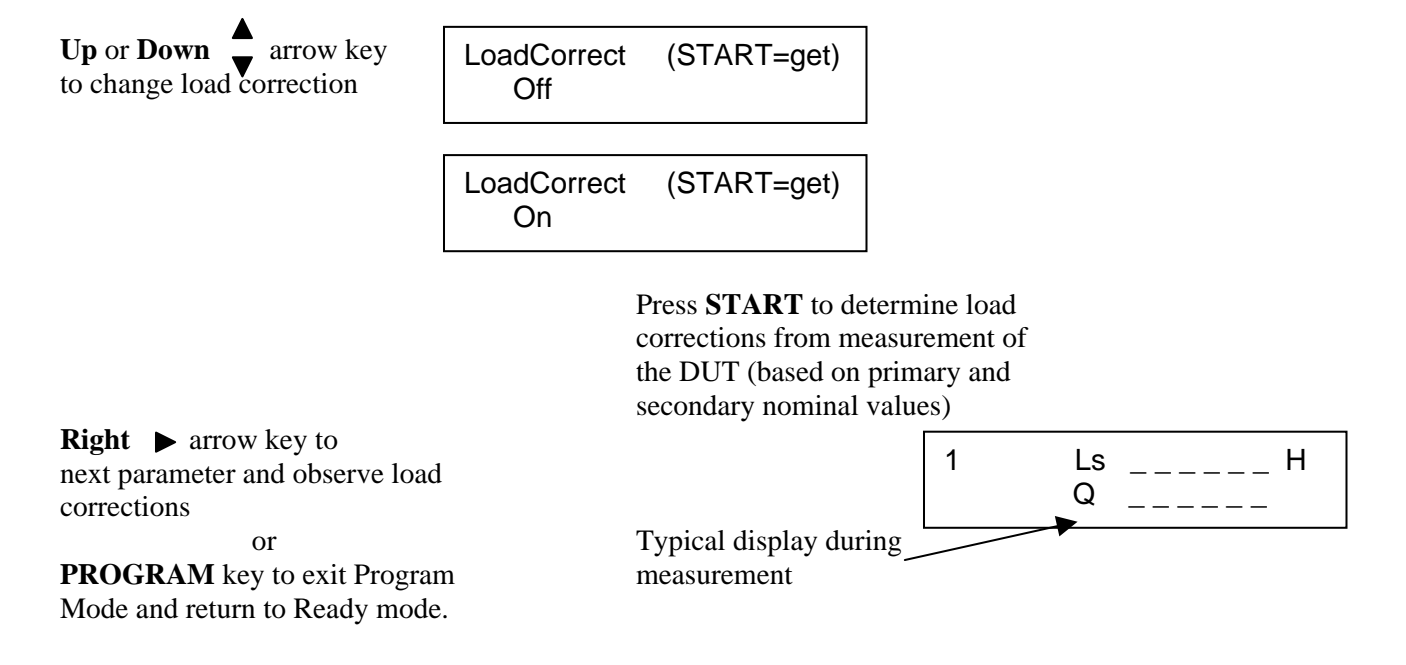

#### **2.3.14 Primary Load Correction**

The value shown is the measured load correction for the primary parameter, which can be further altered by the operator as shown below.

Primary Load Correction = Load Correction Measured minus the Primary Nominal value)

For example, if the load correction measured is 148.000nH (para 2.3.13) and the primary nominal is 140.000nH, the primary load correction shown here would be –8.0000nH.

**Up** or **Down a** arrow key to change load correction

1 Pri LoadCorr Program -8.0000 nH

**Right**  $\triangleright$  arrow key to program next parameter or **PROGRAM** key to exit Program Mode and return to Ready mode.

#### **2.3.15 Secondary Load Correction**

The value shown is the measured load correction for the secondary parameter, which can be further altered by the operator as shown below.

Secondary Load Correction = Load Correction Measured minus the Secondary Nominal value)

For example, if the load correction measured is a Q of 10.5670 (para 2.3.13) and the secondary nominal is 10.0000, the secondary load correction shown here would be –0.5670.

**Up** or **Down a** arrow key to change load correction

1 Sec LoadCorr Program -0.5670

**Right**  $\triangleright$  arrow key or **PROGRAM** key to exit Program Mode and return to Ready mode.

# **2.4 Program/Sequence (Test S1-S9)**

Sequence tests (S1 through S9) are selected by pressing **Up or Down** arrow key when instrument status is in the **Ready** or power up mode.

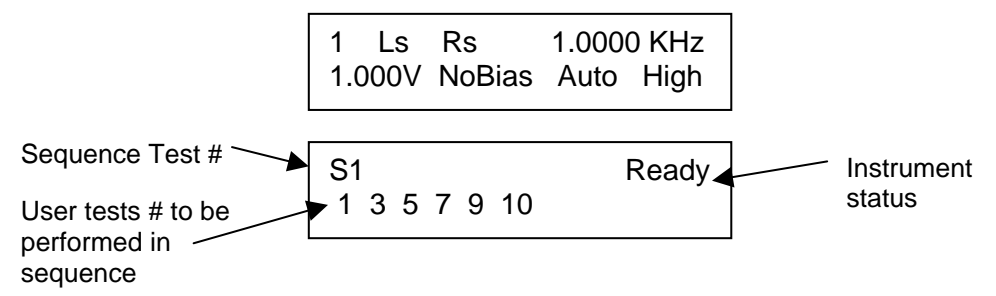

The above display is typical showing **S1** is the sequence test setup #, the sequence programmed to perform user tests **1,3,5,7,9,and 10** in succession, and **Ready** the instrument status. To select any other sequence test number simply press the **Up or Down** arrow keys while in the Ready state.

#### **Programming Sequence Test**

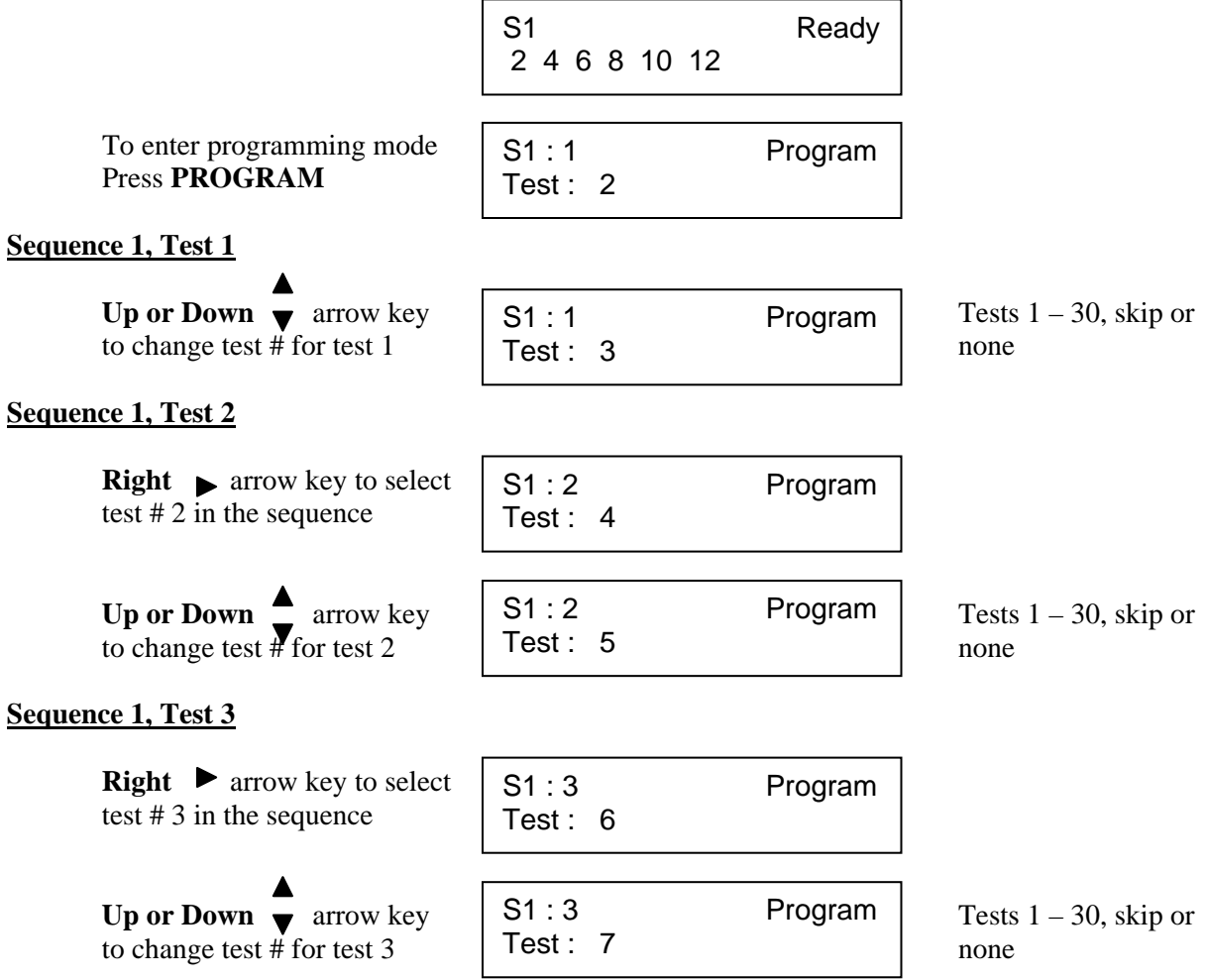

#### **Sequence 1, Test 4**

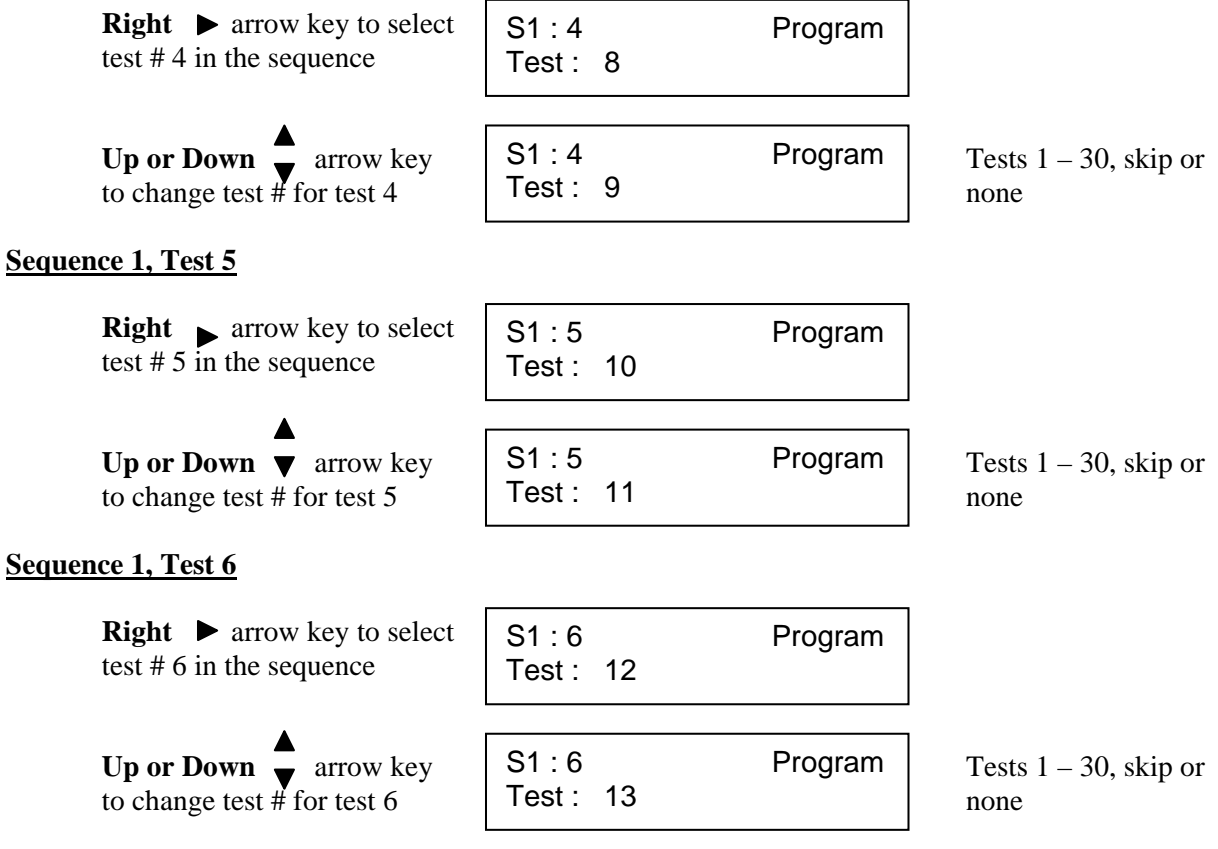

**PROGRAM** key to exit Program Mode and return to Ready mode.

#### **Binning Function During Sequence Tests**

During a sequence test, each single step user test within the sequence (1 to 6) will be assigned to a bin according to the limits programmed for that single test, in other words, the bin assignment will be to bin 1 thru 14, the same as if the test was run as a single test. This is the bin assignment that will be shown when the results of a sequence is reviewed on the display or output remotely with a FETCH command. The bin assignment output through the Remote I/O output will be somewhat different. The bin outputs will not be asserted until all tests in a sequence have been completed, and the assignment will be bin 1 if all tests (1 to 6) pass or will be  $(N + 1)$ , where N is the number of the first test that fails. One of these 7 bin outputs will always be asserted during a sequence test, even if all binning is turned Off, bin 1 is asserted as a Pass.

# **2.5 Utility Functions**

The Utility functions allow the user to set instrument functions that affect all tests. When the **UTILITY** key is pressed the first function, Cal, and other functions (as list below) are accessed by pressing the **Right** arrow key. **BOLD** settings are the default settings.

| Programmable              | <b>Settings</b>                                     |
|---------------------------|-----------------------------------------------------|
| <b>Functions</b>          |                                                     |
| Cal with X M Cable        | Cal Due: 1/1/2001                                   |
|                           | Quick Short Cal                                     |
|                           | Quick Open Cal                                      |
|                           | Quick Short/Open Cal                                |
|                           | Short Cal                                           |
|                           | Open Cal                                            |
|                           | Short/Open Cal                                      |
|                           | <b>Full Cal</b>                                     |
| Keypad Lockout            | Lock Password, Off                                  |
|                           | <b>Lock Cycle Tests Passwd</b>                      |
| Display Type              | <b>Measured Parameters</b>                          |
|                           | Dev. from Nominal                                   |
|                           | % Dev. from Nominal                                 |
| <b>Numeric Format</b>     | <b>Engineering, Scientific</b>                      |
| <b>Trigger Source</b>     | Internal, External                                  |
| Source Impedance          | $5\Omega$ , $25\Omega$ , $50\Omega$ , $100\Omega$ , |
| RS232 Baud Rate           | 19200,<br>9600.<br>9600AutoReport                   |
|                           | 19200AutoReport, Disabled                           |
| <b>IEEE-488 Address</b>   | 1 to 16 (factory default set for 3)                 |
| <b>Clear All Tests</b>    | No, Yes                                             |
| Leveling                  | Off, On                                             |
| <b>Cable Compensation</b> | No Cable                                            |
|                           | 1 M Cable                                           |
|                           | 2 M Cable                                           |
| Freq. Edit Type           | <b>Discrete</b>                                     |
|                           | <b>Continuous</b>                                   |
| Median                    | <b>Single Meas.</b>                                 |
|                           | Median of 3                                         |
| Distortion                | Not tested                                          |
|                           | Check during AC test                                |
| Serial Number             | <b>XXXXXXX</b>                                      |
| <b>Software Version</b>   | VX.XX                                               |

**Table 2-3 Programmable Parameters For Utility Functions** 

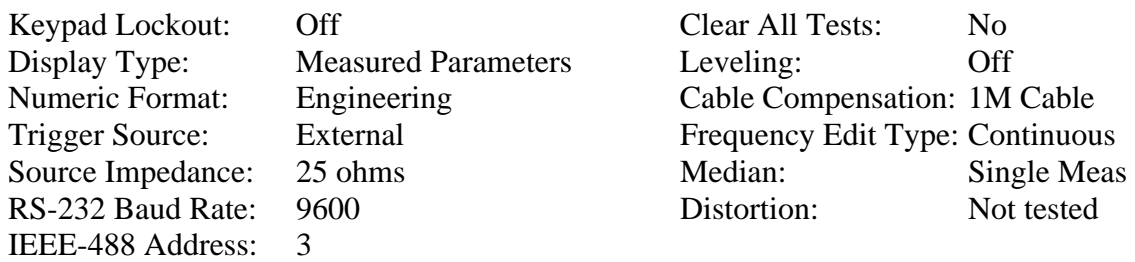

The Utility Function, factory shipped conditions, are as follows:

### **2.5.1 Perform Calibration**

This selection indicates the instruments expected calibration date and can be used to enter an open/short routine or to perform instrument calibration. The open/short (or zeroing process) automatically measures stray parameters and retains the data which are used to correct measurements so that the results represent parameters of the DUT alone without test lead or fixture effects. The cal routines, and when they should be used, are discussed in more detail below. The Quick cal routines can be performed much faster but are only applicable to the single test in which they are performed. Open/short data is deleted by going in and out of PROGRAM mode or programming any parameter of the current single test via remote. The operator is prompted by the 1920 display when performing the cal procedures.

Parameter Selections:

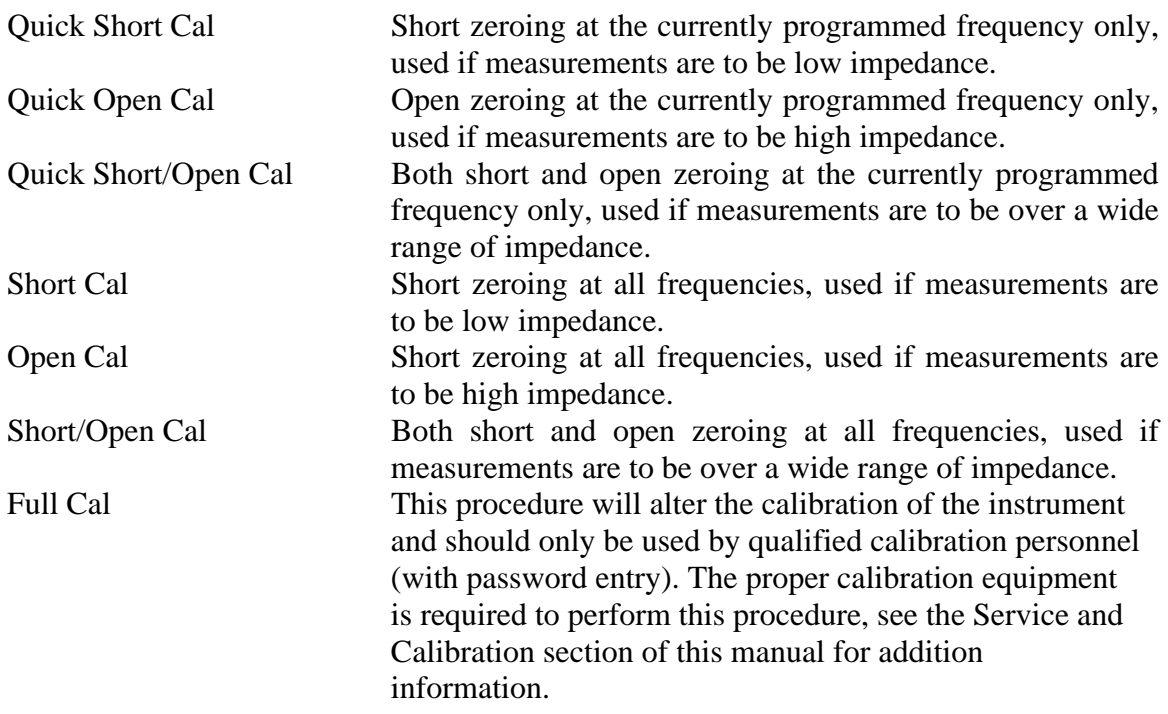

The example below performs a quick open/short, other routines are similar with user prompting displayed on the instrument display.

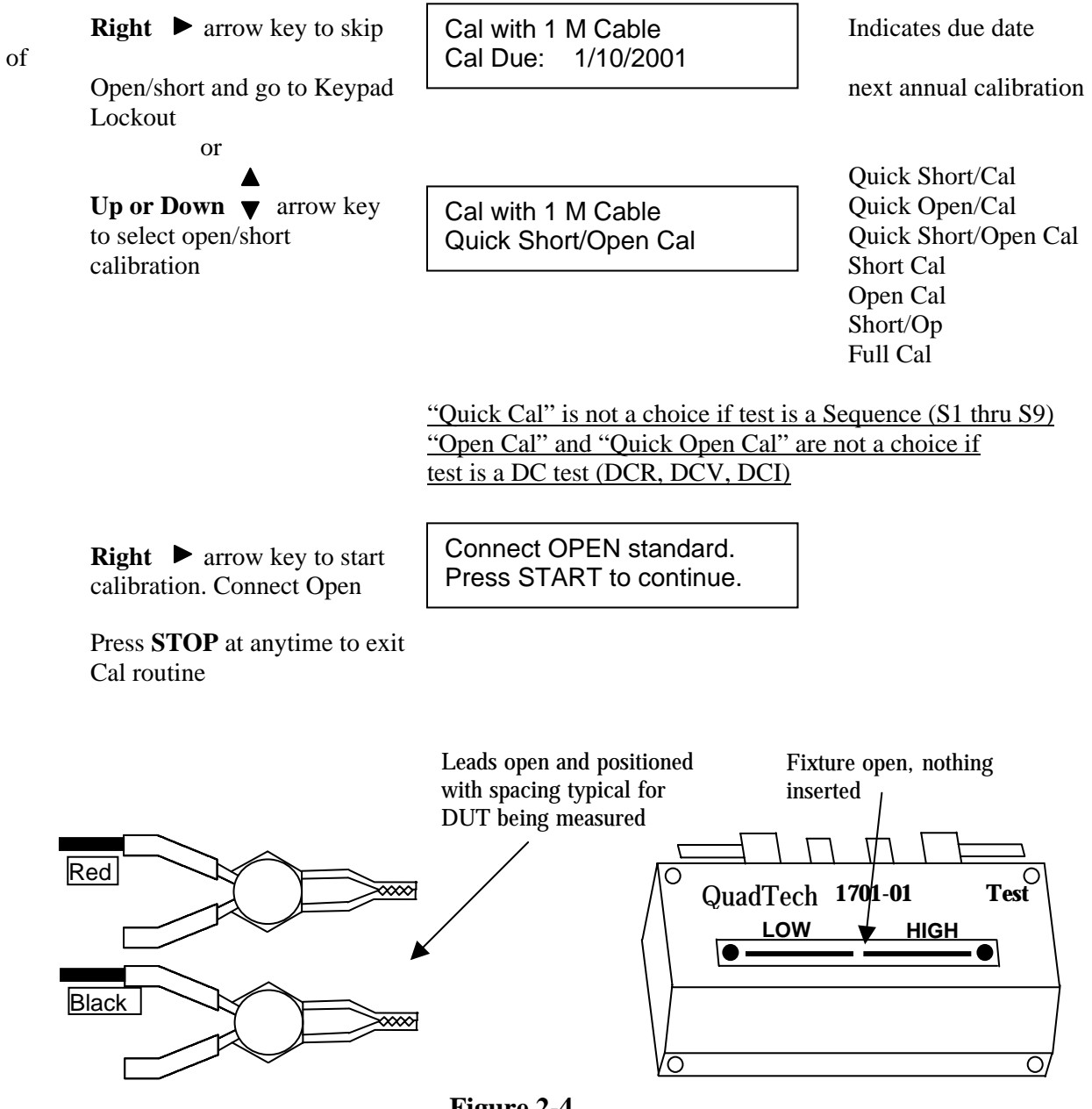

**Figure 2-4 Open Circuit Configuration (Kelvin Clip Lead Set or Test Fixture)** 

![](_page_66_Figure_0.jpeg)

**Figure 2-5 Short Circuit Configuration (Kelvin Clip Lead Set or Test Fixture)**

![](_page_67_Picture_149.jpeg)

**NOTE**  Quick short and open data are deleted by going in and out of PROGRAM mode or by programming any parameter of the current single test via remote.

The procedure for measuring the OPEN and SHORT corrections is optimized for fixtures and lead sets having a maximum uncompensated series impedance no greater than 50mΩ and a parallel (shunt) capacitance no greater than 5pF. If a SHORT calibration is performed with a fixture having higher uncompensated resistance, the applied voltage will be automatically reduced during the calibration to keep the voltage across the fixture within range. The FAIL light will be lit to indicate that this is happening. Similarly, the applied voltage will be reduced as necessary during an OPEN calibration to keep the current within range for each frequency/range combination. However, measurement accuracy will be degraded on some ranges if the uncompensated series impedance is greater than  $250 \text{m}\Omega$  or the parallel capacitance is greater than  $25 \text{pF}$ .

![](_page_67_Figure_3.jpeg)

### **2.5.2 Keypad Lockout**

Selection of **Off** allows the operator to modify any stored test conditions and use all functions of the instrument, with no restrictions. When a password is entered for **Lock**  Password only, the currently selected test conditions, along with the instrument START and STOP functions are active. This prevents an operator from modifying test conditions. When a password is entered for **Lock Cycle Tests** the test number selection (1 thru 30) is active using the Up or Down arrow keys allowing selection of any of the stored setups, however none can be modified.

Passwords consist of 6 digits, where the Left or Right arrow key is used to select one of six digits and the Up and Down arrow key is used to increase or decrease the digit. In the event of an unintentional lockout the password override is 242671.

#### To Enable Lockout

![](_page_68_Figure_4.jpeg)

![](_page_69_Figure_0.jpeg)

**UTILITY** key to exit and return to Ready mode.

To unlock Password

![](_page_70_Figure_1.jpeg)

**Right**  $\triangleright$  arrow key to program next Utility function or **UTILITY** key to exit and return to Ready mode.

Operation Page 71 of 113

### **2.5.3 Display Type**

*Measured Parameters*, Display is the measured values of both the primary and secondary, displayed with decimal point and units.

*Deviation from Nominal*, Display is the difference in measured value above or below (-) a programmed nominal value for the primary and secondary parameters. Refer to paragraph 2.3.10, programming the primary nominal and paragraph 2.3.12, programming the secondary display.

*% Deviation from Nominal*, Display is the measurement in terms of a percent difference above or below (-) a programmed nominal value for the primary and secondary parameters. Refer to paragraph 2.3.10, programming the primary nominal and paragraph 2.3.12, programming the secondary nominal.

![](_page_71_Figure_4.jpeg)

next Utility function or **UTILITY** key to exit and return to Ready mode.

Sample displays of measurement results are shown below for these three selections:

![](_page_71_Picture_142.jpeg)
### **2.5.4 Numeric Format**

Allows selection from two different measurement results formats, **Scientific** or **Engineering** units. Scientific units are expressed as an exponent and engineering units are expressed in ohms for resistance, farads for capacitance, henries for inductance, etc. For example  $e^3$  in scientific units can be expressed as kΩ in engineering units or  $e^{-3}$  in scientific units can be expressed as m $\Omega$  in engineering units, this is strictly user preference and convenience.

When scientific is selected the results will be displayed as some number of digits with decimal, exponent and units. When engineering units are selected the results will be displayed as some number of digits with decimal and units. The exception to this is that Q, DF, Phase and %, are always displayed as fixed point numbers.

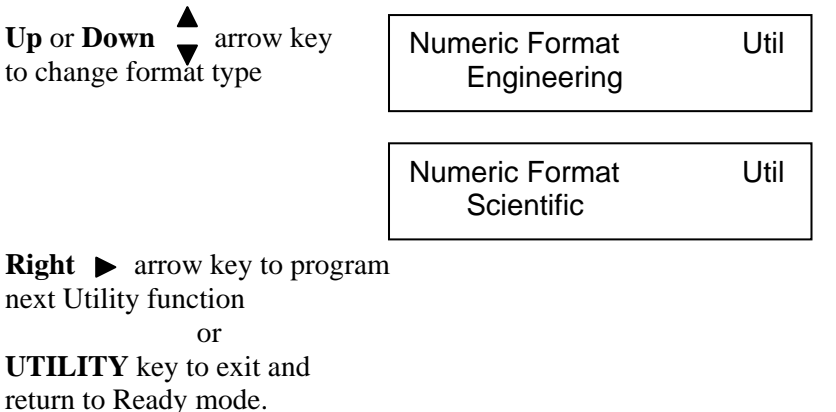

Format example:

**Engineering Scientific Scientific** 

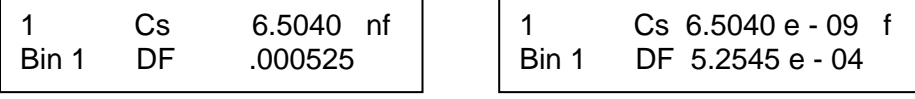

## **2.5.5 Trigger Source**

This function allows the operator to select the measurement trigger mode between **Internal** or **External**. With trigger set for internal, once a start command is initiated (from front panel or remotely) the measurements will be repetitive and continually updated until a stop command is initiated. With trigger set for external a single measurement will be made once a start command is initiated (from front panel or remotely).

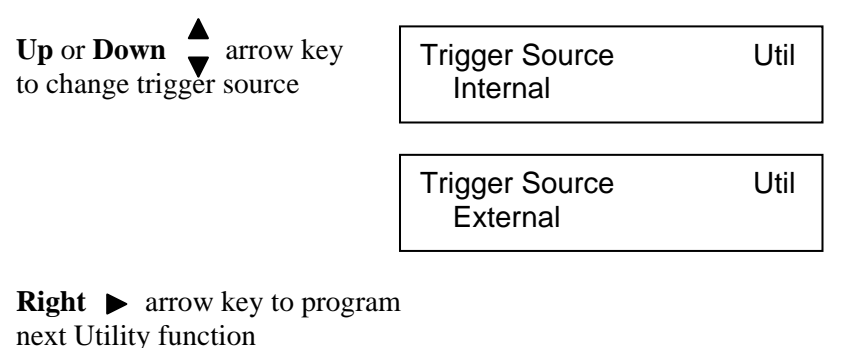

 or **UTILITY** key to exit and return to Ready mode.

#### **2.5.6 Source Impedance**

This function allows the operator to select the 1920's output source impedance, selections available are **5, 25, 50, and 100**Ω. In general the measuring instrument's source impedance will usually have a direct effect on the measured impedance of the device. This is especially important when measuring the Q of a device and comparing the results between two different testers; in a true comparison the source impedance of the measuring instruments would be expected to be the same.

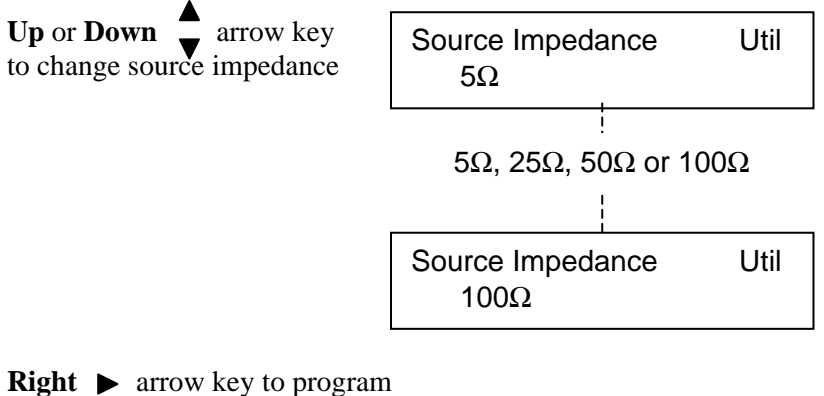

next Utility function or **UTILITY** key to exit and return to Ready mode.

## **2.5.7 RS-232 Baud Rate**

This function allows the operator to select the baud rate when communicating via the RS-232 interface, selections possible include **9600, 19200, 9600 AutoReport, 19200 AutoReport** or **Disabled.** The Auto Report options are used to log test results and error messages on a receive-only serial device, such as a serial printer. When set to Disabled the I/O port is non-functional, and the IEEE-488 port is functional.

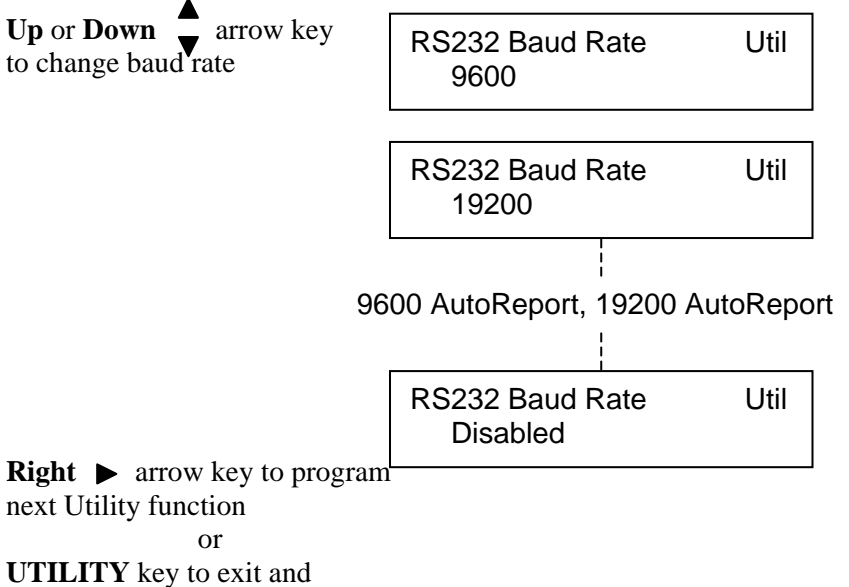

return to Ready mode.

#### **2.5.8 IEEE-488 Address**

This function allows the operator to select the IEEE-488 address, selections possible are **1** thru **16.** The RS-232 interface must be set to Disable for the IEEE-488 interface to function.

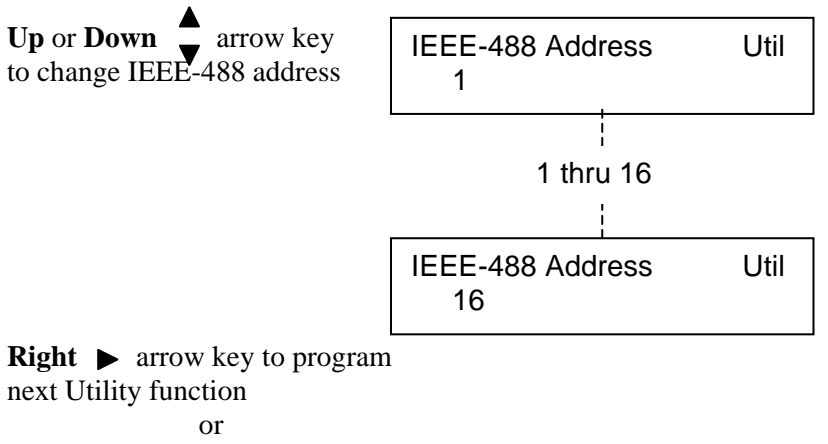

**UTILITY** key to exit and return to Ready mode.

### **2.5.9 Clear All Tests**

This selection allows the operator to clear all stored test setups in instrument memory (1 thru 30 for single tests or S1 thru S10 for sequential tests). After this operation, all tests are programmed to defaults coded by instrument software, which is generally as follows:

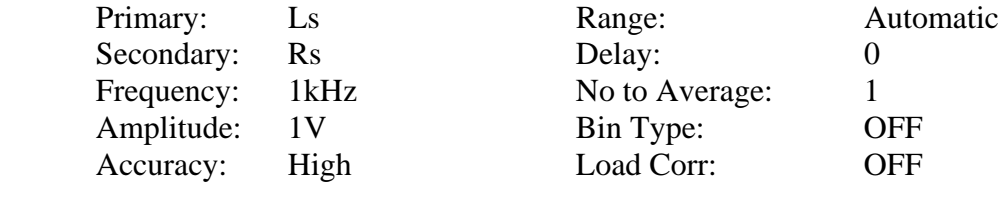

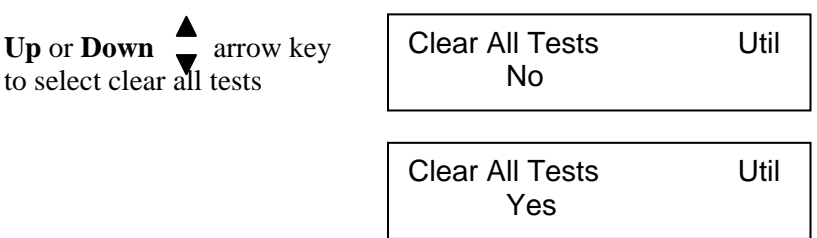

**Right**  $\bullet$  arrow key to program next Utility function or **UTILITY** key to exit and return to Ready mode.

# **2.5.10 Leveling**

This function provides a constant voltage mode where the DUT is measured at an AC test voltage as determined by the programmable test parameter, Amplitude (refer to paragraph 2.3.4) When leveling is set for On, the instrument will adjust its output voltage to make the voltage across the DUT equal to the programmed test voltage. This will not be possible in all cases because the source impedance and DUT impedance form a voltage divider.

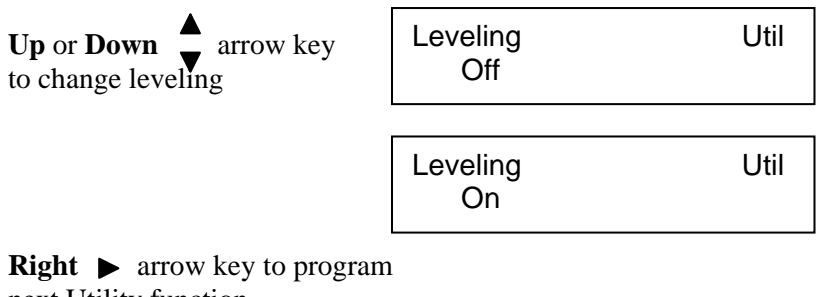

next Utility function or **UTILITY** key to exit and return to Ready mode.

## **2.5.11 Cable Comp.**

This function allows the operator to select the type connection made to the device under test, a direct connection to the front panel, **No Cable**, **1 M Cable** or **2 M Cable**. The 1920 is factory calibrated to compensate for the various lengths of test cables, choosing the correct cable length is important to assure accurate measurements. In addition to this, an open short circuit should be conducted any time the cable length is changed, refer to paragraph 2.5.1.

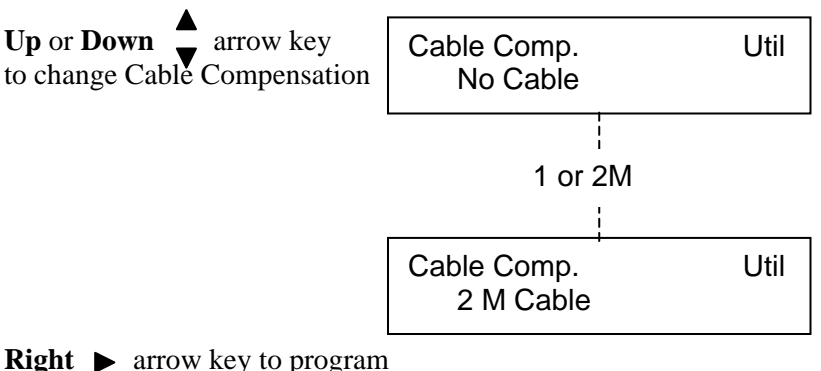

next Utility function or **UTILITY** key to exit and return to Ready mode.

# **2.5.12 Freq. Edit Type**

This function allows the operator to choose the test frequencies that will be available for selection, (refer to paragraph 2.3.3). **Discrete**, giving 16 possible frequencies and **Continuous** covering the entire frequency range from 20Hz to 1MHz.

When discrete is selected the 16 possible frequencies are: 20, 50, 100, 200, 400, 500Hz, 1, 2, 5, 10, 20, 50, 100, 200, 500kHz, and 1MHz

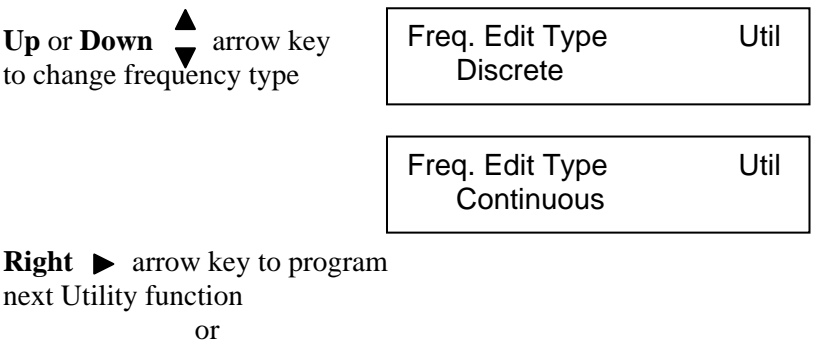

**UTILITY** key to exit and return to Ready mode.

## **2.5.13 Median**

This function allows the operator to choose single or median measurement mode. When median of 3 is selected three individual measurements are made, the lowest and highest values are discarded and the median value displayed. Median mode can improve instrument accuracy by: specified accuracy/divided by  $\sqrt{3}$ ; but never less than 0.1%.

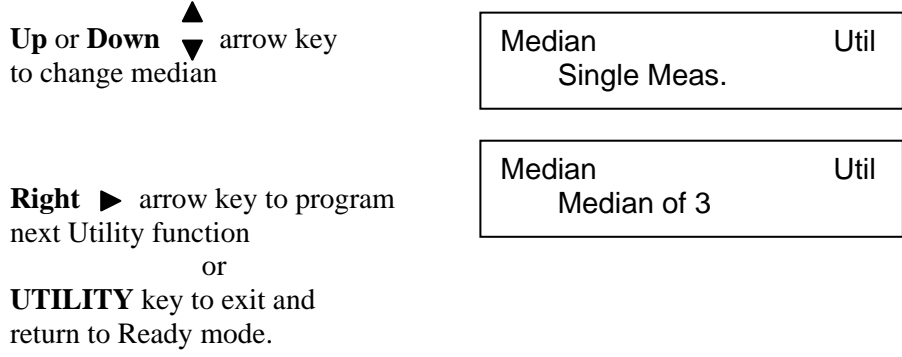

#### **2.5.14 Distortion**

This function allows the operator to choose a distortion check during AC testing. When set to **Check during AC test**, the unit will detect distortion during a measurement and indicates the message "Signal Distorted" if this condition occurs. When set to **Not tested**, distortion will not be detected during a measurement.

Distortion is dependent on programmed test conditions, connection to the device, device impedance and is indicated when the current or voltage on the DUT at frequencies other than the test frequency is more than 2% of the signal at the test frequency. Distortion checking is generally the recommended test condition and is particularly important for high precision measurements where test leads could resonate with the device under test. Distortion may be best unchecked in a "noisy" environment or if the test voltage is below 100mV.

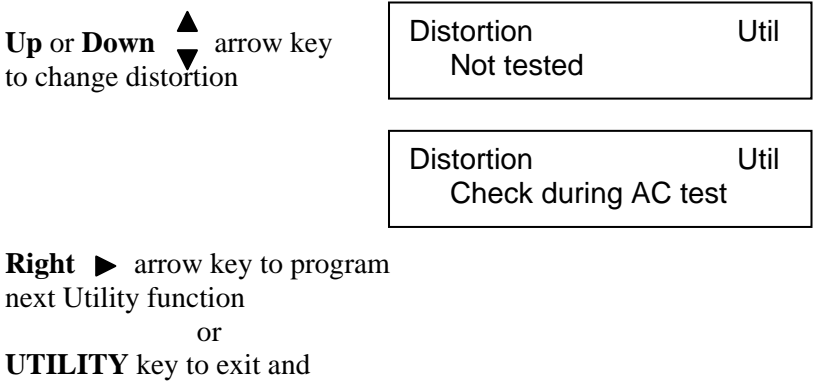

return to Ready mode.

## **2.5.15 Serial Number**

This function allows the operator to view the instrument serial number. This serial number can also be returned when the unit is under remote control but there is no command for changing this number.

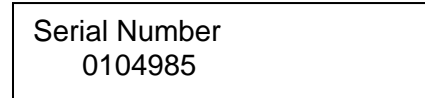

**Right**  $\bullet$  arrow key to program next Utility function or **UTILITY** key to exit and return to Ready mode.

## **2.5.16 Software Version**

This function allows the operator to view version of software installed in the instrument.

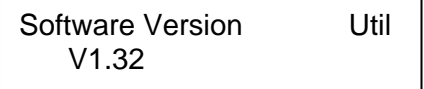

**UTILITY** key to exit and return to Ready mode.

# **2.6 Error Messages**

#### **Operator Help messages**

Error in calibration

Watchdog timeout Consult factory Measurement timed out Consult factory Test voltage out of range; check for short Calibration incomplete, Stopped by user Out of range parameter value rcvd from remote Invalid command received from the remote Only the arrow keys are valid Only the arrow and utility keys are valid Only the arrow and program keys are valid Invalid test set to default Only the up and down arrow keys are valid Only the start and stop keys are valid Only up, down, and right arrow keys are valid Only up, down, start and test keys are valid Quick short/open valid only for single test

#### **Operator Help messages (continued)**

DSP appears busy. Press STOP to clear DSP did not take enough samples Test is disabled program sequence test DSP reported invalid params; check setup Frequency and locked range incompatible Locked range invalid for AC; set to HOLD Primary nominal invalid Set to default Secondary nominal invalid; set to default Load correction invalid, for AUTO meas: disabled Bin limits reset to defaults Test restored from defaults correctly Eeprom calibration defaults being set Saving cal coefficients. Please wait IEEE488 hardware not detected Eeprom test/step data defaults being set Eeprom misc data defaults being set Eeprom cal kit data defaults being set Eeprom lockout state default being set Calibration measurement failed Invalid calibration code Cal kit data invalid. Please re-enter Invalid cal state Contact factory Invalid prog state Contact factory Current bias invalid Compliance V exceeded Current bias invalid Current source shutdown Signal distorted: DUT is nonlinear A/D current input ovrrng A/D voltage input ovrrng Unable to level applied voltage

#### **Instrument Error Messages**

FATAL UNABLE TO WRITE, EEPROM CURRENT TEST/STEP FATAL EEPROM CAL DATA, CANNOT BE INITIALIZED FATAL EEPROM TEST DATA, CANNOT BE INITIALIZED FATAL EEPROM MISC DATA, CANNOT BE INITIALIZED EEPROM MISC CAL DATA, CANNOT BE INITIALIZED FATAL INVALID MEAS, STATE HANDLER RETURN DSP/HOST CODE MISMATCH, NEEDS DSP VERSION FIRMWARE CRC ERROR, CONSULT FACTORY FATEAL UNABLE TO WRITE, CALIBRATION DATA GENERAL INTERNAL ERROR, CONSULT FACTORY

# **3.1 General**

The 1920 Precision LCR Meter includes three interfaces standard with the unit, the Remote I/O , RS-232 and IEEE-488. Connection for these are located on the instrument's rear panel and discussed in detail below.

# **3.2 Remote I/O**

The 1920 comes standard with an automatic component remote I/O interface port available through a 37 pin DB type connector located on the rear panel of the instrument. This port outputs signals to indicate a measurement in process and bin sorting judgments. It also has inputs for an external start and stop. All output lines are negative true from open-collector drivers that pull each signal line to a low voltage when that signal is active and let float when inactive. Each external line must be powered by a positive voltage between 5 and 24V (max), with sufficient impedance (pull-up resistors implemented externally) to limit the active-signal (logic low) current to 20mA (max).

The input signals are also active low and also requires a positive external voltage which must pull the signal down below 0.4V (but not negative). For the inactive state (logic high), the external circuit must allow the signal line with its internal 3.3kohms to float above +2.5V, but not above 5V.

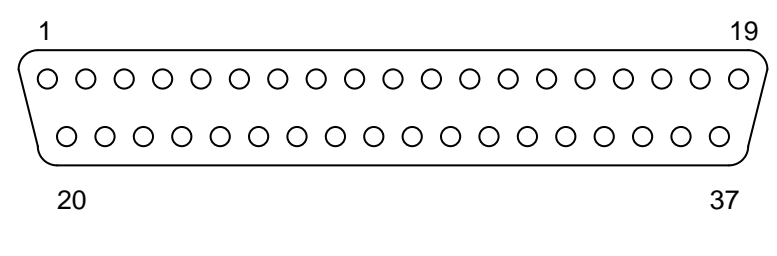

**Figure 3-1 RS232 Remote I/O Pin Configuration** 

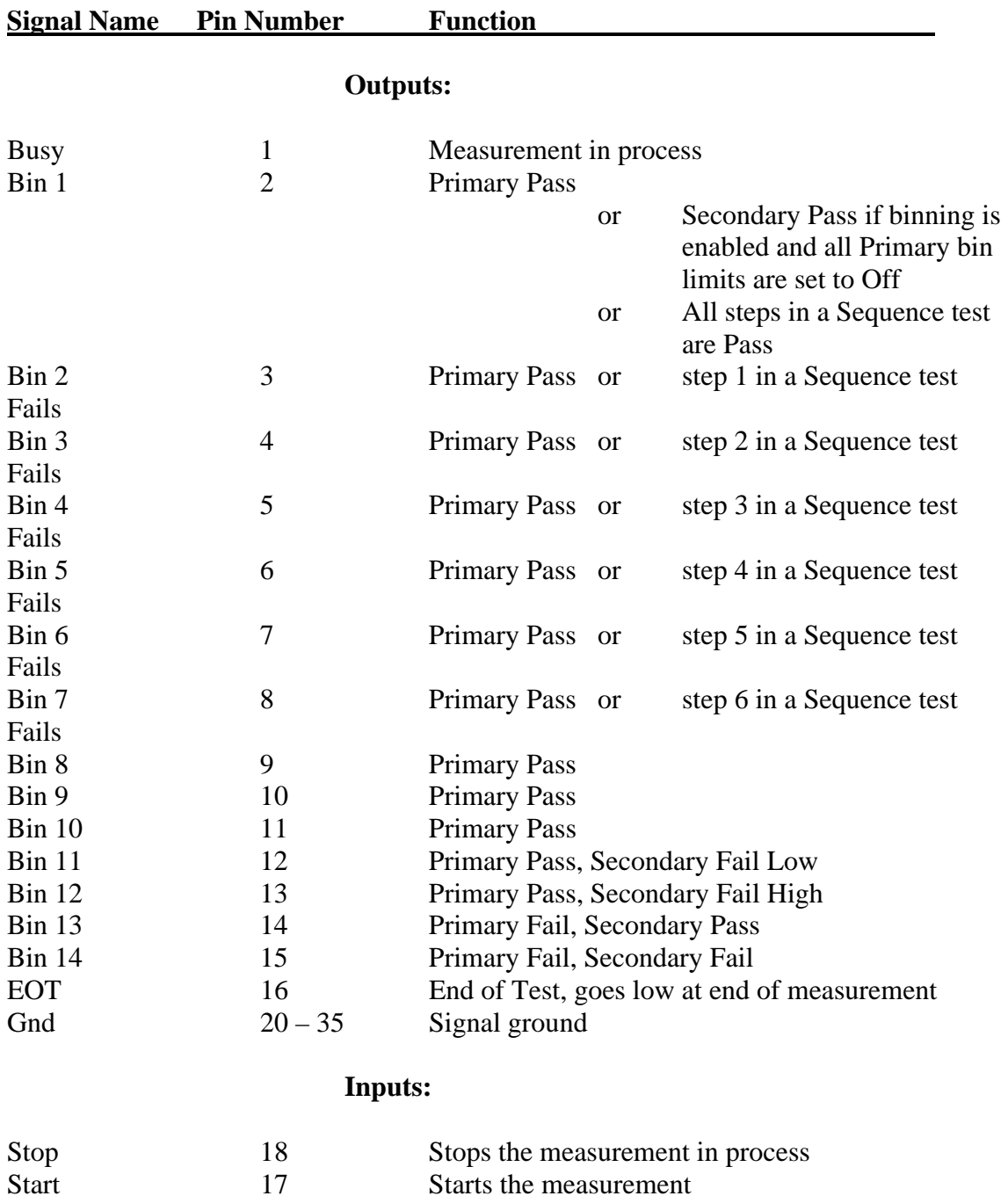

# **Table 3-1 Remote I/O Interface Connections**

# **3.3 RS-232 Interface**

An RS232 serial port interface is available on the 1920 through a 9 pin DIN connector on the rear panel of the instrument. The RS232 standard defines electrical specifications for the transmission of bit serial information. The use of the RS232 port requires three lines, receive data, transmit data, and signal ground. Refer to Figure 3-3 for null modem cable configuration to the standard db9 or db25 connector. Refer to Table 3-4 for the command set which also applies to the RS232 interface. Each command line must be terminated with a carriage return (CR) and line feed (LF) and multiple commands separated by a semicolon. Baud rate for the RS-232 interface is programmed through the UTILITY menu, refer to paragraph 2.5.7. Serial port parameters are comprised of 8 data bits, 1 stop bit, and no parity.

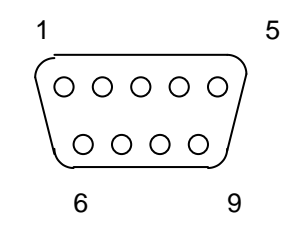

**Figure 3-2 RS232 Interface Pin Configuration** 

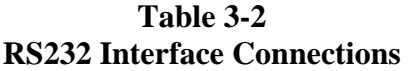

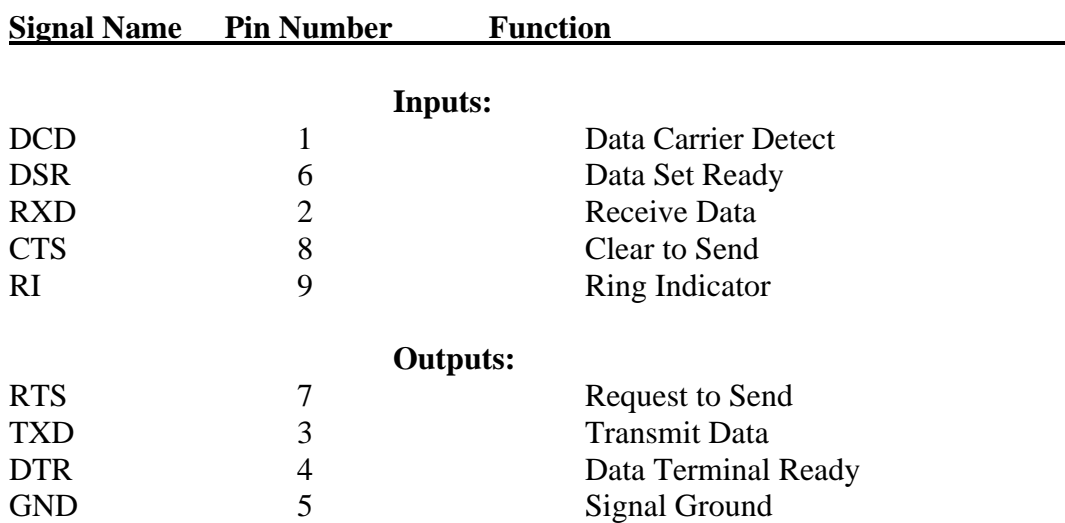

## **db9 to db9 Cable Configuration**

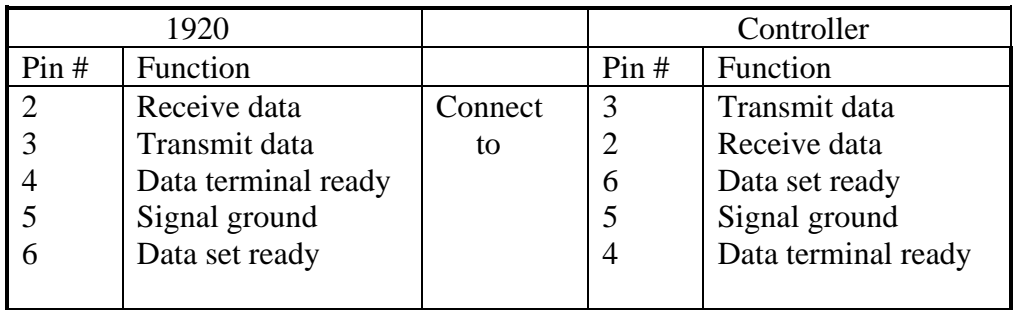

## **db9 to db25 Cable Configuration**

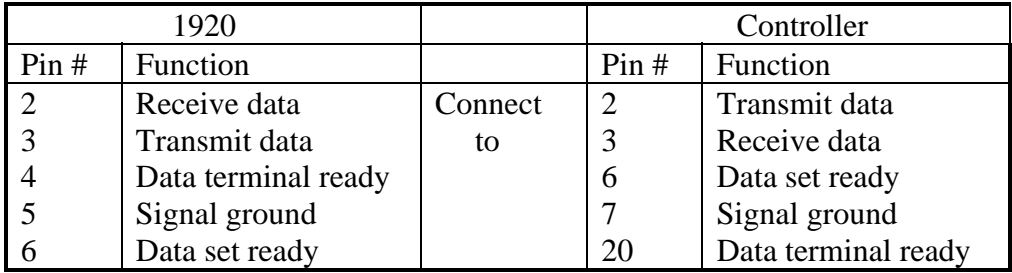

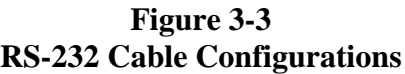

# **3.4 IEEE-488.2 Interface**

# **3.4.1 General**

An IEEE-488 interface is available standard on the 1920 through a connector (24 pin) on the rear panel. This interface can be used to connect to a system containing a number of instruments and a controller in which each meets IEEE Standard 488.2 (Standard Digital Interface for Programmable Instrumentation) Refer to Table 3-3 below for a full tabulation of connections and Table 3-4 for the command set.

The following functions have been implemented. Refer to the standard for an explanation of the function subsets, represented by the identifications below.

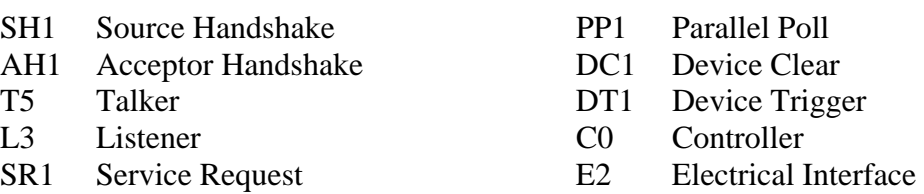

RL1 Remote Local

# **3.4.2 IEEE-488 Connections**

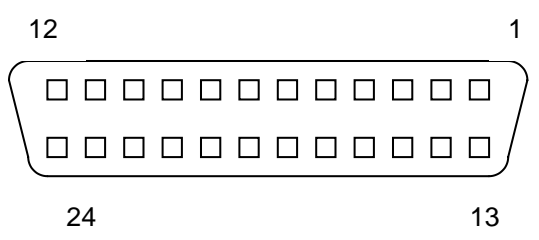

**Figure 3-3 IEEE-488 Interface Pin Configuration** 

# **Table 3-3 IEEE-488 Interface Connections**

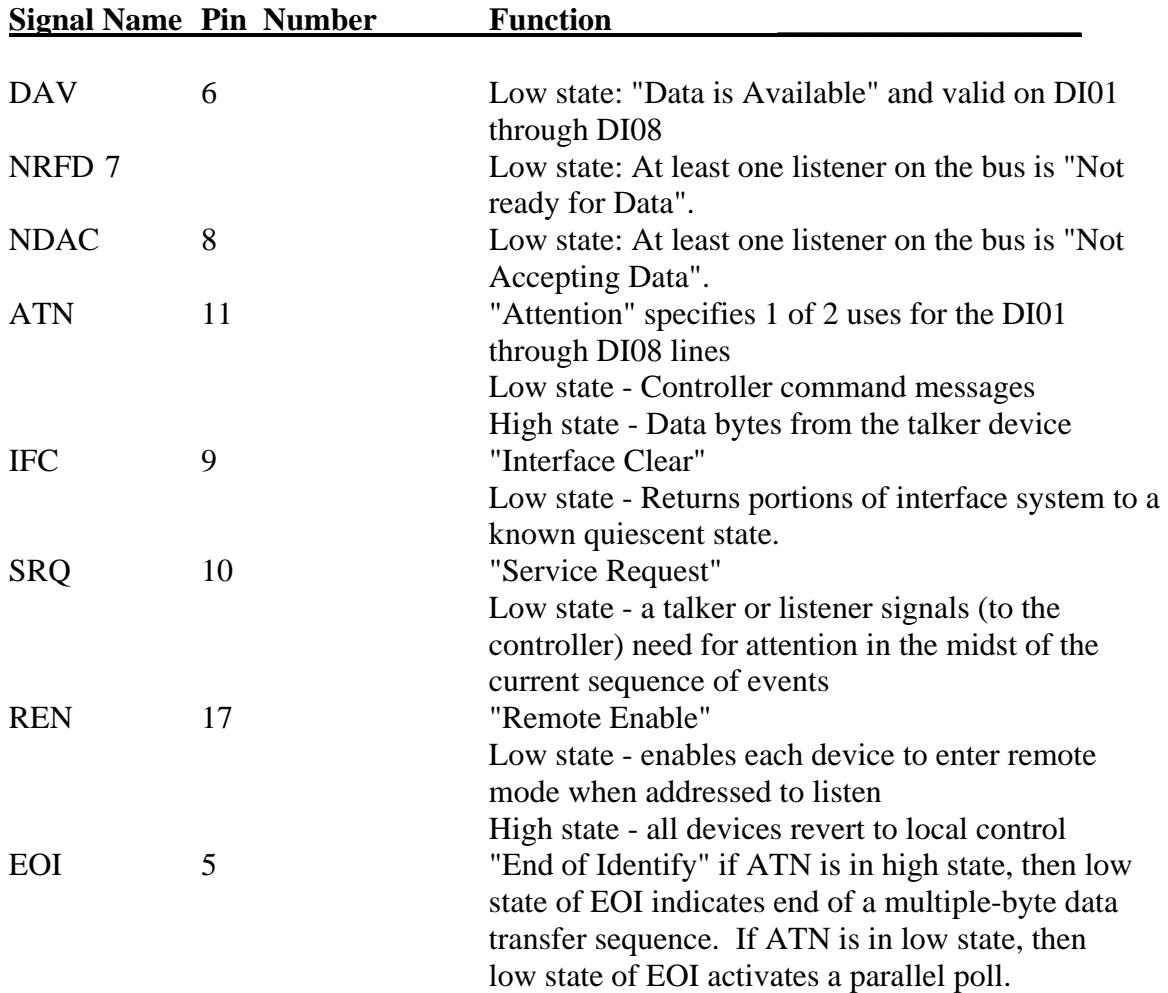

## **Table 3-3 (Continued) IEEE-488 Interface Connections**

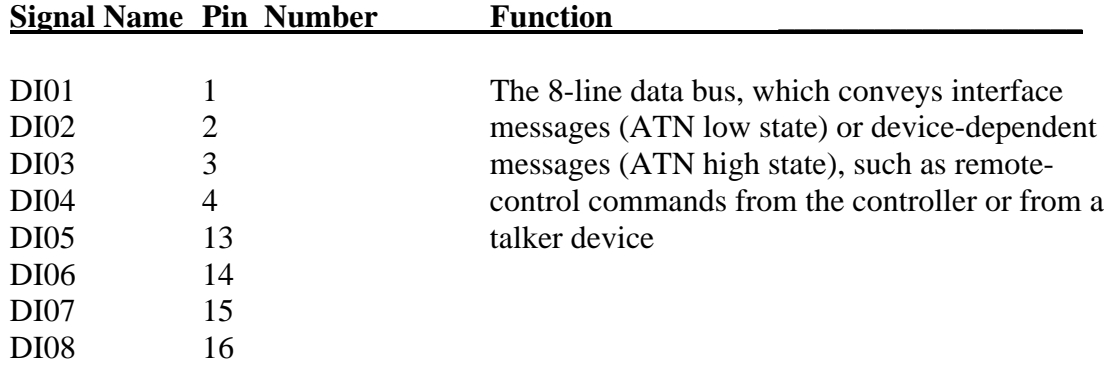

#### **3.4.3 IEEE-488 and RS-232 Commands**

# **Table 3-4 IEEE & RS-232 Commands**

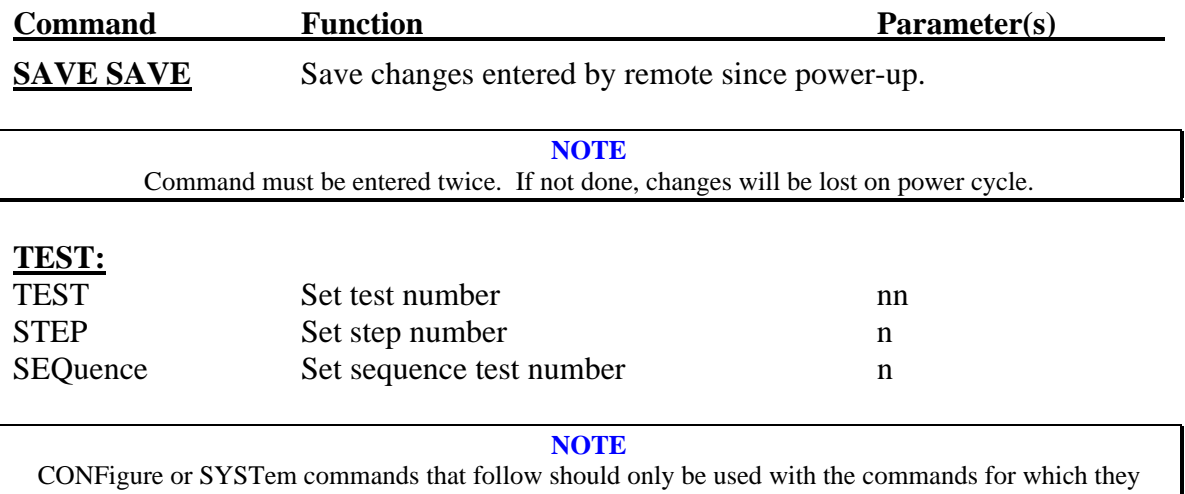

were intended. The 1920 commands are interpreted as numeric values but for convenience in programming they are not entered as numeric but rather as a more understandable command. For example; when programming the primary parameter for Lp it would appear as "CONF: PPAR LP", which is also equivalent to "CONF: PPAR 2". It is possible to create a command that appears wrong but will not generate any error message. If the command was "CONF: PPAR DPCT", the primary parameter would still be Lp because DPCT is interpreted as a numeric value of 2, even though it's a subset of an entirely different command (subset of DISPlay). To eliminate any confusion always use the subset commands in conjunction with those listed in this table.

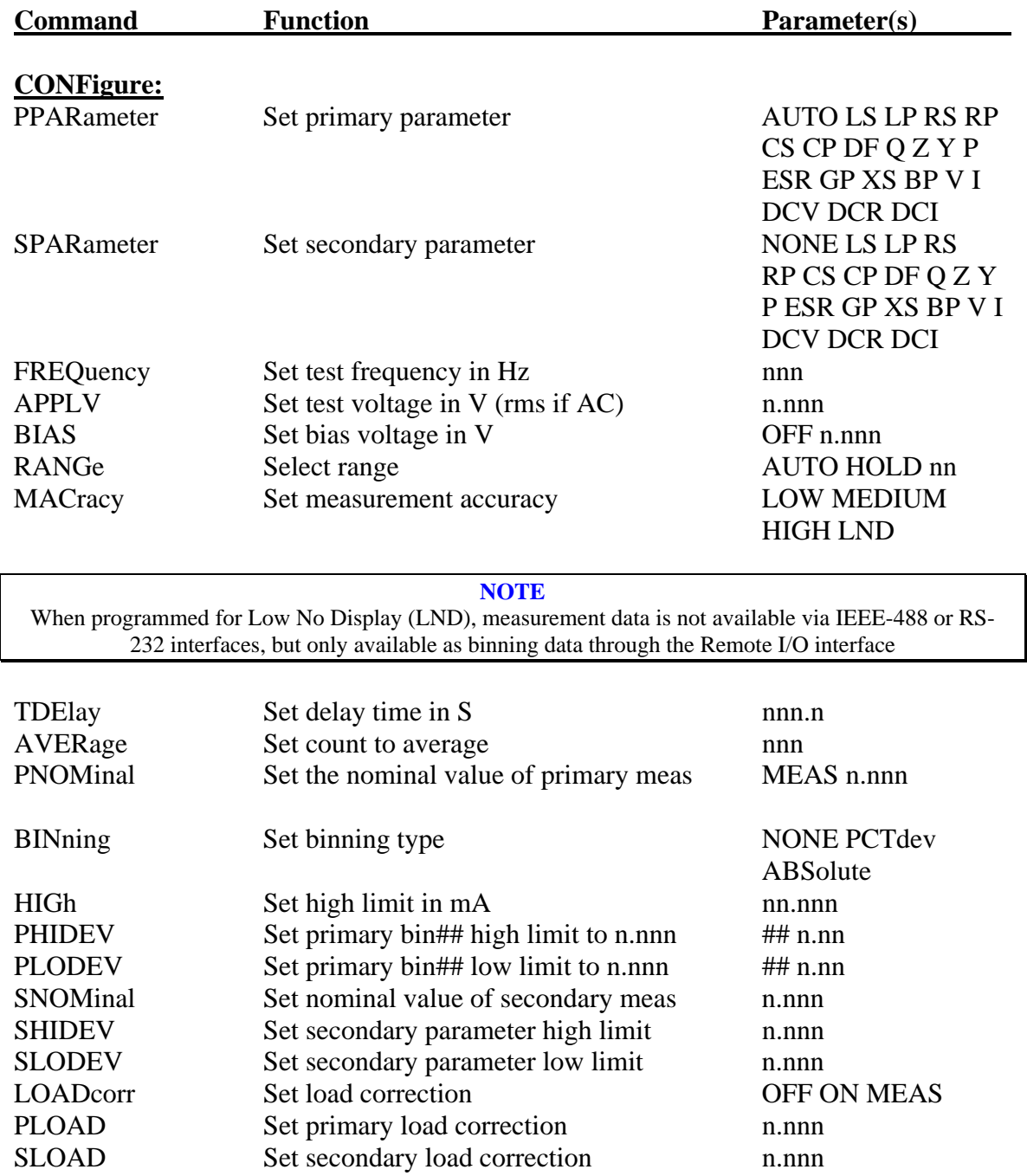

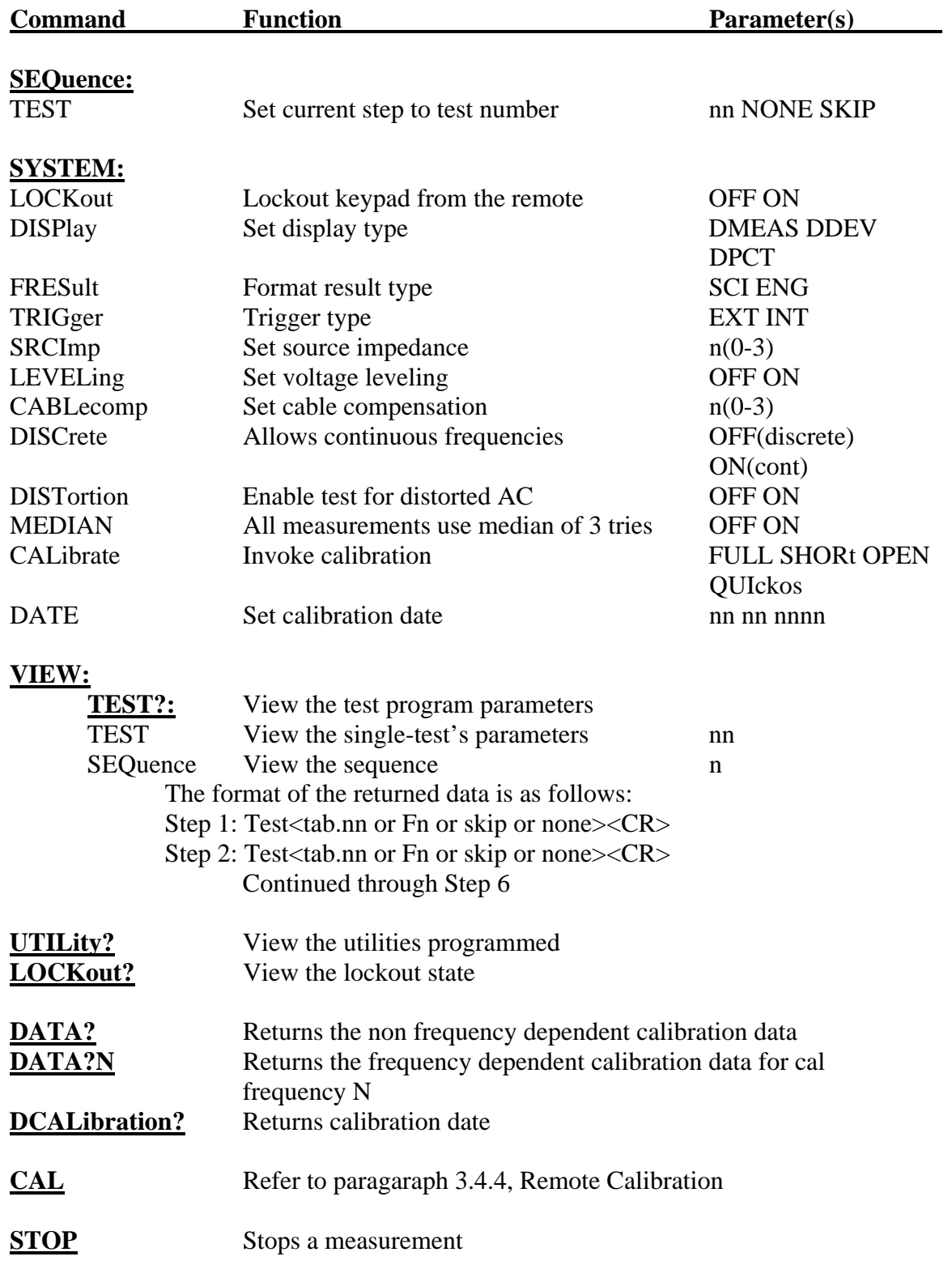

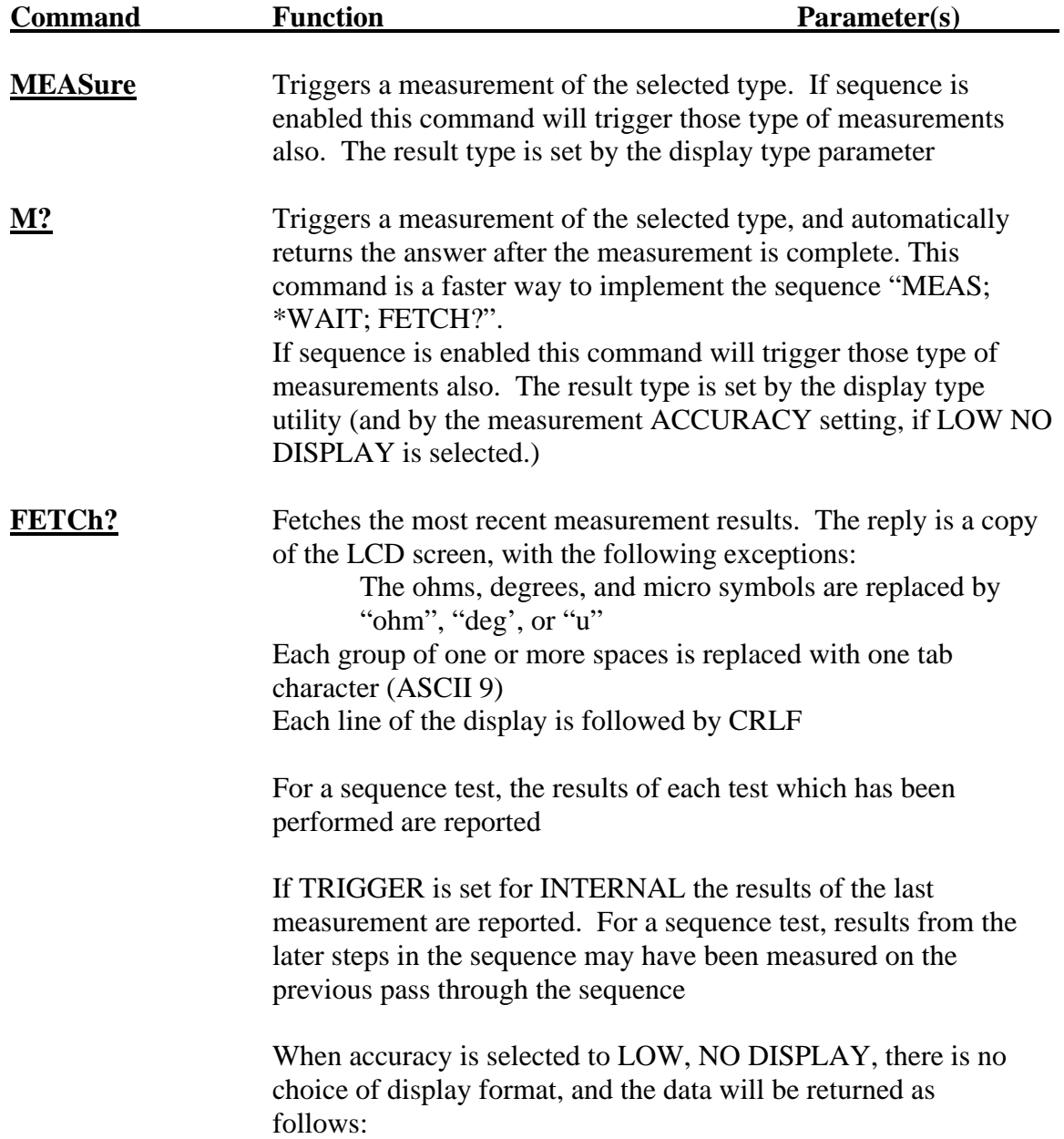

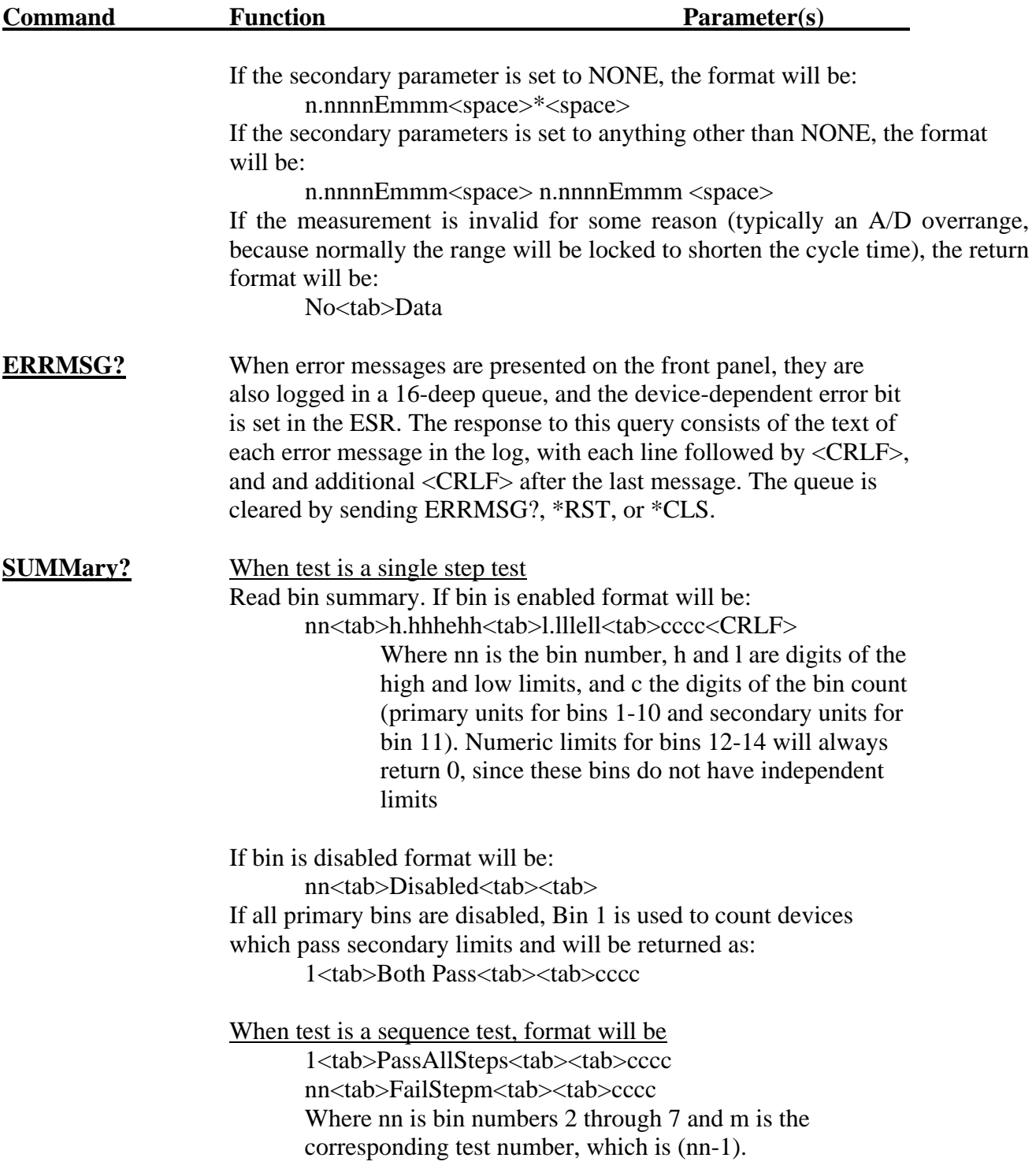

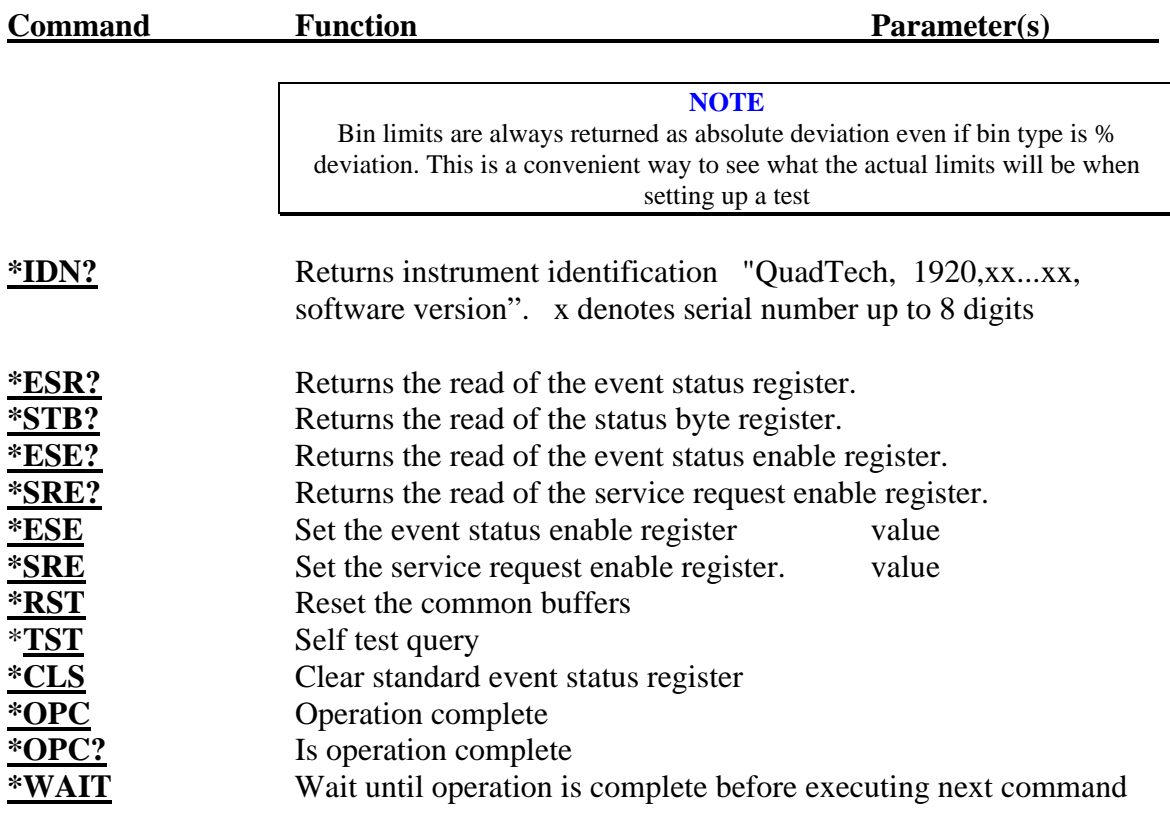

## **3.4.4 Remote Calibration**

Calibration can also be controlled from a remote terminal (RS-232 or IEEE-488). The LCD display is also active, but the prompts returned to the terminal use different wording.

The unit must be in LOCAL LOCKOUT state (the light below the remote light will be lit).

If the host terminal is RS-232, prompts are sent by the 1920 with no action by the host. The URQ bit in the ESR is used to signal to an IEEE-488 host that a prompt is available. This bit may be monitored by polling ESR, or the SRQ mechanism may be used to retrieve prompts. Refer to your IEEE-488 documentation for details on enabling the SRQ.

The QuadTech 1920 calibration kit is the basis for the remote calibration. Proceed as follows:

Before starting a remote FULL calibration, the reference data for the cal kit must be stored in the instrument. These data are used to calculate the reference values for all transimpedance measurements. Use the STANdard command (described below) to enter the reference data for the cal kit which will be used. These data are stored in nonvolatile memory and it is not necessary to enter them again unless another cal kit is to be used. They are the last values returned in response to a DATA? query.

There is only one set of cal kit values. However, there are three copies of the entire set of calibration coefficients, corresponding to the three cable compensation choices available in the UTILITY menu. This utility setting determines which set of coefficients will be modified by the calibration.

Command: STANDARD Short version: STAN

Syntax STANDARD <ROI> <Value>

where  $\langle \text{ROI} \rangle$  is a single floating point number in which the 100s digit is the 1-based index of the resistor to edit ( $1 = 5$  ohm,  $5 = 95K$ ), the 10s digit is the "option", as follows:

- 0 Edit count of data points for this resistor, legal values are 2, 3, 4
- 1 Edit frequency
- 2 Edit R value
- 3 Edit Q value (in ppm)

and the 1s digit is the 1-based index of the record to edit, allowed values 1 thru 4 (not used when option is 0 but still must be a number 1-4). All 4 records can be edited for each resistor even if the "count" for that resistor is set to 2 or 3.

Examples: ROI Value

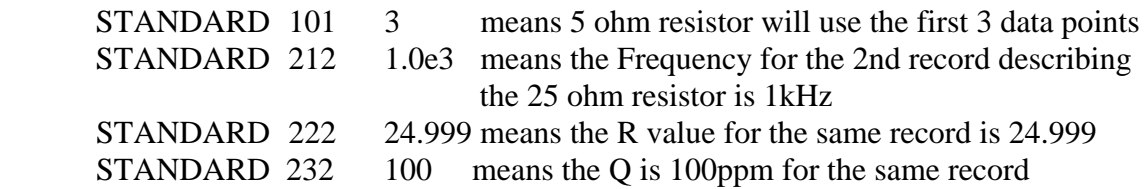

The URQ (0x40 or decimal 64) bit in the ESR may be used for handshaking. Enable it by setting this bit in the ESE register:

\*ESE 64

In order to perform a remote calibration, the local keys must be locked out with the command

SYST: LOCK ON

Four types of calibration may then be selected:

 CAL FULL CAL OPEN CAL SHORT CAL QUIckos

If a FULL calibration is being performed, set the date using the DATE command.

#### CAL DATE MM DD YYYY

The front panel display will remain active and prompts relating to the calibration may be read from the display or read over the remote. When a new prompt is presented on the front panel, the URQ bit will be set; the ESR can be polled to detect this bit. The prompt must be read to clear this bit:

#### CAL FETCH?

Returns the prompt. The text of the prompt will indicate what action the user needs to take, if any. The second part of the string indicates what handshake is expected to allow the calibration to continue. If it reads,

"; send CAL MEAS to continue."

Perform the action requested by the first part of the string and then send CAL MEAS. If the second part of the prompt is of the form

": Min n.nnn Max m.mmm"

make the requested measurement and enter the value (which will be a voltage measurement); if the measurement is not in the specified range, something is wrong. The command in this case is of the form

CAL n.nnn

No units are sent, and the value must be in fixed point format.

If a serious mistake is made when connecting a DUT (such as leaving the fixture OPEN after being prompted for a SHORT), the calibration MAY fail due to an A/D overload. If the message "A/D current input ovrrng" is displayed or returned as a prompt, the calibration must be aborted by sending STOP. There is no way to back up and continue from the last successful part of the calibration; it must be restarted from the beginning.

**NOTE**  The 1920 calibration procedure is designed to allow calibration with a wide range of cables and fixtures**. There is no specification for how big a mistake is required to cause the calibration to fail.** If the FAIL light on the front panel flashes during calibration, the setup should be rechecked and the calibration repeated.

When a calibration completes normally, the new data are automatically saved to nonvolatile memory. It is not necessary to send the SAVE:SAVE sequence to cause them to be updated. If the cal kit data are updated during the calibration, the new values will be saved only after a successful calibration. If the cal kit data are updated at any other time, it is necessary to send SAVE:SAVE to cause them to be written to nonvolatile memory.

Unlock the front panel by sending

# SYST: LOCK OFF

The prompts for a full calibration are as follows:

Connect VCal box, SW=OFF; send CAL MEAS to continue. Enter RMS volts:: Min 0.200000 Max 2.000000 Enter RMS volts:: Min 0.020000 Max 0.200000 Set VCal box switch ON.; send CAL MEAS to continue. Enter RMS Volts:: Min 0.200000 Max 0.800000 Set VCal box switch OFF.; send CAL MEAS to continue. Enter DC volts:: Min 0.200000 Max 2.000000 Enter negative DC volts:: Min 0.200000 Max 2.000000 Enter DC volts:: Min 0.005000 Max 0.025000 Enter negative DC volts:: Min 0.005000 Max 0.025000 Set VCal box switch ON.; send CAL MEAS to continue. Enter DC Volts:: Min 0.200000 Max 0.800000 Enter DC Volts:: Min 0.100000 Max 1.000000 Connect OPEN standard.; send CAL MEAS to continue. Connect SHORT standard.; send CAL MEAS to continue. Connect SHORT standard.; send CAL MEAS to continue. Connect 5.0ohm standard.; send CAL MEAS to continue. Connect 25ohm standard.; send CAL MEAS to continue. Connect 374ohm standard.; send CAL MEAS to continue. Connect 5.9Kohm standard.; send CAL MEAS to continue. Connect 95Kohm standard.; send CAL MEAS to continue. Calibration complete.; send CAL MEAS to continue. meas: lock off

#### **3.4.5 Formats**

IEEE 488.2 enable remote programming of all instrument functions, measurement conditions and comparator settings etc. Outputs include measurement conditions, open corrections, and measured values.

#### Data Formats

Data will be transmitted in ASCII NR3 format per IEEE488.2 sec. 8.7.4 and reproduced below.

#### Multiple results

All response messages will be terminated by the NL character together with the EOI line asserted.

#### Status Byte Register

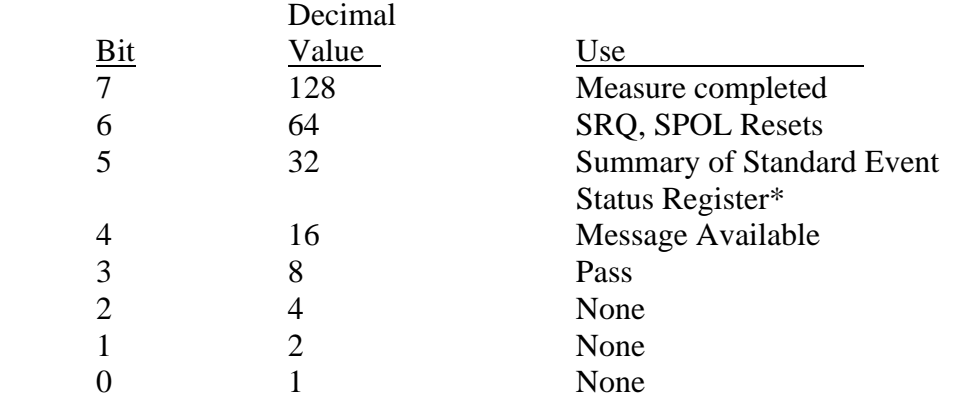

\*The Status Byte Register is readable via the standard \*STB? as defined in paragraph. 11.2.2.2 of the IEEE spec. The 1920 will also implement an SRE register to enable each bit of the Status Byte Register per paragraph 11.3.2 of the IEEE spec. This register shall be readable by a SRE? command and writeable by a SRE <#>> command.

#### Standard Event Status Register

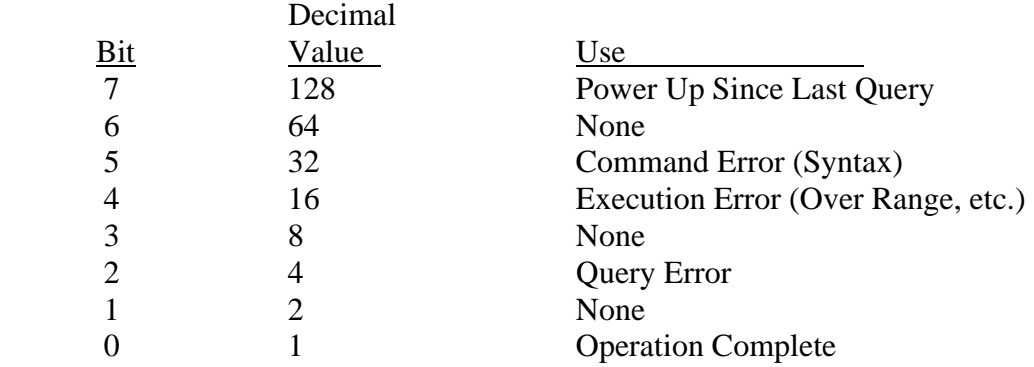

This register is read by executing an "\*ESR?" command per paragraph 11.5.1.2.2 (except no \*). Note that this is a destructive read. Reading the register clears it. Each bit of the Event register must be enabled in order to cause the ESB bit of the Status Register to be set. This enabling is done in the Standard Event Status Enable Register by issuing an ESE command per paragraph 11.5.1.3.

# **4.1 Introduction**

The model 1920 Precision LCR Meter uses a principle of measurement which is based upon a technique developed by QuadTech for its 7000 Series of Precision LCR Meters. In particular, the model 1920 employs digital techniques for signal generation and detection, as well as for the more usual data processing, user input output and remote communications functions. The following section provides a general overview of the model 1920 measurement technique for one familiar with impedance measurement and modern instrumentation. Subsequent sections provide detailed descriptions of operation, circuit block diagrams and system level control signals.

# **4.1.1 Description of 1920 Precision LCR Meter**

In the model 1920 Precision LCR Meter, the voltage across the device under test (DUT) is measured, and the current through the DUT is measured across a reference resistor Rs which carries substantially the same current. The voltage across the DUT is Ex and the voltage across Rs is Es. Both voltages are sampled many times per cycle of the applied sine wave excitation. Ex and Es are essentially simultaneously sampled. There are five reference resistors in the 1920; the one used for a particular measurement is the optimal resistor for the device under test, frequency and amplitude of excitation. These characteristics are stored in the 1920 in non-volatile memory.

For both Ex and Es a real and imaginary (in phase and quadrature) component are computed mathematically from the individual sample measurements. The real and imaginary components of Ex and Es are with respect to a reference of arbitrary phase, so that by themselves they are meaningless. Any differences in the voltage and current detection and measurement process, as well as non-idealities in the sampling and digitization process, are corrected via software using calibration data. The real and imaginary components of Ex ( $Ex<sub>r</sub>$  and  $Ex<sub>i</sub>$ ) are combined with the real and imaginary components of Es ( $Es<sub>r</sub>$  and  $Es<sub>i</sub>$ ) and the known characteristics of the reference resistor to determine the apparent complex impedance of the DUT using complex arithmetic.

Further calculations are made to remove the characteristics of the test fixture ("stray" capacitance and conductance and series resistance and inductance) if simple SHORT and OPEN calibration measurements have been made by the operator. These corrections are stored in non-volatile memory in the 1920 and are retained during power down and power up.

The detection and excitation circuitry is configured for each measurement by an embedded computer. For the excitation circuitry this includes frequency of excitation, DC bias current, and excitation level. Frequency is varied from 20Hz to 1MHz. Excitation level is between 20mV and 1V (open circuit).

For the detection circuitry this includes the reference resistor, the gain in the current and voltage detectors, and analog filtering optimized for the frequency of excitation. There are five reference resistors, each of which covers an impedance range of 15:1, and 5:1 at the lowest impedance. The reference resistor is normally chosen by the embedded computer to match the impedance of the unknown as closely as possible. However, the user may override this function, which can improve measurement speed in specialized applications. Gain in the voltage detector and current detector is normally chosen by the embedded computer to optimize the performance of the digitization process. The optimum gain in both detectors depends on excitation level, frequency and DUT impedance. As with the reference resistor, this can be overridden by the user.

The embedded computer also controls measurement speed. There are three settings for measurement accuracy: High (1 measurement per second), Medium (10 Measurements per second), and Low (40 measurements per second). These times can be lengthened somewhat depending on the frequency of excitation, averaging, median, and other conditions. The embedded computer also controls the local user interface (keyboard and display), and the remote interfaces (RS-232, IEEE-488 and handler interface).

A separate Digital Signal Processor (DSP) performs the high-speed calculations inherent in the measurement technique. The DSP computes the real and imaginary components of impedance, and converts these into Capacitance (Cs/Cp), Inductance (Ls/Lp), Resistance  $(Rs/Rp)$ , Dissipation (DF) and Quality (Q) Factors, Impedance ( $|Z|$ ), Admittance  $|Y|$ , Phase Angle (θ), Equivalent Series Resistance (|ESR|), Conductance (Gp), Reactance (Xs), Susceptance (Bp). Any two parameters can be measured and displayed simultaneously. In the above parameters the subscript s denotes series equivalent circuit, while subscript p denotes parallel equivalent circuit.

## **4.1.2 Block Diagram**

The block diagram, Figure 4-1, shows the embedded computer connected via a CPU bus (B) composed of address, control and data lines to the other major functional blocks of the circuit.

The embedded computer includes the following types of memory: RAM for Program execution, FLASH for non-volatile program storage, EEROM for storage of calibration data, instrument configuration, and test setups.

The basic sine wave for excitation is generated in block (C). The embedded computer loads two values into block (C). The first value sets the basic frequency of the sine wave. The second value sets the frequency of the sampling pulse. The frequency of the sampling pulse is harmonically related to that of the sine wave. The generation process is described in section 4.2.2.

The sine wave is fed from block  $(C)$  to block  $(D)$ , the power buffer. The embedded computer configures the power buffer to control the excitation level and voltage/current mode.

The final manipulation of the excitation signal is in block (E), bias control. The bias control block superimposes the AC excitation on a programmable DC bias current. The output of block (E) is connected to the IH terminal in section F for connection to the DUT.

Block (F), in addition to the IH line described above, contains three other coaxial connections to the DUT. PH and PL are the connections across the DUT that are used to measure the voltage across the DUT. IL is the connection that sinks the current sourced by IH. The current into IL is essentially exactly that in the DUT; the PH and PL connections are to high impedance circuitry and draw very little current. Any departure from ideal behavior is calibrated out digitally during the calibration process.

Block (G) is the circuitry which senses current and voltage and amplifies these signals for later processing. These signals are converted into digital streams of readings in block (H). In addition to the two analog signals from the voltage and current detectors, block (H) also has a sampling pulse signal that synchronizes the digitization process with the sine wave signal. The sampling pulse is generated in block (C). The digital stream of readings is fed into block (I) where they are combined to produce complex impedance, which is communicated to the embedded computer.

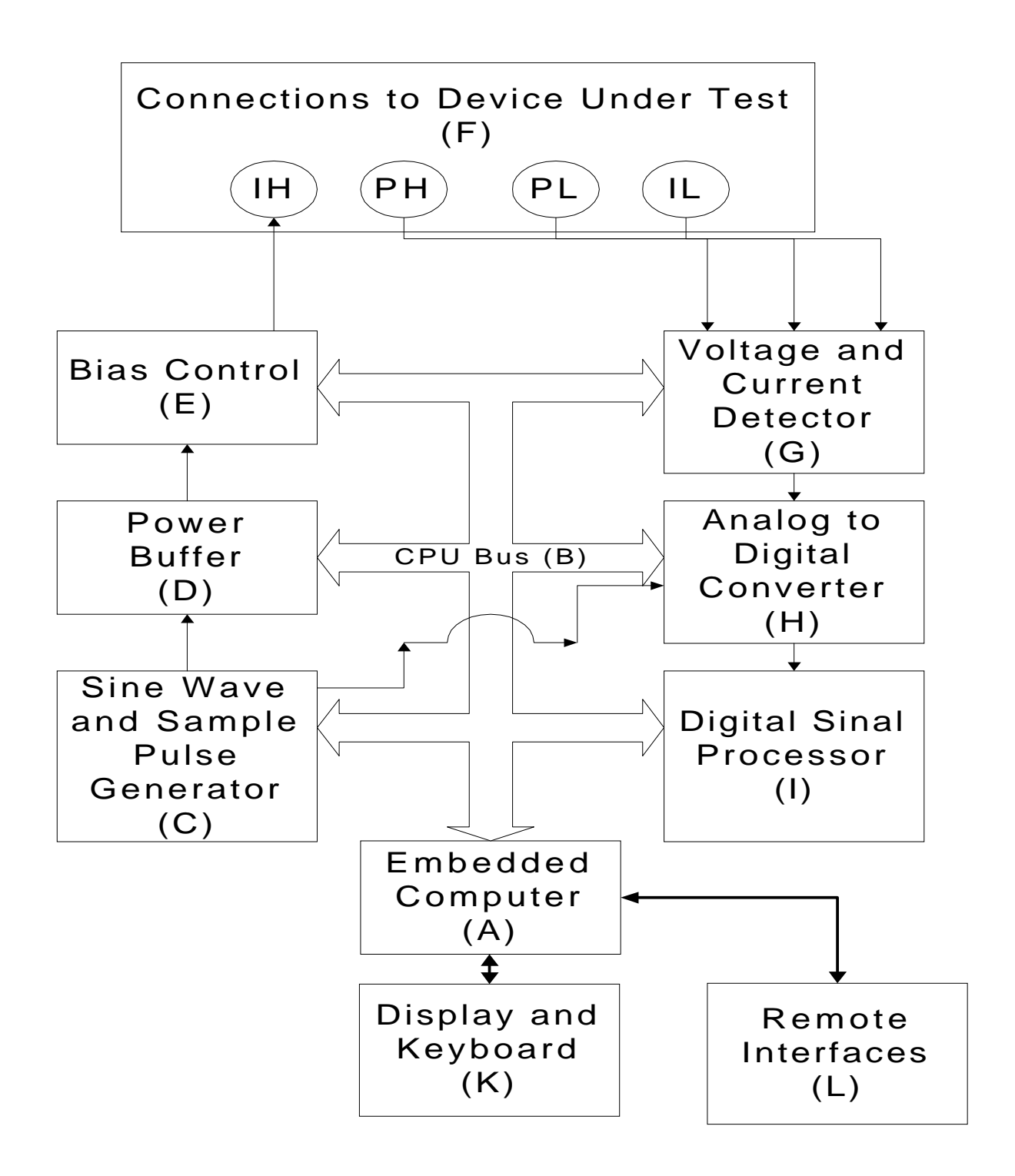

**Figure 4-1 1920 Instrument Block Diagram** 

# **4.2 Principal Functions**

## **4.2.1 Fundamental Measurement**

The fundamental measurement technique is illustrated as a simplified diagram in Figure 4-2. A sine wave generator drives current IH through the DUT and a standard resistor in series. Two differential amplifiers with controlled gains produce voltages Ex and Es. Simple algebra results in an expression for the complex impedance.

# $\mathbf{Zx} = \mathbf{Rs} * (\mathbf{Ex}/\mathbf{Es})$

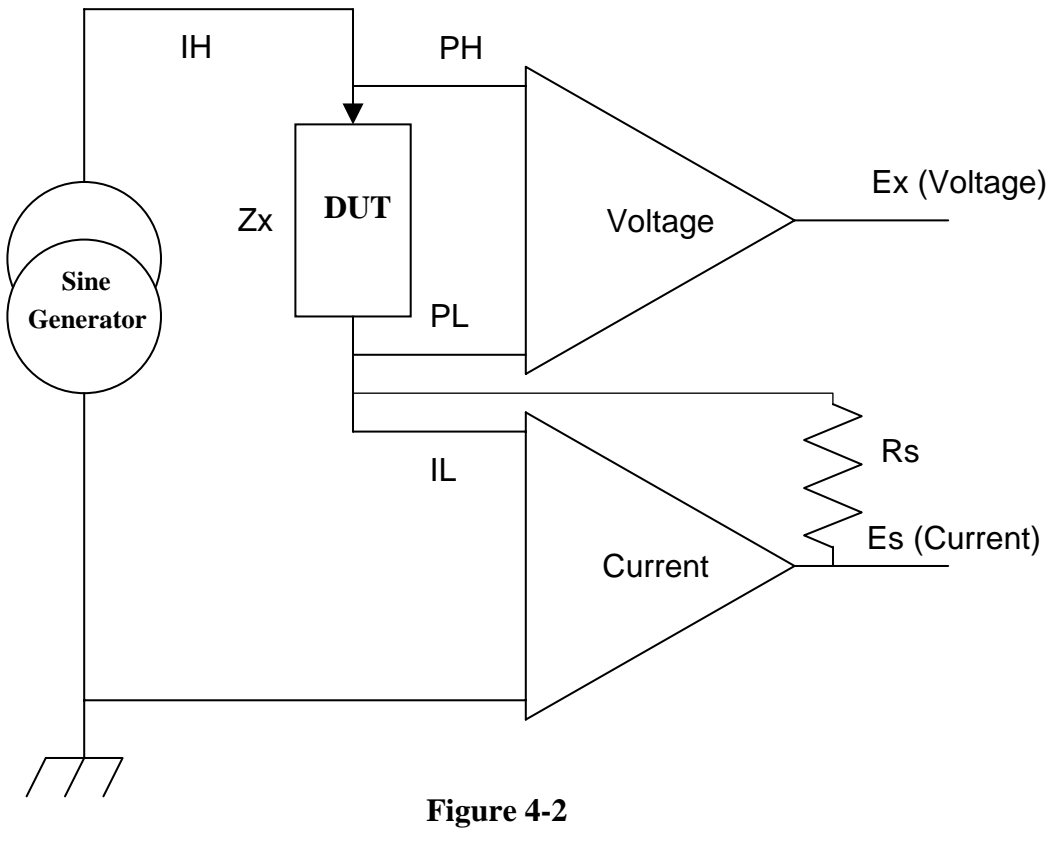

**Fundamental Measurement** 

Notice that this ratio is complex. The embedded computer converts from the complex impedance Zx to any of the available parameters, for example C and DF, mathematically.

## **4.2.2 Sine Wave and Sampling Pulse Generation**

The direct digital sine wave synthesizer chips increment the phase of two sine waves internally at each clock cycle. The two sine wave signals are output from the chips differential analog signals. One of the outputs is as the signal source. The other output is filtered (low-pass) and connected to the comparator input of the DDS to create a sampling clock. The two phase increments are chosen so that the sampling pulse is in proper relationship with the sine wave.

## **4.2.3 Digitization**

The digitization section consists of a simultaneously sampling two-channel analog to digital converter. The two samples are taken very nearly at the same time. Any delay of one channel relative to the other is calibrated out digitally during the calibration process.

Figures 4-3, 4-4 and 4-5 further illustrate the signal flow and test points within the 1920 Precision LCR Meter.

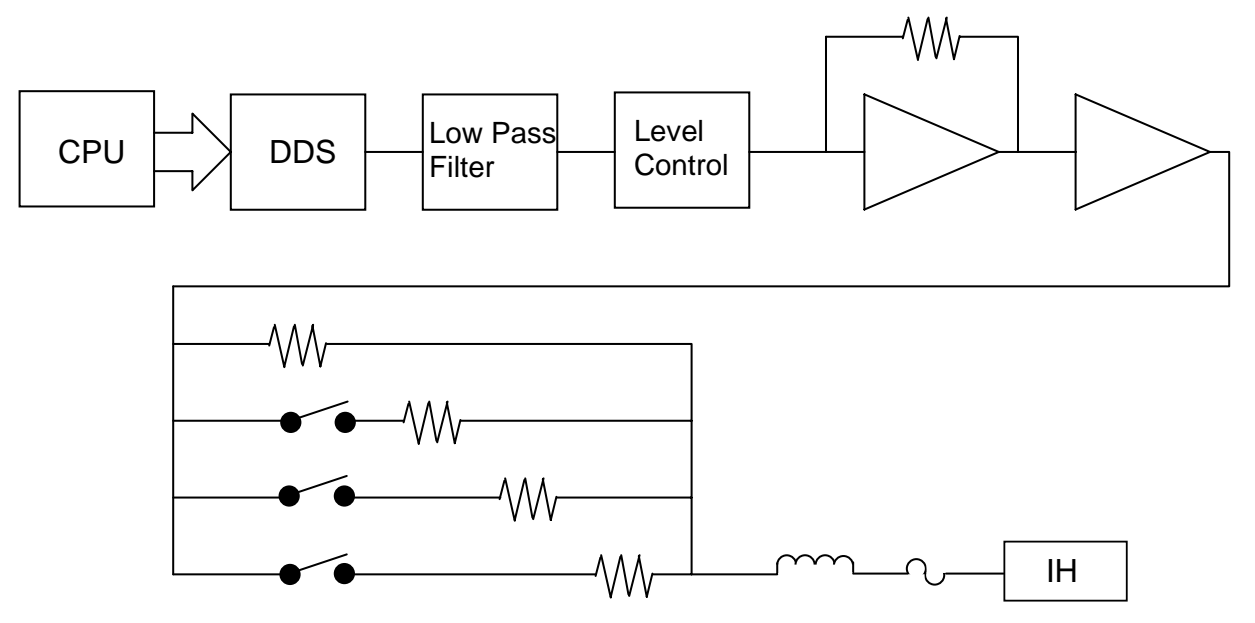

**Figure 4-3 Signal Generation** 

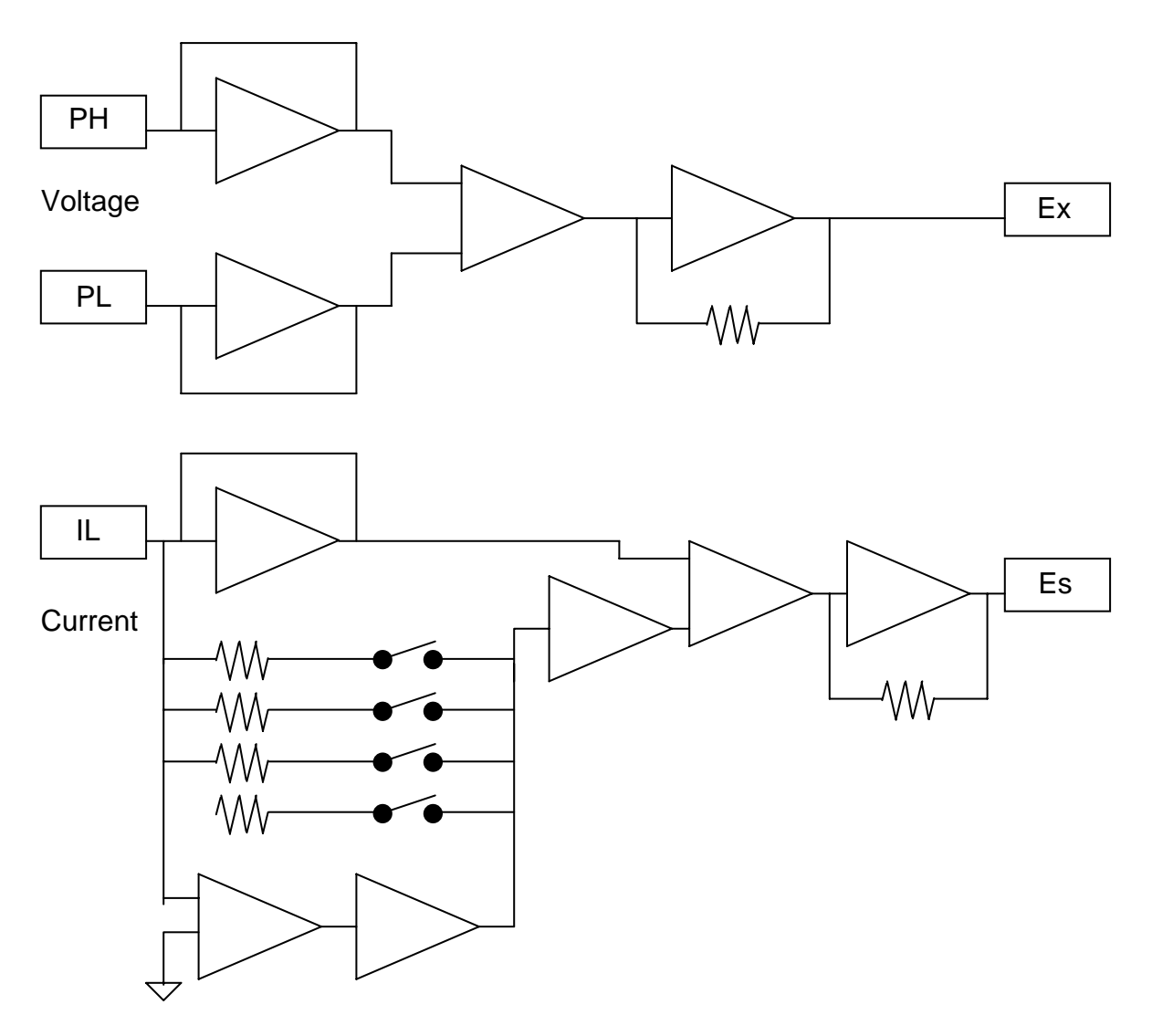

**Figure 4-4 Detector Circuits** 

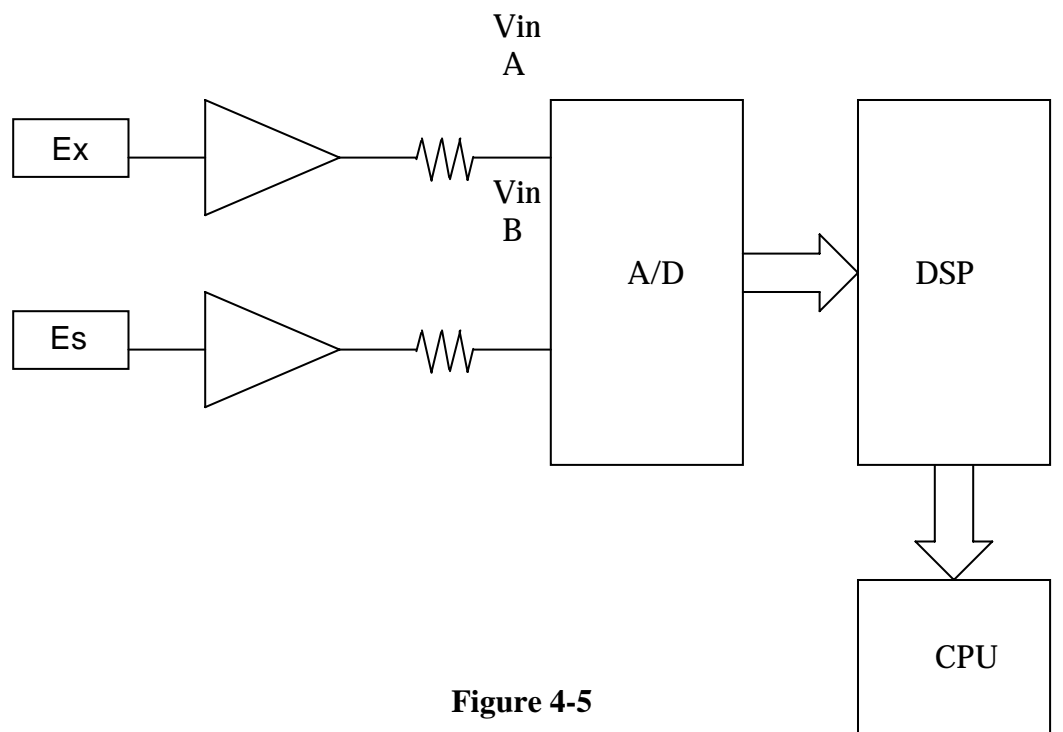

**Digital Signal Processor** 

# **5.1 General**

Our warranty (at the front of the manual) attests the quality of materials and workmanship in our products. If malfunction should be suspected, or other information be desired applications engineers are available for technical assistance. Application assistance is available in the U.S. by calling 978-461-2100 and asking for Applications Support. For support outside of the United States please contact your local QuadTech distributor.

# **5.2 Instrument Return**

Before returning an instrument to QuadTech for service please call our **Customer Care Center (CCC)** at 800-253-1230 for return material authorization (RMA). It will be necessary to include a Purchase Order Number to insure expedient processing, although units found to be in warranty will be repaired at no-charge. For any questions on repair costs or shipment instructions please contact our CCC Department at the above number. To safeguard an instrument during storage and shipping please use packaging that is adequate to protect it from damage, i.e., equivalent to the original packaging and mark the box "Delicate Electronic Instrument". Return material should be sent freight prepaid, to:

> QuadTech, Inc. 5 Clock Tower Place, 210 East Maynard, MA 01754

Attention: RMA #

# **Shipments sent collect can not be accepted.**

# **5.3 Calibration**

Calibration of the 1920 LCR Meter is completed at the factory and includes a NIST calibration certificate. Verification of instrument operation and accuracy is recommended on an annual basis. Accurate operation of the 1920 instrument is confirmed using the following verification procedure.

# **5.3.1 1920 Verification Procedure**

This section outlines the relevant information to verify performance of the 1920 LCR Meter. It is recommended that performance be performed at least once a year using this outline procedure.

Instrument should be warmed up for a minimum of 15 minutes prior to verification. Verification should be performed under the following conditions: Temperature equal to  $23^{\circ}$ C ± 1.2°C and Relative Humidity (RH) between 35% and 55%.
Recommended standards are listed below. All standards should be traceable to a National Laboratory such as N.I.S.T. with calibrated values for primary and secondary parameters at the required test frequencies. QuadTech's verification conforms to ANSI Z540 and QuadTech recommends that the calibrated values for the primary and secondary standards have an uncertainty 4 times better than the primary and secondary accuracy specified in the Verification Data Sheet. If the calibrated values for the standards used do not have an uncertainty of 4 times better than the specified accuracy of the 1920 the uncertainty of the standard should be added to the specified accuracy of the 1920. For example: if the calibrated value of the 500mΩ standard is 495.0mΩ  $\pm$ 1% at 1000Hz, the expected reading on the 1920 would be 495.0 m $\Omega$  ±1.327% (1% for the standard accuracy plus 0.327% for the 1920 accuracy). This also applies for secondary parameters as well.

Primary and secondary accuracy specifications given in the Verification Data Sheet are based upon the accuracy formulas in section 2.3.7 of this manual.

#### **Measurement Standards**

#### **Inductance Standards 4 Terminal**

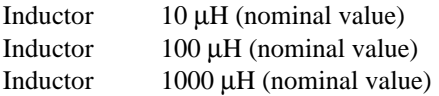

### **Standard Open and Short**

#### **Resistance Standards 4 Terminal**

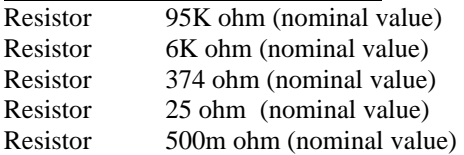

### **Capacitance Standards 2 or 4 Terminal**

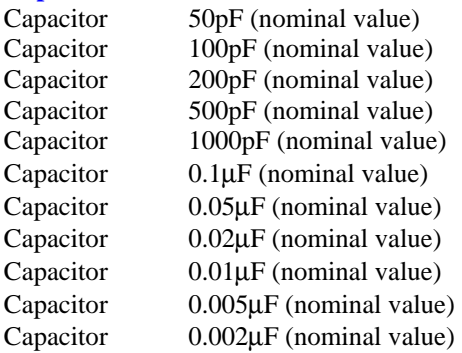

## **Measurement Procedure**

The 1920 should be set to the following: **[TEST CONDITIONS]**   $Parameter = Automatic$ Frequency = Selected per data sheet below Amplitude  $= 1$  Volt Bias Voltage  $=$  Off Measure Range = Auto  $Accuracy = High$  $Delay = Off$ Averaging  $= 1$  $Binning = Off$ **[UTILITY FUNCTIONS]**  Trigger Source = External Source Impedance  $= 25$  ohms Cable Compensation = 1M Frequency Edit Type = Continuous

Connections to all standards should be via a 1-meter cable.

A multiple frequency open and short correction should be performed prior to any measurements. See paragraph 2.5.1 for information on performing an open and short correction.

Connect each standard listed in the Verification Data Sheet and select the test frequency on the 1920 as listed, see paragraph 2.3.3. Record the results in the Verification Data Sheet.

# **5.3.2 1920 Verification Data Sheet**

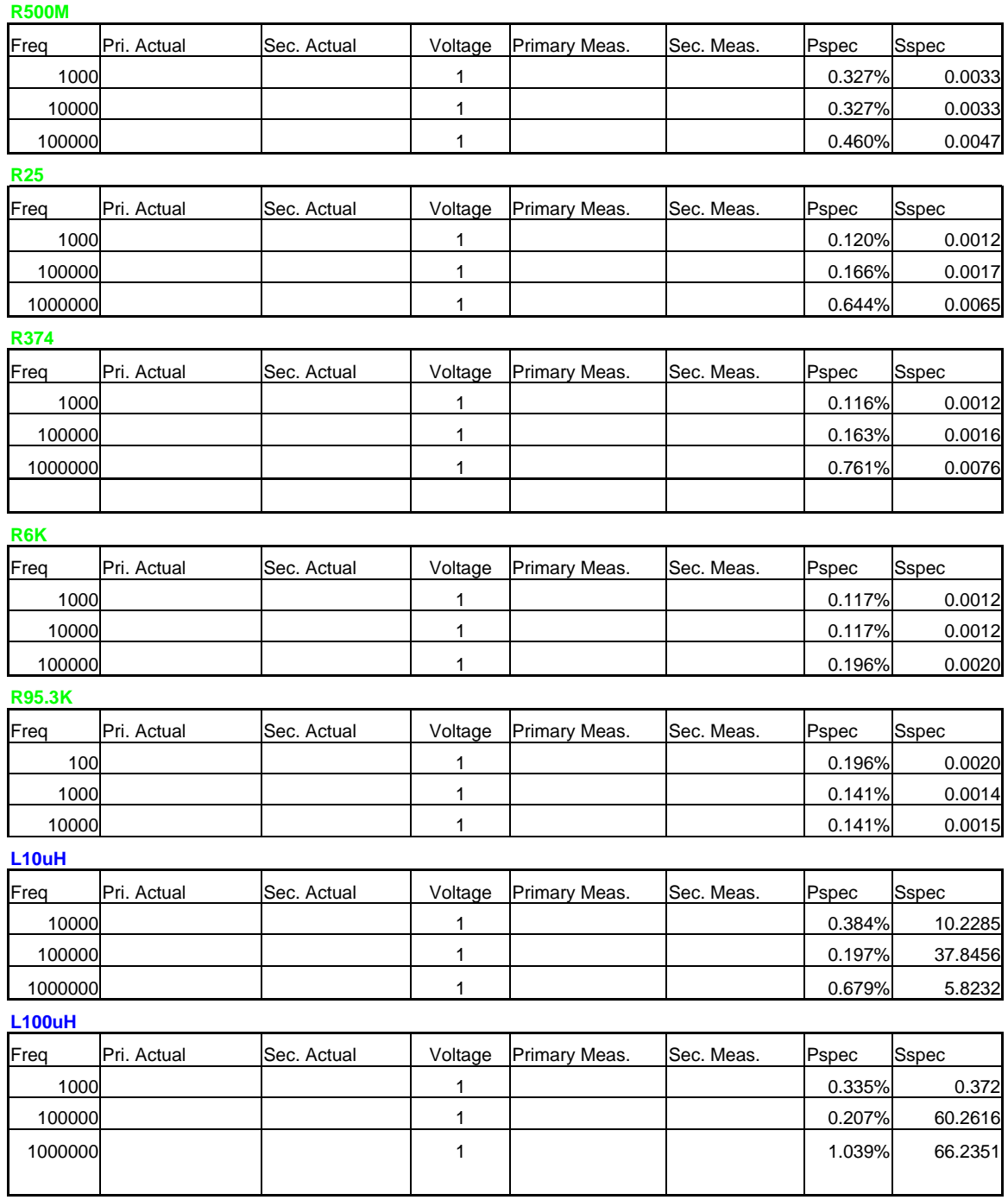

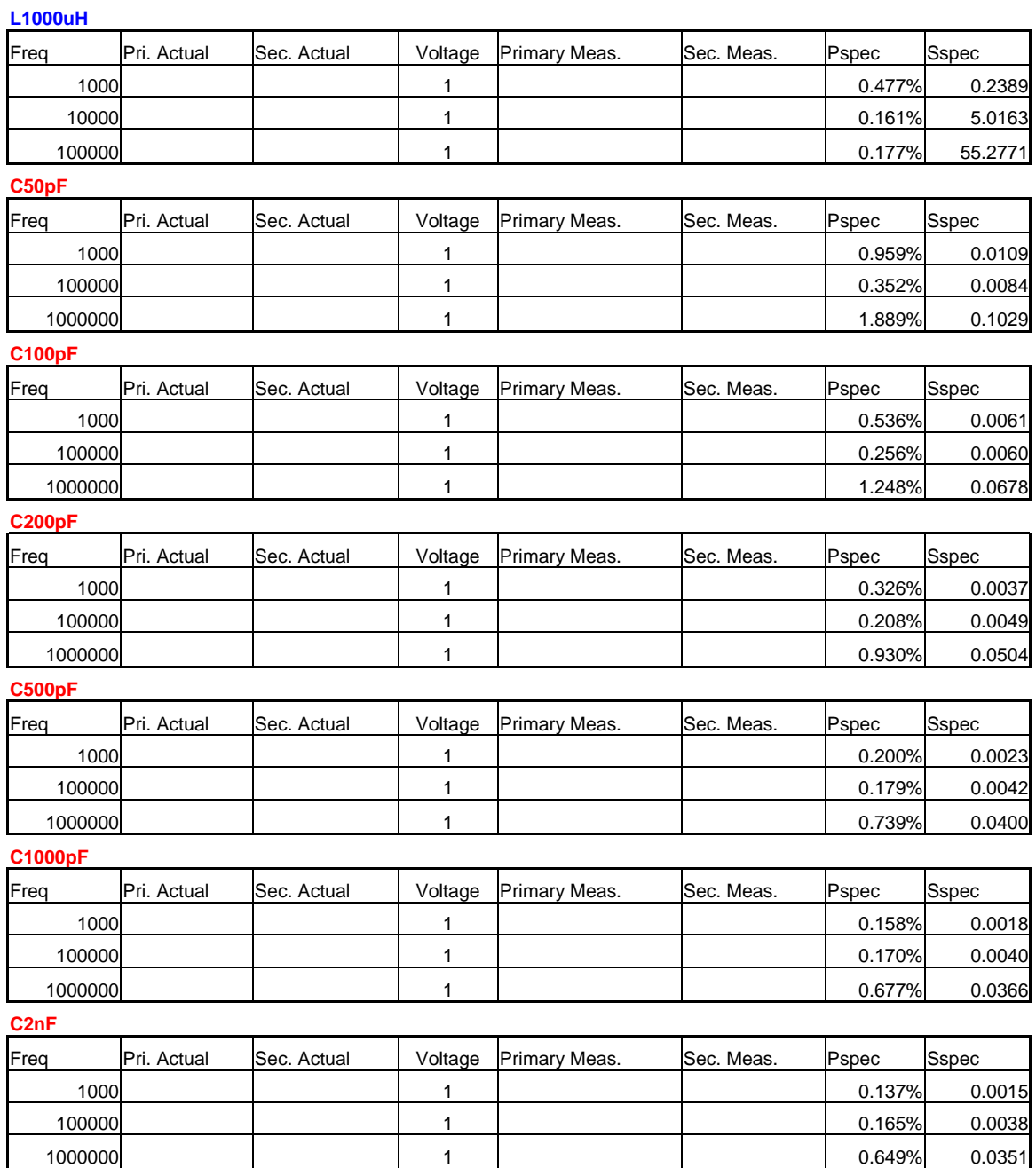

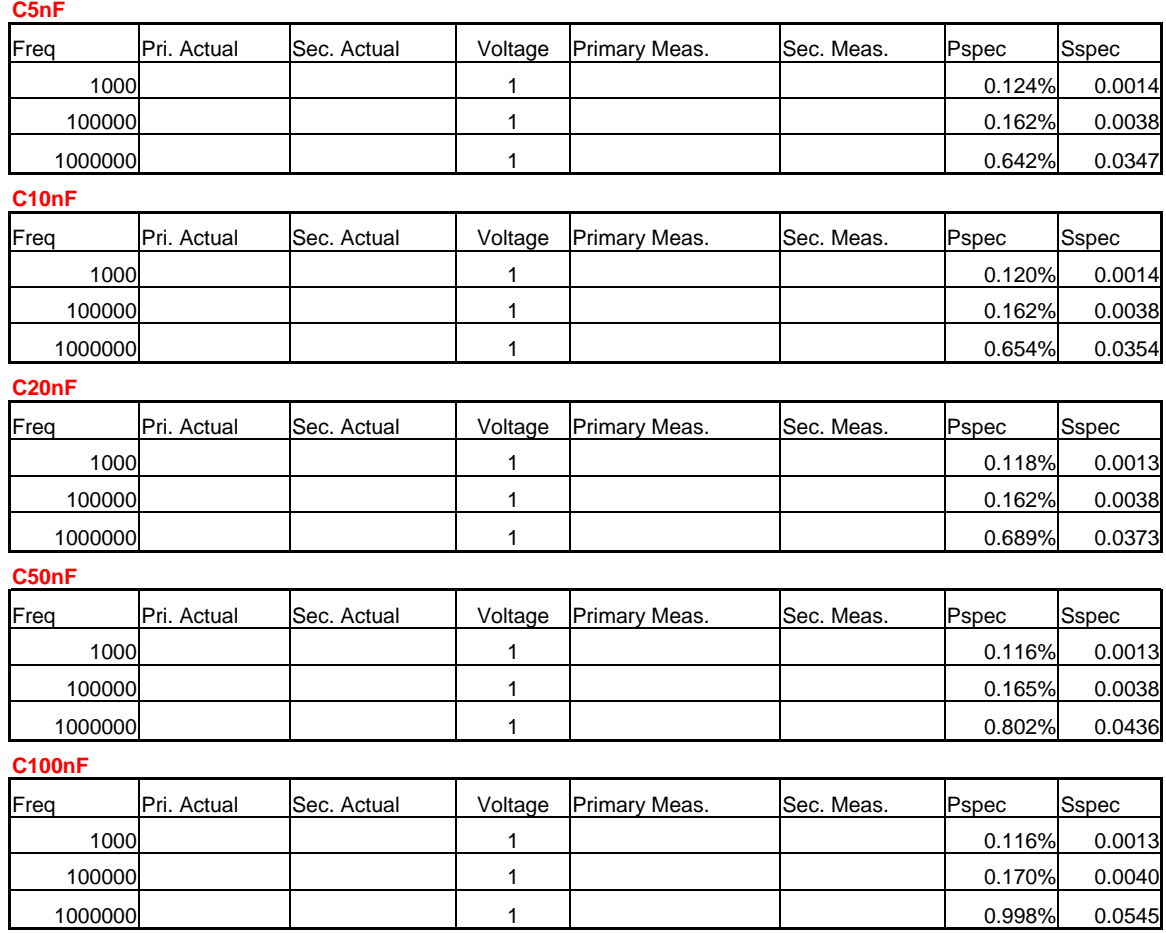

# **5.3 Diagnostics**

## **5.3.1 Start-up Diagnostics**

On start-up the unit displays step numbers during the initialization process. Should the display stop during this initialization the number displayed serves as a diagnostic tool. The numbers correspond to the following functions:

- (1) Verifies (initializes if necessary) cal data corresponding to No Cable (direction connection to the front panel.
- (2) Verifies (initializes if necessary) cal data corresponding to 1 M Cable.
- (3) Verifies (initializes if necessary) cal data corresponding to 2 M Cable.
- (4) Verifies (initializes if necessary) calibration kit data.
- (5) Verifies (initializes if necessary) test and step values.
- (6) Verifies (initializes if necessary) Utility setting and password.
- (7) Verifies (initializes if necessary) single tests.
- (8) Verifies (initializes if necessary) multi tests.
- (9) Booting the Digital Signal Processor (DSP)
- (10) Initialization complete

In case a problem should occur with the front panel display the Remote I/O bin outputs (1 thru 10) are also activated during this initialization process. Refer to paragraph 3.2 for the pin out of Bins 1 through 10.